# **Detekcija snježnih površina u NP Paklenica pomoću Python programskog jezika**

**Keglević, Sven**

**Master's thesis / Diplomski rad**

**2020**

*Degree Grantor / Ustanova koja je dodijelila akademski / stručni stupanj:* **University of Zagreb, Faculty of Mining, Geology and Petroleum Engineering / Sveučilište u Zagrebu, Rudarsko-geološko-naftni fakultet**

*Permanent link / Trajna poveznica:* <https://urn.nsk.hr/urn:nbn:hr:169:514029>

*Rights / Prava:* [In copyright](http://rightsstatements.org/vocab/InC/1.0/) / [Zaštićeno autorskim pravom.](http://rightsstatements.org/vocab/InC/1.0/)

*Download date / Datum preuzimanja:* **2025-01-13**

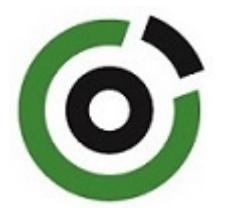

*Repository / Repozitorij:*

[Faculty of Mining, Geology and Petroleum](https://repozitorij.rgn.unizg.hr) [Engineering Repository, University of Zagreb](https://repozitorij.rgn.unizg.hr)

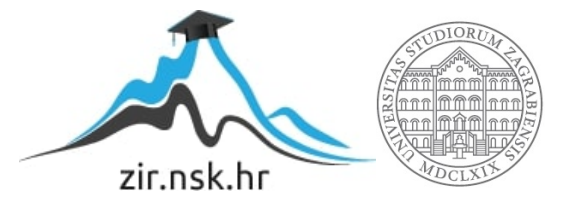

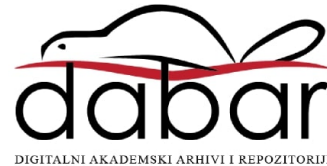

# SVEUČILIŠTE U ZAGREBU

# RUDARSKO-GEOLOŠKO-NAFTNI FAKULTET

Diplomski studij Geologije okoliša

# DETEKCIJA SNJEŽNIH POVRŠINA U NP PAKLENICA POMOĆU PYTHON PROGRAMSKOG JEZIKA

Diplomski rad

Sven Keglević

G385

Zagreb, 2020.

Rudarsko-geološko-naftni fakultet

# DETEKCIJA SNJEŽNIH POVRŠINA U NP PAKLENICA POMOĆU PYTHON PROGRAMSKOG JEZIKA

#### Sven Keglević

Rad izrađen: Sveučilište u Zagrebu

Rudarsko-geološko-naftni fakultet

Zavod za geofizička istraživanja i rudarska mjerenja

Pierottijeva 6, 10 000 Zagreb

### Sažetak

Na području Nacionalnog parka Paklenica analizira se stanje snježnog pokrova na temelju satelitskih snimki satelita Landsat 8 i Sentinel-2. Prikupljene su satelitske snimke područja snimljene unutar vremenskog perioda između listopada 2014. i svibnja 2020. godine. Pomoću zelenog i kratkovalnog infracrvenog kanala satelitskih snimaka r0ačuna se NDSI indeks, odnosno normaliziran indeks razlike u snijegu. Područja s pozitivnom vrijednosti NDSI indeksa su područja pod snježnim pokrivačem. Obrada podataka provodi se u programskom jeziku Python. Primjenjuje se analitička metoda računanja NDSI indeksa, te tri metode strojnog učenja: neuronske mreže, K-means i Mean shift metoda.

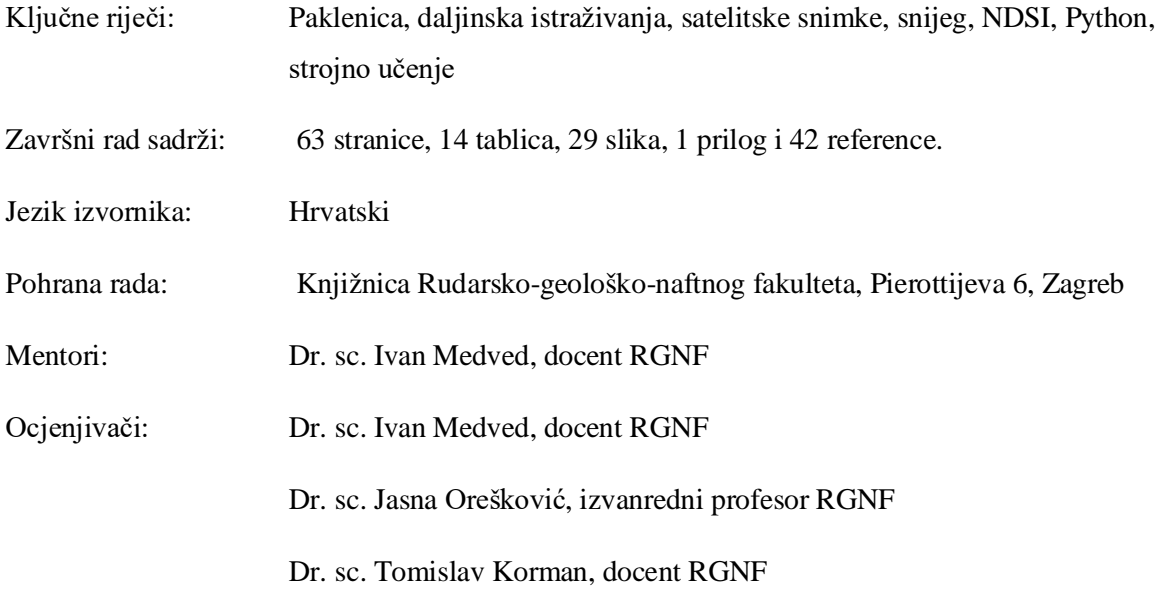

Datum obrane: 23.9.2020., Rudarsko-geološko-naftni fakultet Sveučilišta u Zagrebu

#### Faculty of Mining, Geology and Petroleum Engineering

# SNOW SURFACE DETECTION IN NP PAKLENICA USING PYTHON PROGRAMMING LANGUAGE

Sven Keglević

Thesis completed at: University of Zagreb

Faculty of mining, Geology and Petroleum Engineering Department of Geophysical Research and Mining Measurements Pierottijeva 6, 10 000 Zagreb

#### Abstract

In the area of the Paklenica National Park, the condition of the snow cover is analyzed on the basis of satellite images of the Landsat 8 and Sentinel-2 satellites. Collected satellite images are taken within time period between October 2014 and May 2020. The NDSI index, ie the normalized snow difference index, is calculated using the green and shortwave infrared channels of satellite images. Areas with a positive NDSI index value are areas under snow cover. Data processing is performed in the Python programming language. The analytical method of NDSI index calculation is applied, as well as three machine learning methods: neural networks, K-means and Mean shift method.

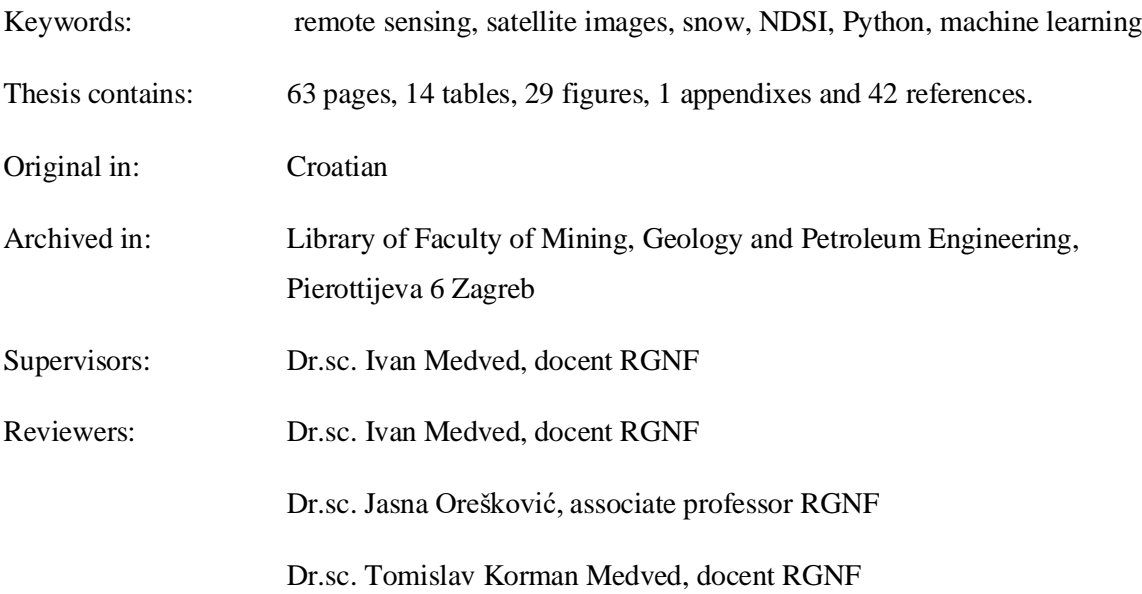

Defence date: September 23, 2020, Faculty of Mining, Geology and Petroleum Engineering, University of Zagreb

# SADRŽAJ

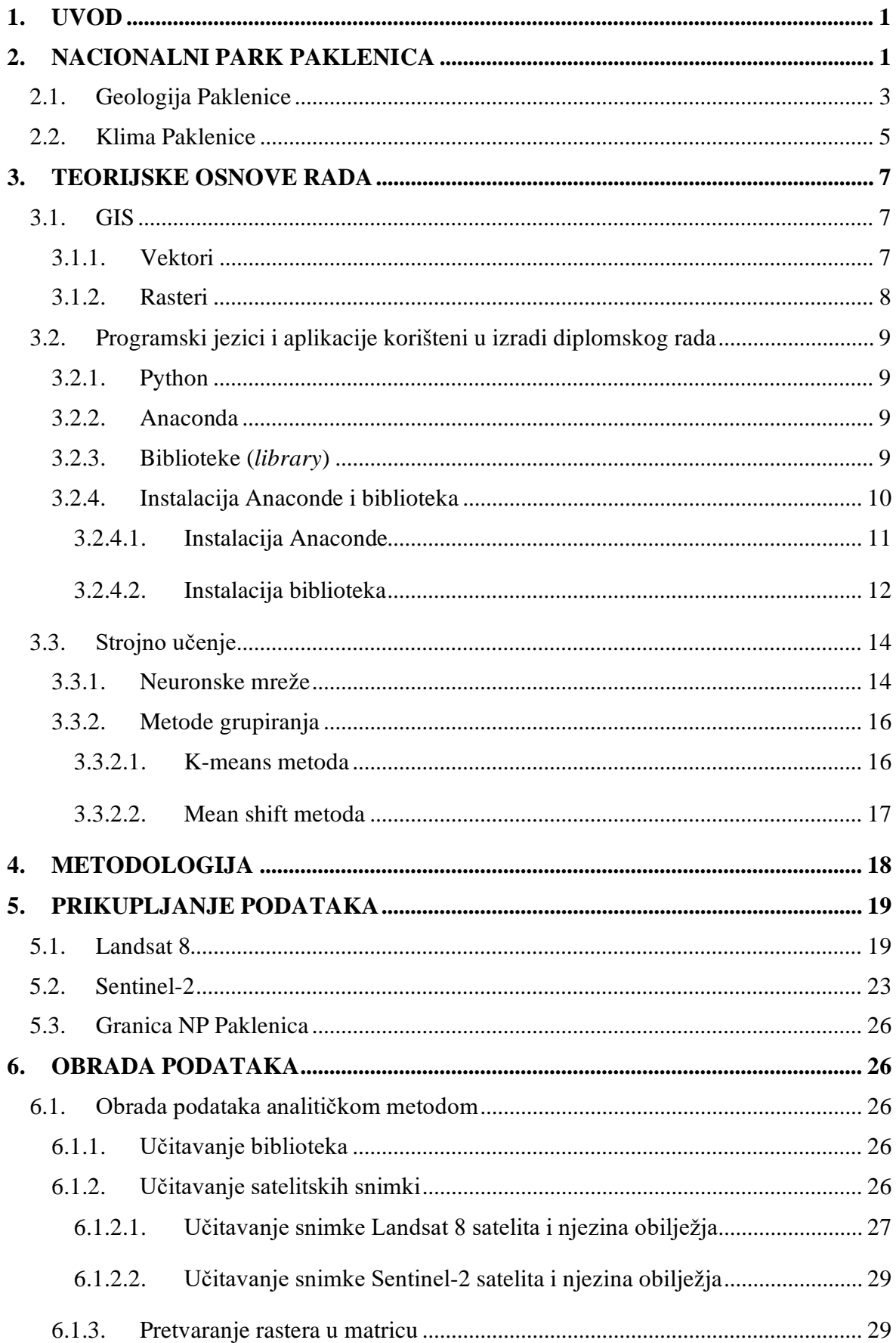

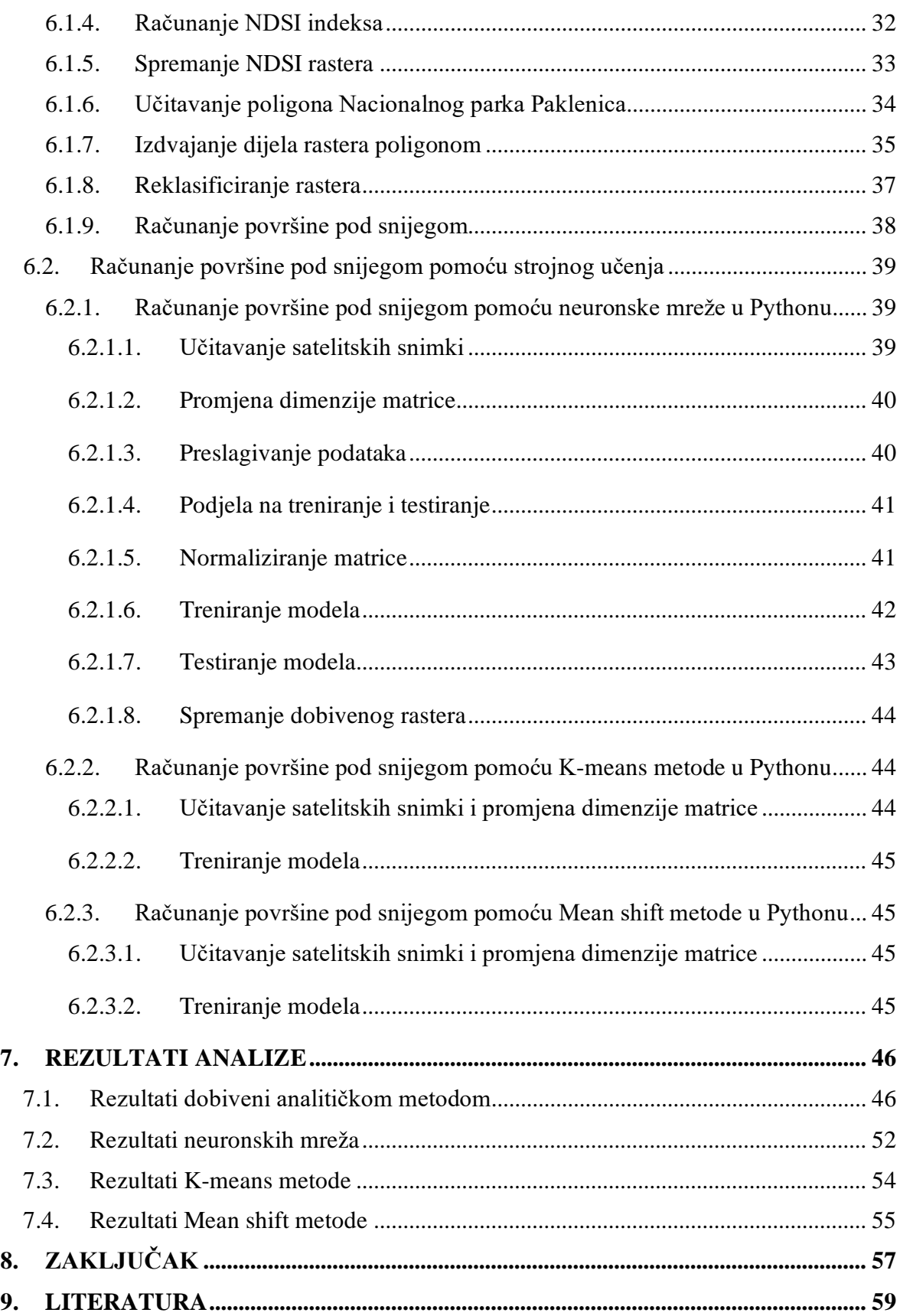

## **POPIS SLIKA**

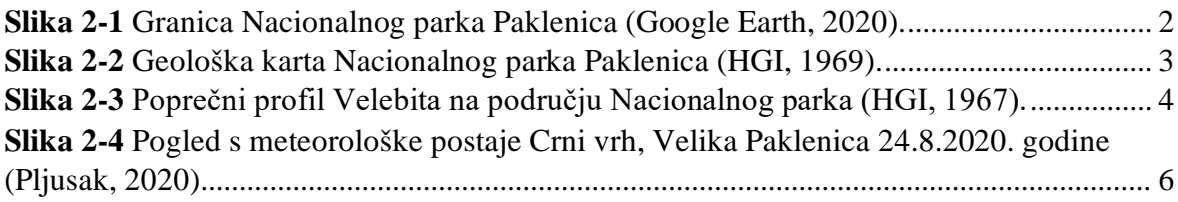

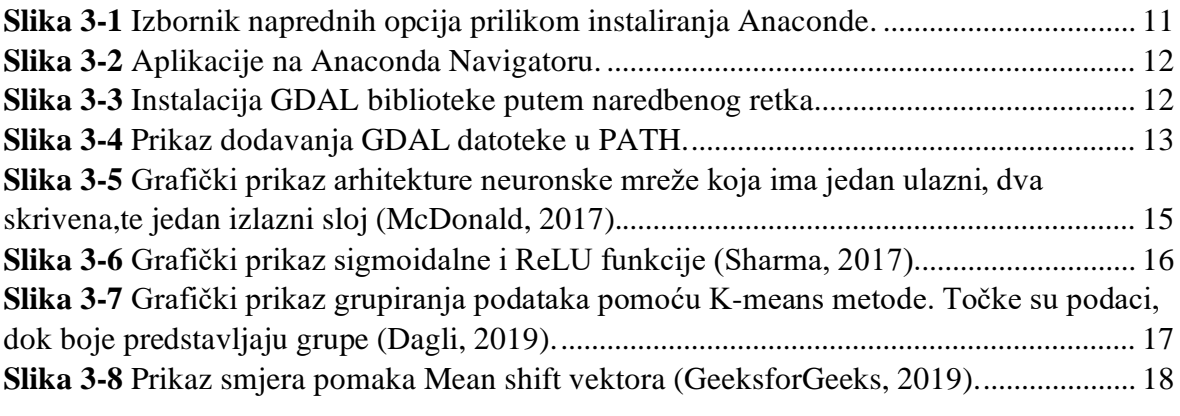

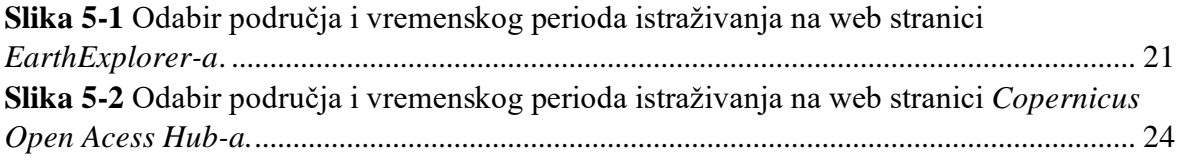

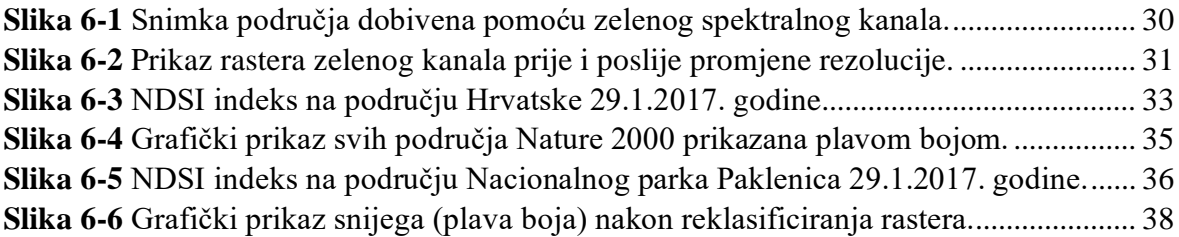

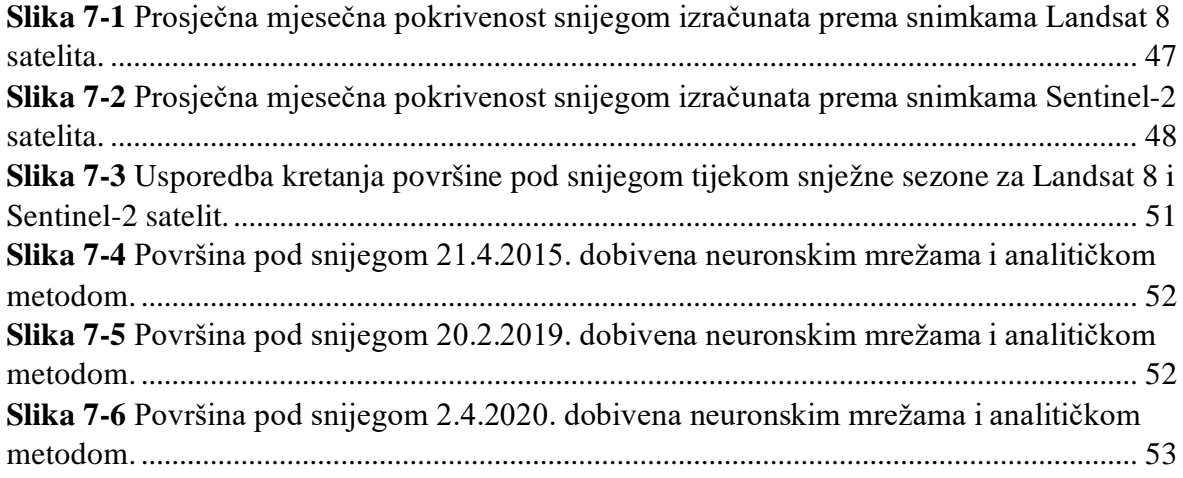

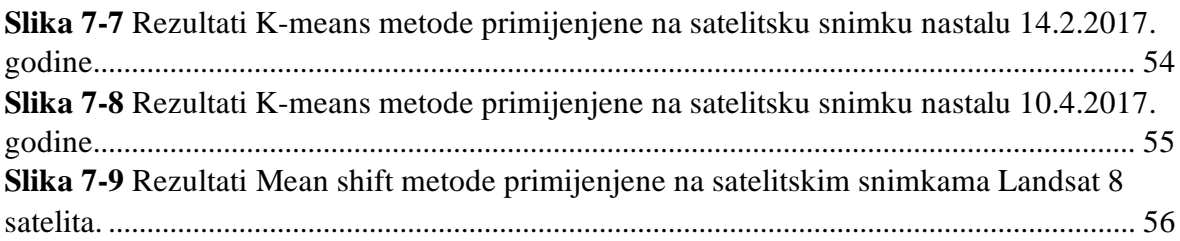

# **POPIS TABLICA**

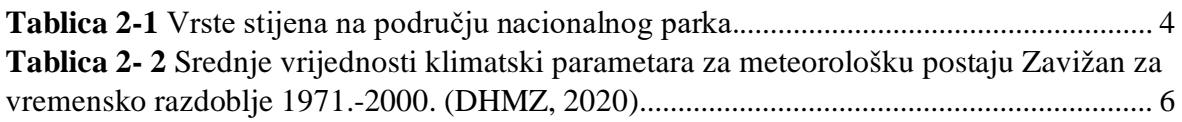

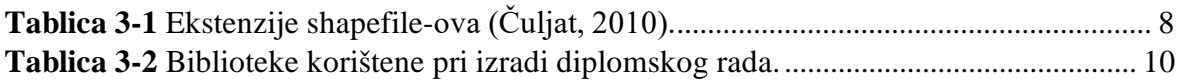

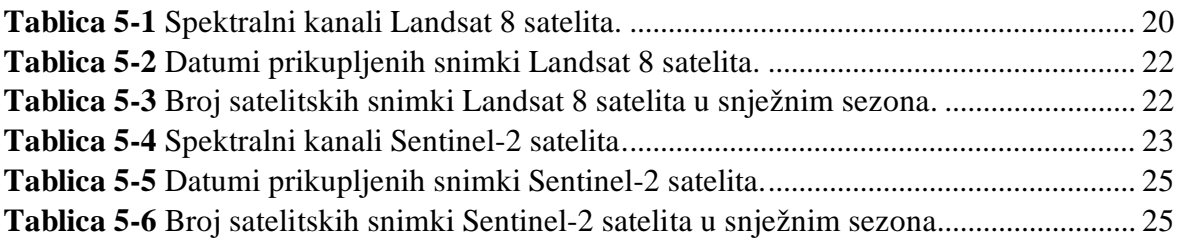

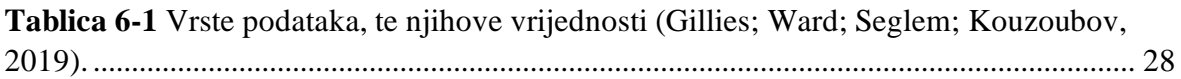

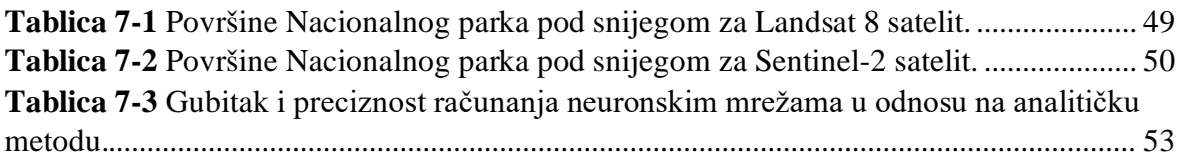

# **POPIS PRILOGA**

**Prilog 1** Predložak omota za CD

#### <span id="page-9-0"></span>**1. UVOD**

Daljinska istraživanja su znanost o prikupljanju informacija o objektima ili područjima s udaljenosti, obično iz zrakoplova ili satelita (NOS, 2020). Podaci dobiveni daljinskim istraživanjima su georeferencirani podaci koji imaju svoj položaj na Zemlji unutar pripadajućeg koordinatnog sustava. Takvi podaci obrađuju se putem aplikacija geografskog informacijskog sustava (GIS). Korištenjem računalnih alata korisniku se omogućuje analiza prostornih podataka, uređivanje podataka prikazanih u kartama i vizualno dijeljenje rezultata tih operacija (Clarke, 1986). Unutar ovog diplomskog rada prikupljeni su podaci o snijegu dobiveni pomoću satelitskih snimaka Landsat 8 i Sentinel-2 satelita. Na temelju prikupljenih satelitskih snimaka analizira se stanje snježnog pokrivača na području Nacionalnog parka Paklenice unutar vremenskog perioda od listopada 2014. do svibnja 2020. godine. Prostorna analiza podataka izvodi se pomoću programskog jezika Python. Računaju se površine Nacionalnog parka pod snijegom za različite datume. Za računanje površine pod snijegom koristi se analitićka metoda računanja NDSI indeksa, te tri metode strojnog učenja. Metode strojnog učenja koje se koriste za detekciju snježnog pokrivača su: metoda neuronskih mreža, K-means i mean shift metoda. Uspoređuju se rezultati dobiveni analitičkom metodom, te rezultati dobiveni putem strojnog učenja.

#### <span id="page-9-1"></span>**2. NACIONALNI PARK PAKLENICA**

Nacionalni park Paklenica nalazi se na obroncima južnog Velebita, a rasprostire se na površini od 95 km2 . Nacionalni park se nalazi na području Ličko-senjske i Zadarske županije. Na slici 2-1 prikazana je granica NP Paklenica. Nacionalni park sadrži brojne geomorfološke pojave i oblike, raznolik biljni i životinjski svijet, te atraktivne krajolike i netaknutu prirodu. Na relativno malom prostoru veliki je raspon nadmorskih visina. Najniže kote parka nalaze se na 20 mnv, dok najviše kote parka su Vaganski vrh (1757 mnv) i Sveto brdo (1753 mnv). Velika visinska razlika uvjetuje i klimatsku razliku stoga na prostoru nacionalnog parka postoji velika raznolikost u flori i fauni. Na području nacionalnog parka izdvaja se 1000 biljnih vrsta od kojih su 79 endemske vrste. U nacionalnom parku mogu se pronaći čak 84 vrste leptira, 11 vrsti zmija, 165 vrsti ptica i 53 vrste sisavaca. Najprepoznatljivije karakteristike parka su autohtona šuma crnog bora, nekoliko tipova bukovih šuma i duboki kanjoni s potocima Male i Velike Paklenice. Ime Paklenica potječe od smole crnog bora, tzv. "pakline", koju je lokalno stanovništvo koristilo u narodnoj medicini, za zacjeljivanje rana, zatim kao luč za osvjetljenje te za premazivanje drvenih brodova (Paklenica, 2020).

Prostor Velike i Male Paklenice proglašen je 7.listopada 1949. godine nacionalnim parkom. Aktovi o proglašenju zaštite su: Zakon o proglašenju šume Paklenica nacionalnim parkom (NN 84/49); Zakon o izmjenama Zakona o proglašenju šume Paklenica nacionalnim parkom (NN 15/97). Područje nacionalnog parka je zaštićeno i međunarodnim dokumentima. Planina Velebit je prvi hrvatski rezervat biosfere proglašen 1978. godine netom nakon uspostave svjetske mreže rezervata biosfere. Rezervat biosfere je dio UNESCO-ovog MAB programa koji promovira rješenja za skladan odnos između zaštite biološke raznolikosti i njenog održivog korištenja. Nacionalni park Paklenica je dio Ekološke mreže Natura 2000 kao područje značajno za ugrožene vrste i stanišne tipove (POVS). Bukove šume Nacionalnog parka Paklenica uvrštene su 7. srpnja 2017. godine na UNESCO-v Popis svjetske baštine (Paklenica, 2020).

<span id="page-10-0"></span>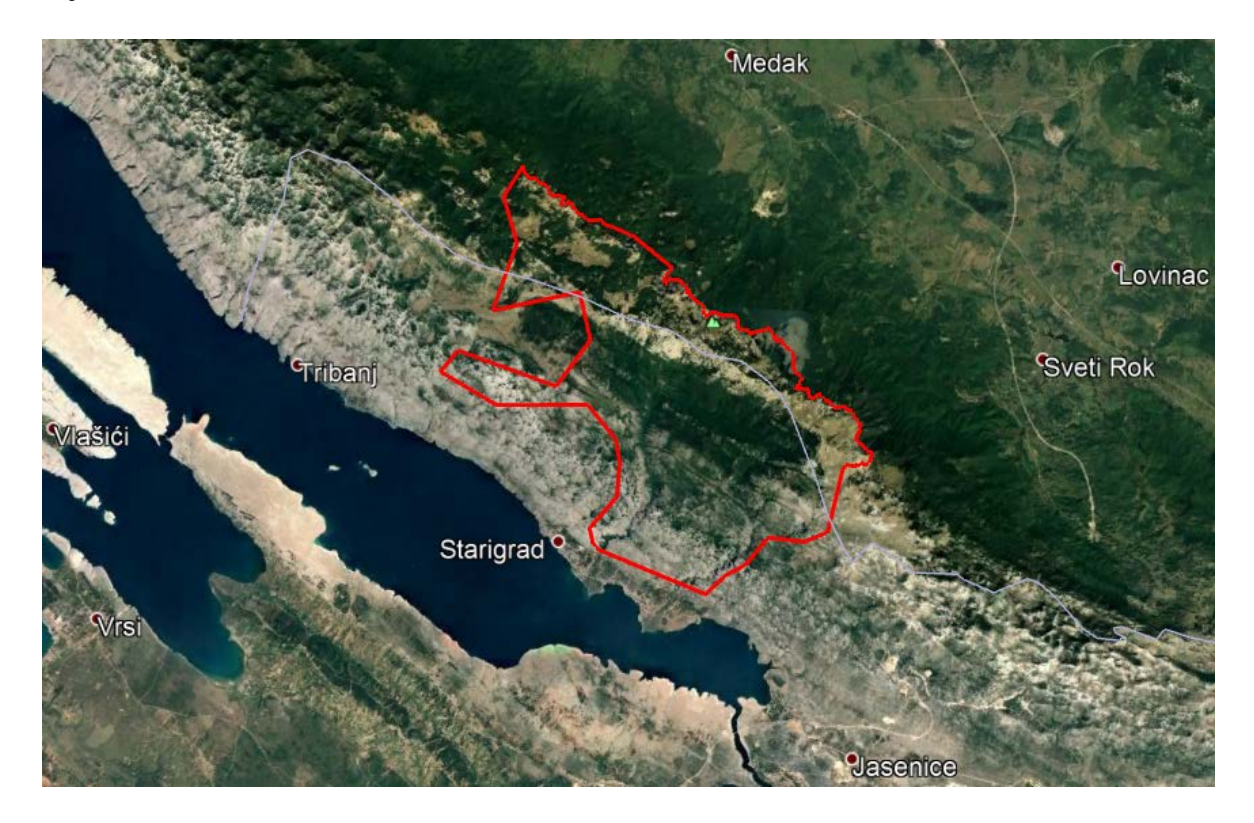

**Slika 2-1** Granica Nacionalnog parka Paklenica (Google Earth, 2020).

### <span id="page-11-0"></span>2.1. Geologija Paklenice

Na području Paklenice prevladavaju krški reljefni oblici, kao što su škrape, žlibe, kamenice, rupe, pukotine i špilje.

Geološka karta Nacionalnog parka Paklenice, prikazana na slici 2-2, dobivena je georeferenciranjem četiri lista osnovne geološke karte Hrvatske mjerila 1:100 000 u programu QGIS. Na području nacionalnog parka razlikuju se šest geokronoloških razdoblja. Najstarije naslage su permske starosti označene na geološkoj karti smeđom bojom. Trijaske naslage označene su nijansama ljubičaste boje. Jurske naslage su plave boje, te one zauzimaju najveću površinu unutar nacionalnog parka. One također prekrivaju i najviše dijelove Paklenice. Kredne naslage, označene zelenom bojom, zauzimaju najmanju površinu unutar nacionalnog parka, te se nalaze u južnom dijelu Paklenice. Naslage Paleogena su označene žutom bojom, dok su kvartarne naslage označene bijelom bojom. Naslage se pružaju u smjeru SZ-JI. Detaljni opis naslaga prikazan je u tablici 2-1.

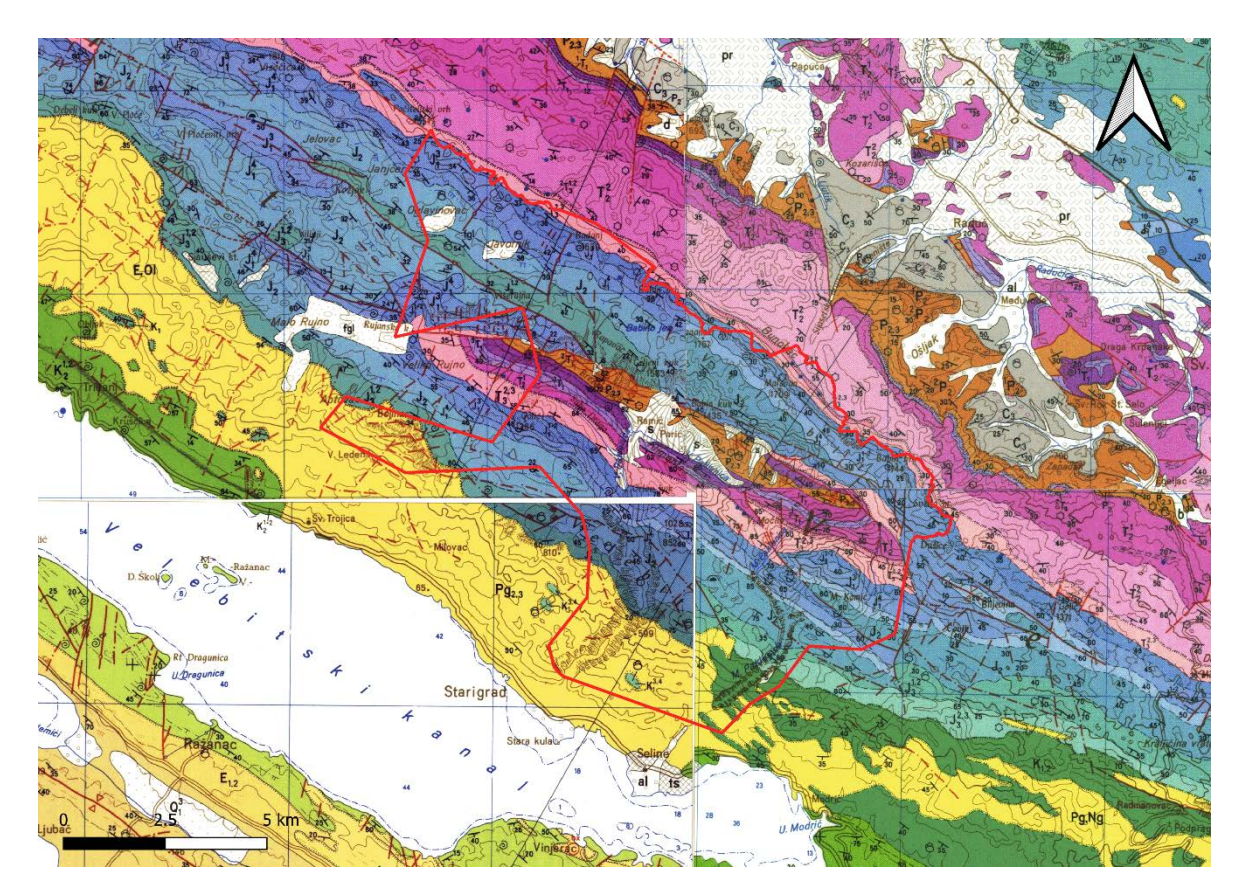

<span id="page-11-1"></span>**Slika 2-2** Geološka karta Nacionalnog parka Paklenica (HGI, 1969).

| <b>Starost</b> | Oznaka                 | Vrsta stijene                                  |
|----------------|------------------------|------------------------------------------------|
| kvartar        | S                      | Siparišne breče                                |
| paleogen       | $Pg_{2,3}$             | Vapnenačke breče, rjeđe vapnenac               |
| kreda          | $K_{1,2}$              | Breče i vapnenci                               |
|                | $K_1^{3,4}$            | Dobro uslojeni vapnenci                        |
| jura           | $J_3^{1,2}$            | Vapnenci i breče                               |
|                | J <sub>2</sub>         | Vapnenci i dolomitizirani vapnenci             |
|                | $\overline{J_1^{1-2}}$ | Vapnenci i dolomiti                            |
|                | $J_1^3$                | Litotamnijski vapnenac                         |
|                | $J_1^4$                | Mrljasti vapnenci i dolomiti                   |
| trijas         | $T_3^{2,3}$            | Dolomiti                                       |
|                | $T_3^{1,2}$            | Tufovi i tufični klastiti                      |
|                | $T_2^1$                | Vapneni i dolomiti                             |
|                | $3T_1$                 | Dolomiti                                       |
|                | $2T_1$                 | Tinjčasti pješćenjaci i škrljavci              |
|                | $1T_1$                 | Dolomiti, tinjčasti pješćenjaci i konglomerati |
| perm           | $P_{2,3}$              | Dolomiti                                       |

<span id="page-12-1"></span>**Tablica 2-1** Vrste stijena na području nacionalnog parka.

Nacionalni park presijecaju strmo nagnuti reversni rasjedi koji se pružaju u smjeru SZ-JI. Poprečni profil kroz Velebit, koji sječe okomito naslage, prikazan je na slici 2-3.

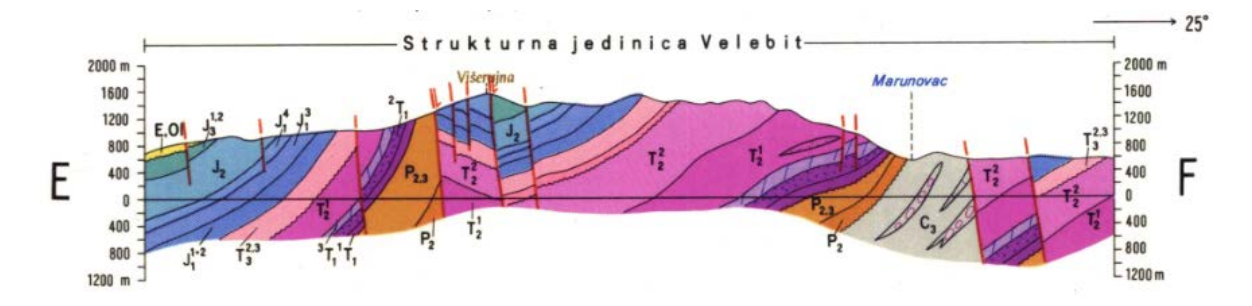

<span id="page-12-0"></span>**Slika 2-3** Poprečni profil Velebita na području Nacionalnog parka (HGI, 1967).

#### <span id="page-13-0"></span>2.2. Klima Paklenice

Najveći utjecaj na klimu Nacionalnog parka ima nadmorska visina. Najniži dijelovi Paklenice imaju sredozemnu klimu tipičnu za Jadransko priobalje. S rastom nadmorske visine klima prelazi u umjereno toplu, dok najviši dijelovi Paklenice imaju snježno-šumsku klimu. Unutar područja Nacionalnog parka ne postoji meteorološka postaja državnog hidrometeorološkog zavoda (DHMZ-a), stoga podaci o temperaturi i oborinama tijekom godine nisu dostupni. Jedina meteorološka postaja unutar Nacionalnog parka je Crni vrh, Velika Paklenica (slika 2-4) koja je smještena na 1110 mnv., a podaci koji su dostupni za postaju ograničeni su na 30 dana od trenutnog stanja (Pljusak, 2020). Meteorološka postaja Starigrad Paklenica nalazi se na obali nekoliko kilometara od najnižih dijelova Nacionalnog parka. Postaja je u funkciji od 1992. godini, te je na njoj zabilježena druga najviša temperatura ikada izmjerena u Hrvatskoj od 42,7°C na dan 10.8.2017. godine (DHMZ, 2019). Klima najviših dijelova Paklenice, iznad 1500 mnv., može se usporediti s klimom na meteorološkoj postaji Zavižan koja se nalazi 60 kilometara u smjeru sjeverozapada na visini od 1594 mnv. U tablici 2-2 prikazane su srednje vrijednosti klimatskih parametara za meteorološku postaju Zavižan za vremensko razdoblje od 1971. do 2000. godine. Klimatski parametri koji su navedeni su temperatura (T), broj snježnih dana s više od 1 cm snijega (Sd≥1cm), broj snježnih dana s više od 50 cm snijega (Sd≥50cm) i maksimalna visina snježnog pokrivača za taj mjesec  $(S_{max})$ . Ukupan broj dana sa snježnim pokrivačem većim od 1 cm je 173,9, dok je ukupan broj dana sa snježnim pokrivačem većim od 50 cm 111,6. Snijega većeg od 50 cm u prosjeku ima samo 4 dana tijekom klimatološke jeseni (rujan,listopad,studeni), dok tijekom klimatološkog proljeća (ožujak, travanj, svibanj) u prosjeku ima čak 67,6 dana. To je posljedica nagomilavanja snijega tijekom zime stoga na području Nacionalnog parka Paklenica se također očekuje veći broj dana sa snježnim pokrivačem u proljeću nego tijekom jeseni. Mjeseci s najvećom visinom snijega su ožujak, travanj i veljača.

|                  | 1.     | 2.     | 3.     | 4.   | 5.  | 6.  | 7.   | 8.   | 9.  | 10. | 11.  | 12.    |
|------------------|--------|--------|--------|------|-----|-----|------|------|-----|-----|------|--------|
| $T({}^{\circ}c)$ | $-3,5$ | $-4,0$ | $-1,7$ | 1,2  | 6,5 | 9,9 | 12,5 | 12,4 | 8,9 | 5,0 | 0,2  | $-2,4$ |
| Sd               | 29,1   | 27,2   | 29,8   | 27,9 | 9,9 | 1,0 | 0,0  | 0,0  | 0,5 | 4,7 | 16,1 | 27,6   |
| $\geq$ lcm       |        |        |        |      |     |     |      |      |     |     |      |        |
| Sd               | 20,7   | 23,9   | 25,2   | 20,2 | 4,1 | 0,3 | 0,0  | 0,0  | 0,0 | 0,4 | 3,7  | 13,2   |
| $\geq$ 50cm      |        |        |        |      |     |     |      |      |     |     |      |        |
| $S_{max}$        | 230    | 287    | 320    | 298  | 272 | 106 | 3    | 5    | 18  | 7   | 122  | 167    |
| (cm)             |        |        |        |      |     |     |      |      |     |     |      |        |

<span id="page-14-1"></span>**Tablica 2- 2** Srednje vrijednosti klimatski parametara za meteorološku postaju Zavižan za vremensko razdoblje 1971.-2000. (DHMZ, 2020).

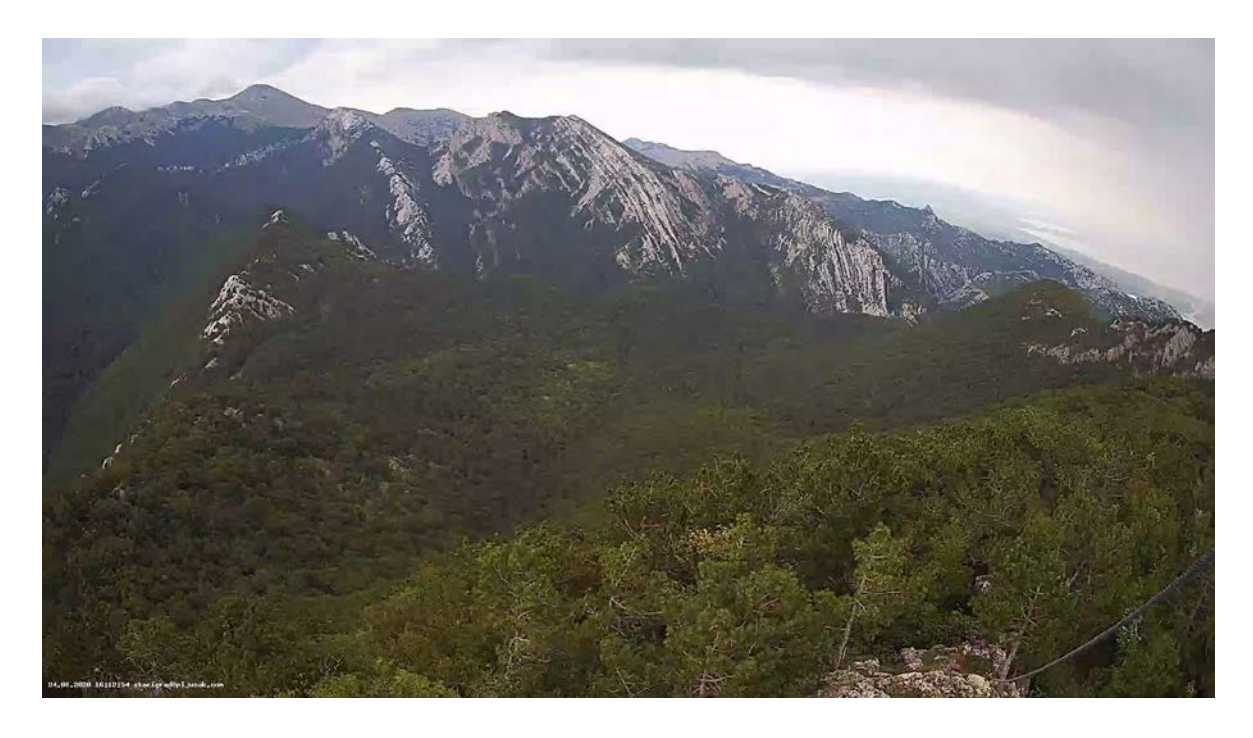

<span id="page-14-0"></span>**Slika 2-4** Pogled s meteorološke postaje Crni vrh, Velika Paklenica 24.8.2020. godine (Pljusak, 2020).

#### <span id="page-15-0"></span>**3. TEORIJSKE OSNOVE RADA**

U ovom poglavlju objasnit će se pojmovi potrebni za razumijevanje diplomskog rada. Prikazat će se i postupci instalacije i pripreme računalnih aplikacija potrebnih za obradu podataka.

### <span id="page-15-1"></span>3.1. GIS

Kratica GIS predstavlja "geografski informacijski sustav". GIS je konceptualizirani okvir koji pruža mogućnost prikupljanja i analize prostornih i geografskih podataka. GIS aplikacije su računalni alati koji korisniku omogućuju stvaranje interaktivnih upita (pretraživanja kreirana od strane korisnika), analizu prostornih podataka, uređivanje podataka prikazanih u kartama i vizualno dijeljenje rezultata tih operacija (Clarke, 1986).

GIS podatke predstavljaju stvarni objekti koji postoje na Zemlji. Svaki GIS podatak ima veličinu i pripadajuće koordinate u određenom koordinatnom sustavu. GIS objekte dijelimo na diskretne objekte (kuća, ulica, bušotina) i kontinuirana polja (nadmorska visina, količina kiše). GIS podaci mogu biti pohranjeni u dva osnovna formata podataka, a to su vektor i raster (Wikipedia, 2020).

## <span id="page-15-2"></span>3.1.1. Vektori

Vektorski podaci su točke, linije i poligoni. Bezdimenzionalne točke u GIS analizi podataka najčešće predstavljaju bušotine, piezometre, zdence, kote. Jednodimenzionalne linije najčešće predstavljaju ceste, rijeke, topografske linije. Dvodimenzionalni poligoni predstavljaju područje kao npr. jezera, gradove, doline, planine (Clarke, 1986). Postoje različiti načini spremanja vektora, a u ovom radu vektori su spremljeni kao shapefile-ovi. Shapefile se sastoji od seta datoteka s različitim ekstenzijama. Postoje tri obavezne (shp, shx i dbf), te 13 ne obaveznih dodatnih ekstenzija. Ekstenzije su navedene u tablici 3-1.

| Ekstenzija    | Opis ekstenzije                                                          |
|---------------|--------------------------------------------------------------------------|
| .shp          | Daje podatak o geometriji objekta                                        |
| .shx          | Pozicijski indeks obilježja geometrije                                   |
| .dbf          | Atributi za svaki objekt poredni u stupac                                |
| .prj          | Zapisani koordinatni sustav i projekcijski parametri                     |
| .sbn i .spx   | Prostorni indeks objekta                                                 |
| $fbn$ i $fbx$ | Prostorni indeks objekta (samo za čitanje)                               |
| .ain i .aih   | Atributni indeks aktivnih polja u tablici                                |
| <i>ixs</i> .  | Indeks geokodiranje za skupove podataka koji se mogu čitati i pisati     |
| .mxs          | Indeks geokodiranje za skupove podataka koji se mogu čitati i pisati u   |
|               | <b>ODB</b> formatu                                                       |
| .atx          | Atributni indeks dbf datoteke                                            |
| .shp.xml      | Geoprostorni metapodaci u XML formatu                                    |
| .cpg          | Koristi se za određivanje kodne stranice (samo za .dbf) za prepoznavanje |
|               | kodiranja znakova koji će se koristiti                                   |
| .qix          | Alternativni prostorni indeks koji koriste MapServer i GDAL / OGR        |
|               | softver                                                                  |

<span id="page-16-1"></span>**Tablica 3-1** Ekstenzije shapefile-ova (Čuljat, 2010).

### <span id="page-16-0"></span>3.1.2. Rasteri

Rasterski podaci su digitalne slike čija se mreža može umanjiti ili povećati. Raster je sastavljen od redova i stupaca koji čine mrežu piksela, pri čemu svaki piksel pohranjuje jednu vrijednost. Rasterski piksel predstavlja najmanju jedinicu mreže piksela. Rezolucija rastera definirana je veličinom jednog piksela rastera koji predstavlja određenu površinu na Zemlji. Postoje različiti formatu u koje se mogu spremiti rasteri, dok u ovom radu korištena su dva formata: GeoTIFF i JPEG 2000 (Wikipedia, 2020).

GeoTIFF omogućuje umetanje podataka o georeferenciranju u TIFF datoteku. Potencijalne dodatne informacije uključuju projekciju karte, koordinatne sustave, elipsoide, datume i sve ostalo što je potrebno za uspostavljanje točne prostorne reference za datoteku. Ekstenzija GeoTIFF formata je .tiff (Mahammad; Ramakrishnan, 2009).

JPEG 2000 je standard za kompresiju slike i sustav kodiranja. Format JPEG 2000 omogućava veću kompresiju slike zadržavajući kvalitetu prikaza detalja. S njim je moguće pohraniti različite dijelove iste slike koristeći različite kvalitete. Ekstenzija JPEG 2000 formata je .jp2 (Taubman; Marcellin, 2002).

### <span id="page-17-0"></span>3.2. Programski jezici i aplikacije korišteni u izradi diplomskog rada

Programski kod za učitavanje, analizu i spremanje podataka pisan je programskim jezikom Pyhton 3.7. Prilikom izrade diplomskog rada korištene su računalne aplikacije Anaconda i Spyder 4.0.1. koji se nalazi u sklopu Anaconde.

### <span id="page-17-1"></span>3.2.1. Python

Python je programski jezik stvoren 1991. godine od strane nizozemskog programera Guido van Rossum-a. To je programski jezik visokog nivoa opće primjene zbog brzog i jednostavnog načina korištenja. U Pythonu se *kod* automatski kompilira u bajt *kod* i izvršava, te je zato pogodan za upotrebu kao skriptni jezik. Python je također objektno orijentirani jezik stoga se koristi za rješavanje problema u daljinskim istraživanjima čiji podaci često dolazi u obliku polja (Kuhlman, 2012).

#### <span id="page-17-2"></span>3.2.2. Anaconda

"Anaconda Individual Edition" je besplatna i slobodna distribucijska platforma programskog jezika Python. "Anaconda Navigator" je grafičko korisničko sučelje koje dolazi u sklopu pojedinačnog izdanja Anaconde (Anaconda, 2020). Navigator služi za pokretanje aplikacija u kojima se piše Python *kod*, te za upravljanje bibliotekama i okruženjima potrebnih pri izradi *koda* bez uporabe naredbi naredbenog retka. *Kod* je pisan u aplikaciji Spyder 4.0.1. koja se nalaz unutar Anaconda Navigator-a.

Spyder nudi jedinstvenu kombinaciju naprednog uređivanja, analize, uklanjanja pogrešaka i profiliranja sveobuhvatnog razvojnog alata s istraživanjem podataka, interaktivnom izvedbom, dubinskim pregledom i mogućnostima vizualizacije (Spyder, 2020).

#### <span id="page-17-3"></span>3.2.3. Biblioteke (*library*)

Biblioteke se mogu instalirati unutar samog Navigatora ili pomoću naredbenog retka. Problem kod instalacije biblioteka pomoću Navigatora je taj što mnoge biblioteke nisu sadržane u popisu koje nudi Navigator stoga ih se ne može instalirati. Preporučena je

instalacija svih biblioteka pomoću naredbenog retka. U sklopu ovog diplomskog rada bilo je potrebno instalirati sljedeće biblioteke: *GDAL, fiona, geopandas, numpy, rasterio, matplotlib, earthpy, shapely, pypro, rtree, sklearn, tensorflow, keras*. U tablici 3-2 opisane su funkcije pojedinih biblioteka.

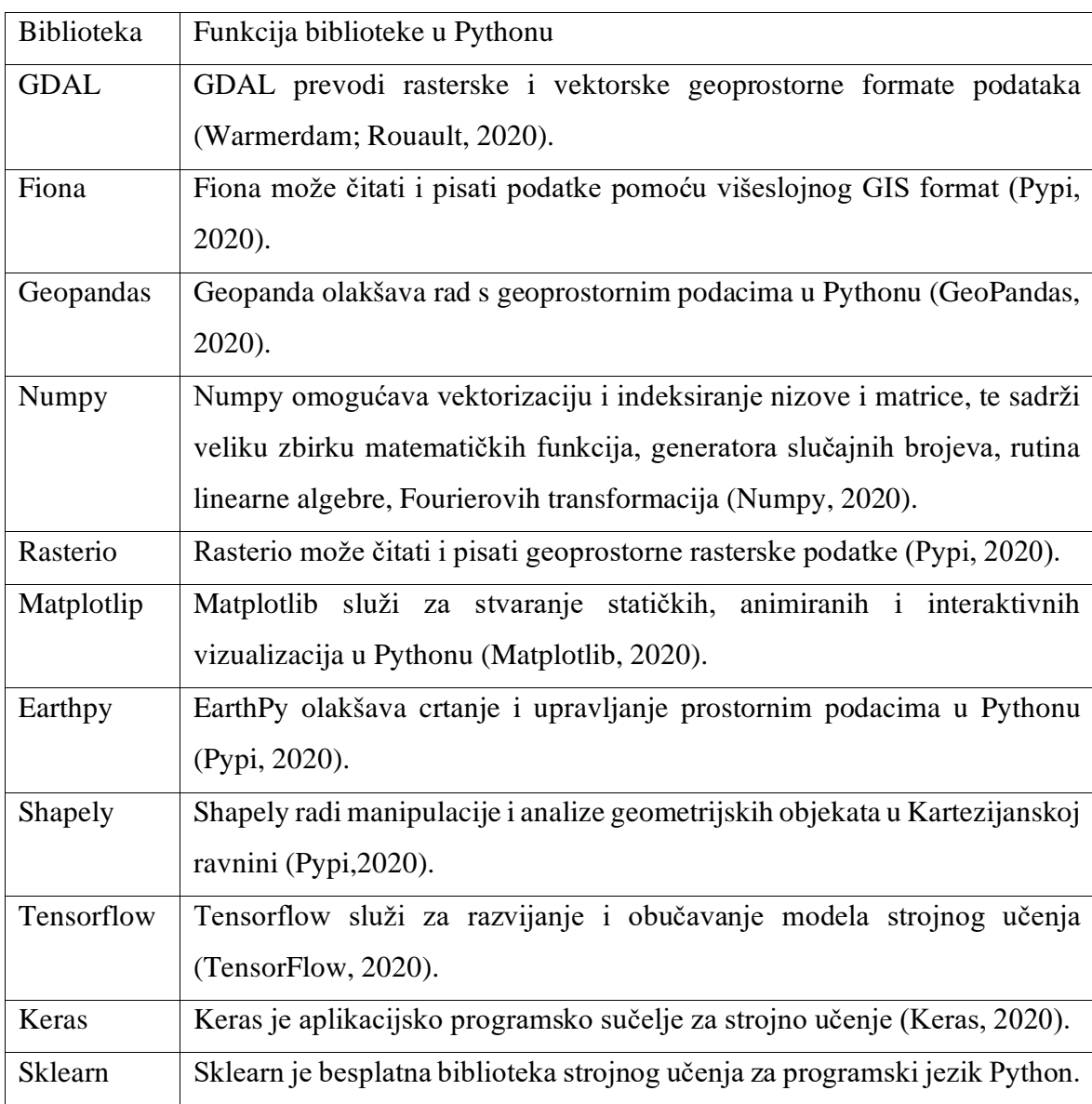

<span id="page-18-1"></span>**Tablica 3-2** Biblioteke korištene pri izradi diplomskog rada.

## <span id="page-18-0"></span>3.2.4. Instalacija Anaconde i biblioteka

U ovom poglavlju detaljno je opisana instalacija distribucijske platforme Anaconde i potrebnih biblioteka potrebnih za provođenje analize.

### <span id="page-19-0"></span>3.2.4.1. Instalacija Anaconde

Anaconda je besplatna platforma koja se može preuzeti s interneta na <https://www.anaconda.com/products/individual> gdje su ponuđene opcije preuzimanja anaconde. Moguće je preuzeti Anacondu s Pythonom 2.7 ili 3.7. koristeći 32-bitnie ili 64 bitne verzije operacijskih sustava: Windows, Mac i Linux.

Nakon preuzimanja potrebno je pokrenuti čarobnjak za instalaciju Anaconde. Nakon pokretanja upalit će se izbornik koji preporučuje da se prilikom instalacije zatvore sve druge upaljene aplikacije. Prvi izbornik prikazuje sve uvjete s kojima se korisnik slaže prilikom instalacije ove aplikacije. Opcijom *I agree* dolazi se do izbornika u kojemu se bira mogućnost korištenja aplikacije za korisnike. Odabir mogućnosti korištenja za trenutnog korisnika je preporučen. U sljedećem izborniku bira se odredišna mapa instalacije. Posljednji izbornik prije instalacije prikazan je na slikci 3-1. Iako nije preporučeno od strane developera Anaconde potrebno je označiti prvu kućicu kojom se dodaje Anaconda u sistemsku stazu ("PATH"). Odabirom opcije *Install* započinje instalacija Anaconde.

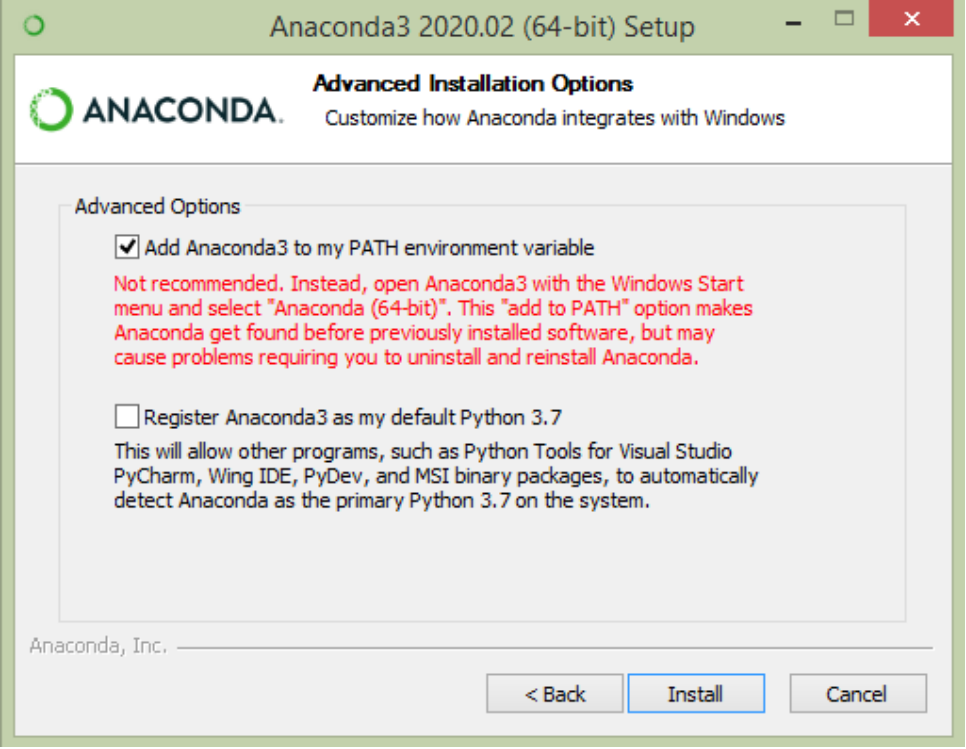

<span id="page-19-1"></span>**Slika 3-1** Izbornik naprednih opcija prilikom instaliranja Anaconde.

Anaconda se pokreće pomoću izbornika Anaconda Navigator. Navigator daje mogućnost stvaranja novog okruženja i instaliranja biblioteka. Nije potrebno stvoriti novo okruženje za rad, već je moguće samo raditi u okruženju *Root*. *Kod* diplomskog rada pisan je u aplikaciji

Spyder 4.0.1, no moguće je pisati *kod* i u drugim ponuđenim aplikacijama poput Jupyter Notebook-a (slika 3-2).

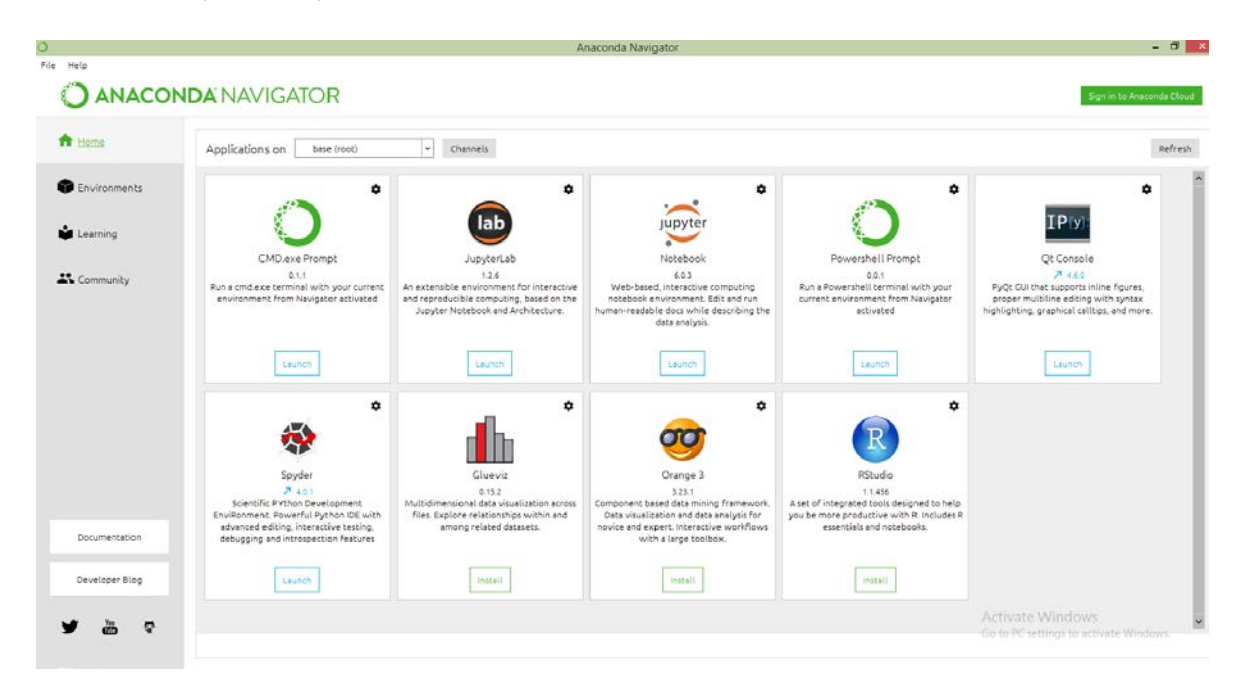

<span id="page-20-1"></span>**Slika 3-2** Aplikacije na Anaconda Navigatoru.

### <span id="page-20-0"></span>3.2.4.2. Instalacija biblioteka

Najnovije verzije biblioteka moguće je preuzeti s interneta na [https://www.lfd.uci.edu/~gohlke/pythonlibs/.](https://www.lfd.uci.edu/%7Egohlke/pythonlibs/) Ponuđene su različite opcije pojedinih biblioteka s obzirom na verziju Pythona i verziju operacijskog sustava (32-bitni ili 64-bitni).

Prije instalacije biblioteka potrebno je obrisati sve prijašnje biblioteke radi uspješne i pravilne instalacije. Instalacija biblioteka provodi se u naredbenom retku. S naredbom *activate root* aktivira se okruženje root u kojemu se piše *kod*. Prva biblioteka koju je potrebno instalirati je GDAL. Instalacija se izvodi naredbom *pip install C:\Users\Kegla\GDAL-3.0.4-cp37-cp37m-win\_amd64.whl* kod koje je potrebno navesti stazu do preuzete *whl* biblioteke (slika 3-3).

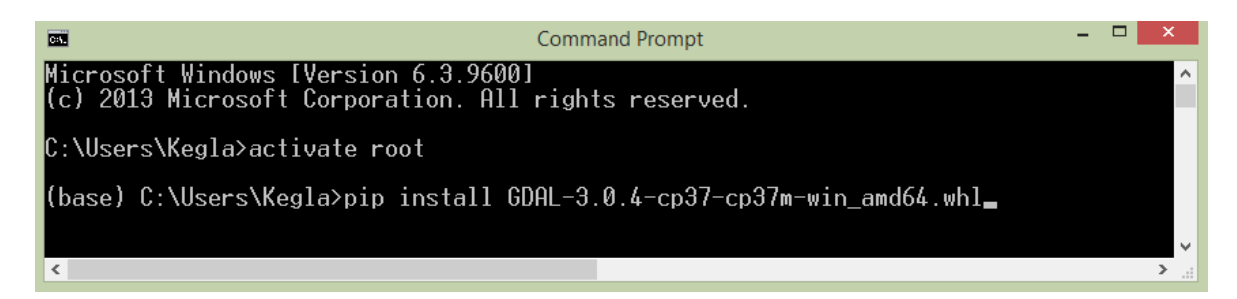

<span id="page-20-2"></span>**Slika 3-3** Instalacija GDAL biblioteke putem naredbenog retka.

Nakon instalacije GDAL je potrebno dodati u sistemsku stazu. Na računalu potrebno je izabrati opciju *Advanced system settings*, te zatim *Environment Variables*. Otvara se novi prozor u kojem se mogu mijenjati sistemske varijable. Ovaj opisani put do sistemski varijabli vrijedi samo za Windows 8, te kod drugih operativnih sustava moguće su drukčije opcije. Među sistemskim varijablama potrebno je urediti sistemsku stazu ("PATH"). Ako u sistemskoj stazi postoji već jedna staza znak " ; " napiše se na kraju, te se potom piše potrebna nova staza. Staza koju je potrebno dodati glasi C:\Users\Kegla\anaconda\Lib\sitepackages\osgeo (slika 3-4). Ova staza vodi do novoinstalirane GDAL biblioteke. Sve ostale biblioteke koje se instaliraju potrebne za rad programa nije potrebno dodati u sistemsku stazu.

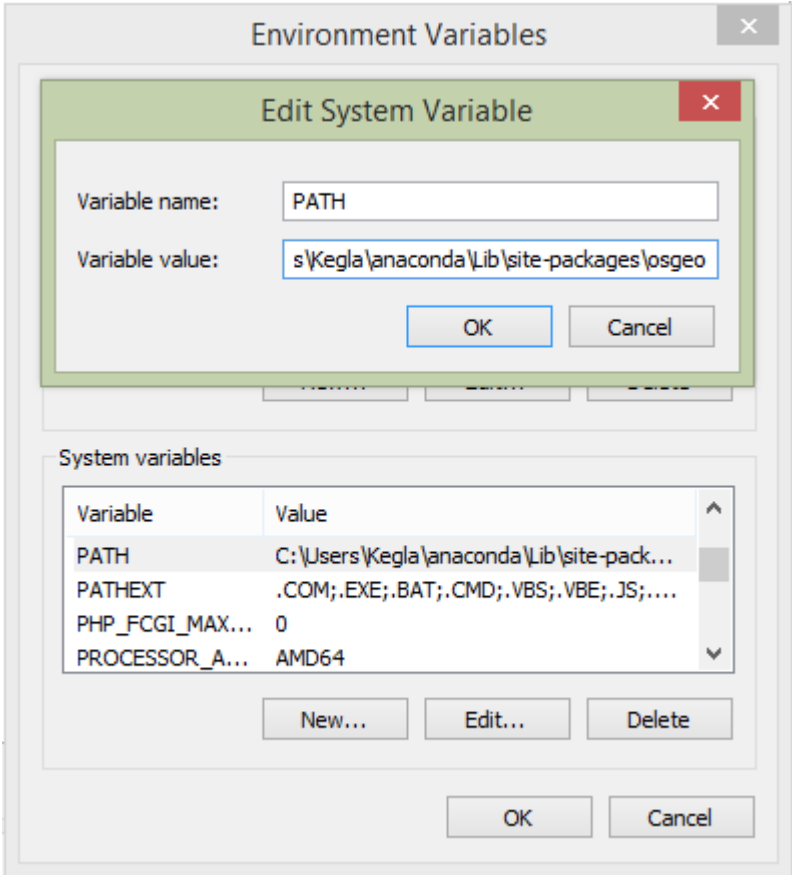

<span id="page-21-0"></span>**Slika 3-4** Prikaz dodavanja GDAL datoteke u PATH.

Nakon instalacija GDAL biblioteke potrebno je instalirati sve biblioteke potrebne za rad *GeoPandas* biblioteke. Potrebne biblioteke mogu se pronaći na web stranici [https://geopandas.org/install.html.](https://geopandas.org/install.html) Biblioteke se preuzimaju sa web stranice priložene u poglavlju *Biblioteke*. Biblioteke se instaliraju na isti način kao i GDAL biblioteka ovim redosljedom: *fiona*, *pypro, rtree, shapely, psycopg2*, te zatim *geopandas*. Ovim redosljedom instalacije omogućuje se pravilni rad *geopandas* biblioteke. Nakon instalacije *geopadnas*  biblioteke potrebno je instalirati i ostale potrebne biblioteke, no u ovom slučaju nije bitan redosljed instalacije. Ostale biblioteke su: *rasterio, numpy, matplotlib, sklearn, tensorflow i keras.* Nakon instalacije svih biblioteka može se početi pisati Python *kod*.

#### <span id="page-22-0"></span>3.3. Strojno učenje

Strojno učenje je učenje o računalnim algoritmima koji se automatski poboljšavaju kroz iskustvo. Strojno učenje je tradicionalno podijeljeno u tri kategorije, ovisno o prirodi signala ili povratne informacije koji je dostupan sustavu učenja. Postoji nadzirano učenje kod kojeg se algoritmu predstavljaju primjeri ulaza i njihovih željenih izlaza, a cilj je naučiti opće pravilo odnosno algoritam koji preslikava ulaze u izlaze. Kod učenja bez nadzora računalu se ne daju primjeri željenih izlaza već računalo samostalno pronalazi poveznice između ulaznih podataka te daje izlazni podatak. Učenje ojačanja predstavlja tip strojnog učenja kod kojeg računalni program interaktivno djeluje s dinamičnim okruženjem u kojem mora ispuniti određeni cilj. Dok se kreće u svom problematičnom prostoru, programu se pruža povratna informacija analogna nagradama, koju pokušava iskoristiti (Wikipedia, 2020). U ovom diplomskom radu provedeno je nadzirano učenje pomoću neuronskih mreža, te ne nadzirano učenje pomoću metode grupiranja.

### <span id="page-22-1"></span>3.3.1. Neuronske mreže

Neuronske mreže su matematičke apstrakcije bioloških procesa koji se odvijaju u mozgu. One oponašaju "*paljenje*" međusobno povezanih neurona kao odgovor na podražaje - poput novih dolaznih informacija. Arhitektura neuronske mreže sastoji se od tri dijela: ulaznog, skrivenog i izlaznog sloja. Ulazni sloj odnosno vidljivi sloj predstavlja ulazne podatke. Skriveni sloj ili slojevi omogućuju neuronskoj mreži stvaranje novih prikaza ulaznih podataka koje model koristi za učenje složenih i apstraktnih odnosa između podataka i oznaka. Izlazni sloj predstavlja izlazne vrijednosti dobivene složenim algoritmima neuronske mreže (McDonald, 2017). Slika 3-5 prikazuje arhitekturu jedne jednostavne neuronske mreže.

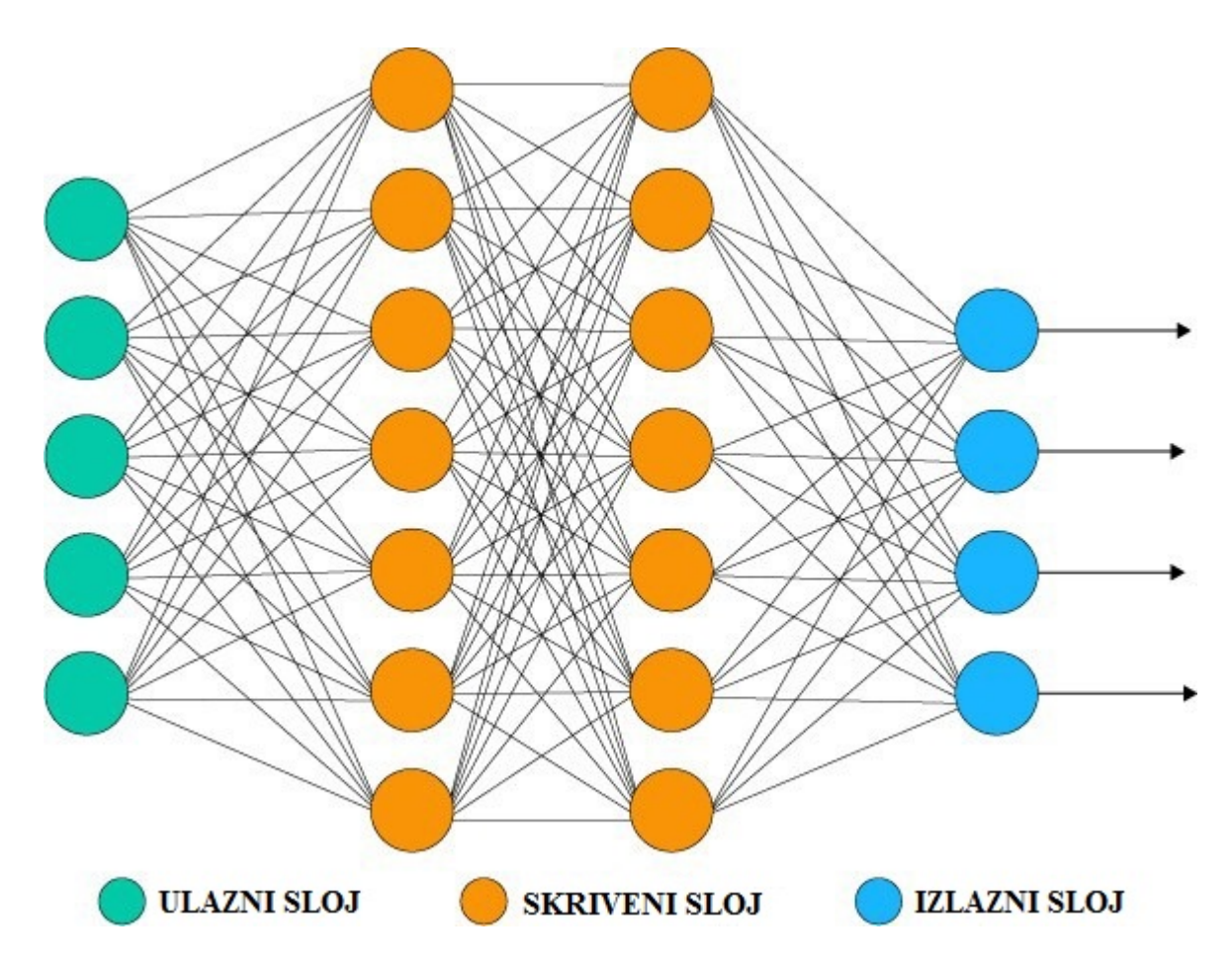

<span id="page-23-0"></span>**Slika 3-5** Grafički prikaz arhitekture neuronske mreže koja ima jedan ulazni, dva skrivena,te jedan izlazni sloj (McDonald, 2017).

Svaki sloj sastoji se od neurona, od kojih svaki neuron ima skalarnu vrijednost. Skalarna vrijednost jednaka je umnošku ulaznog podatak (*X*) s ponderiranom vrijednošću (*w*) te se toj vrijednosti pridodaje pristranost (*b*). Svaki neuron u mreži ima svoju zasebnu vrijednost. Određene vrijednosti neurona uzrokuju aktivaciju drugih neurona, te dolaskom do posljednjeg sloja dobiva se izlazna skalarna vrijednost. Da bi se skalarne vrijednosti ograničile između 0 i 1 koriste se *sigmoidalna* ili *ReLU* funkcija. Primjenom tih funkcija u izlaznom sloju neuroni će imati vrijednosti između 0 i 1 (McDonald, 2017). Na slici 3-6 grafički su prikazane funkcije.

Sigmoidalna funkcija glasi:

$$
\sigma(z) = \frac{1}{1 + e^{-z}},\tag{3-1}
$$

kod koje je *z* skalarna vrijednost neurona.

ReLU funkcija ili "Rectified linear unit" je linearna aktivacijska funkcija koja glasi:

$$
R(z) = z^+ = \max(0, z), \tag{3-2}
$$

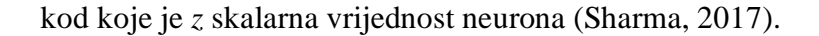

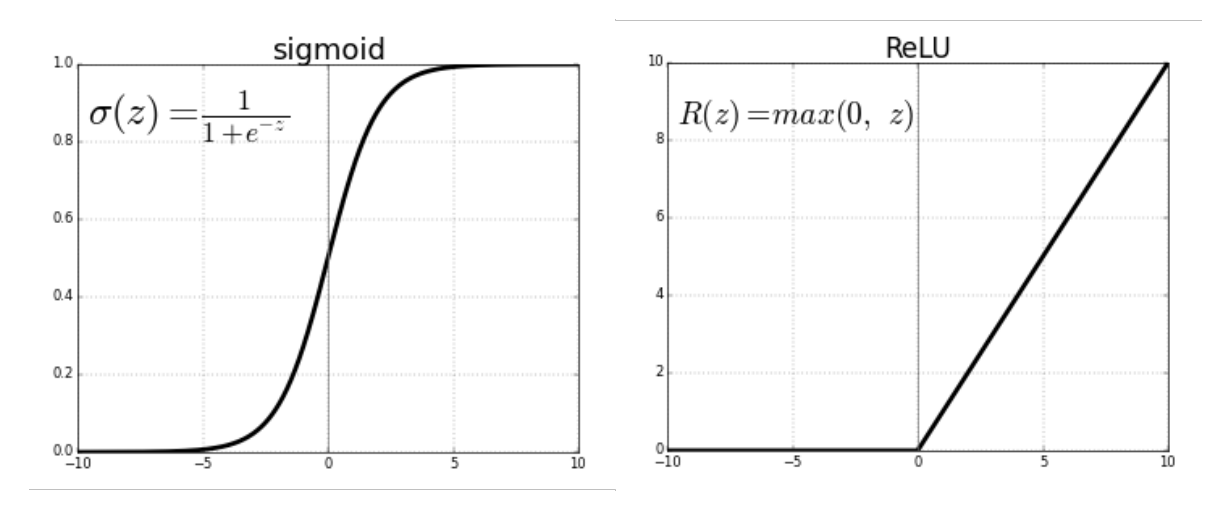

<span id="page-24-2"></span>**Slika 3-6** Grafički prikaz sigmoidalne i ReLU funkcije (Sharma, 2017).

#### <span id="page-24-0"></span>3.3.2. Metode grupiranja

Postoji više metoda grupiranja, a u ovom diplomskom radu koristi se K-means i Mean shift metoda grupiranja podataka. Glavna razlika između ove dvije metode grupiranja podataka je ta što se K-means metodom proizvoljno zadaje broj grupa u koje će podaci rasporediti, dok Mean shift metodom algoritam sam procjenjuje broj grupa.

### <span id="page-24-1"></span>3.3.2.1. K-means metoda

K u K-means metodi predstavlja broj klastera koji se proizvoljno zadaje. To je broj koji označuje koliko grupa podataka se može izdvojiti na slici, odnosno u setu podataka. K-means metoda temelji se na određivanju centroida ili centara klastera. Na početku centroidi su postavljeni nasumice unutar skupa podataka. K-means koristi algoritam iterativne tehnike pročišćavanja. Prvo se svako opažanje (podatak) dodjeljuje grupi s najbližom sredinom: onom s najmanje kvadratne euklidske udaljenosti, te nastaju Voronijevi dijagrami. Druga faza uključuje preračunavanje centroida za opažanja dodijeljena svakom klusteru tako da se minimizira zbroj kvadrata udaljenosti unutar klastera. Tada se centroidi premještaju unutar skupa podataka. Nakon određenog broja iteracija centroidi će se stabilizirati, te se dobivaju grupirani podaci (Dagli, 2019) (slika 3-7).

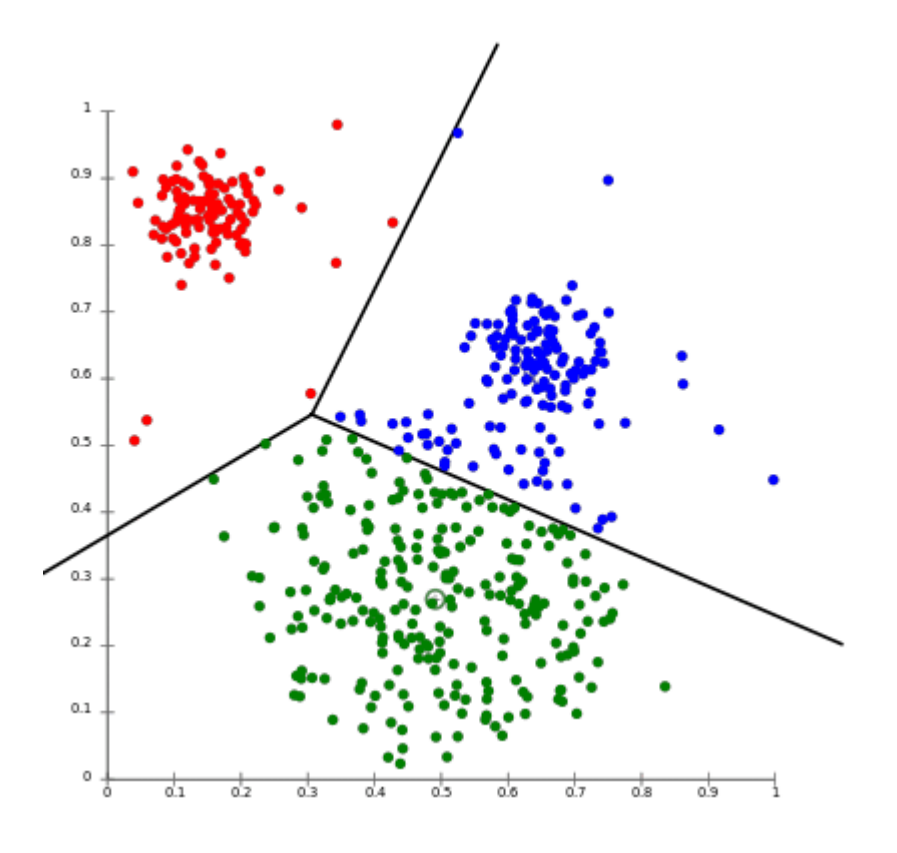

<span id="page-25-1"></span>**Slika 3-7** Grafički prikaz grupiranja podataka pomoću K-means metode. Točke su podaci, dok boje predstavljaju grupe (Dagli, 2019).

#### <span id="page-25-0"></span>3.3.2.2. Mean shift metoda

Za razliku od algoritma klastera K-Means, Mean shift ne zahtijeva unaprijed određivanje broja klastera. Broj klastera određuje se algoritmom s obzirom na podatke. Algoritam radi na sličan način kao i kod K-Means metode. On se temelji na procjeni gustoće jezgre. Na svaku točku u skupu podataka postavlja se jezgra iliti ponderirana funkcija. Najčešće se koristi Gaussova ponderirana funkcija. Dodavanjem jezgara nastaje funkcija gustoće. Iterativnim postupkom jezgre se premještaju u područja veće gustoće dok ne dođe do konvergencije. Svaki pomak definiran je Mean shift vektorom. On uvijek upućuje na smjer maksimalnog povećanja gustoće (slika 3-8). Pri konvergenciji neće biti smjera u kojem pomak može smjestiti više točaka unutar kernela. Eksponencijalni algoritam Mean shift funkcije zadaje veliki problem pri računanju s velikim matricama (GeeksforGeeks, 2019)

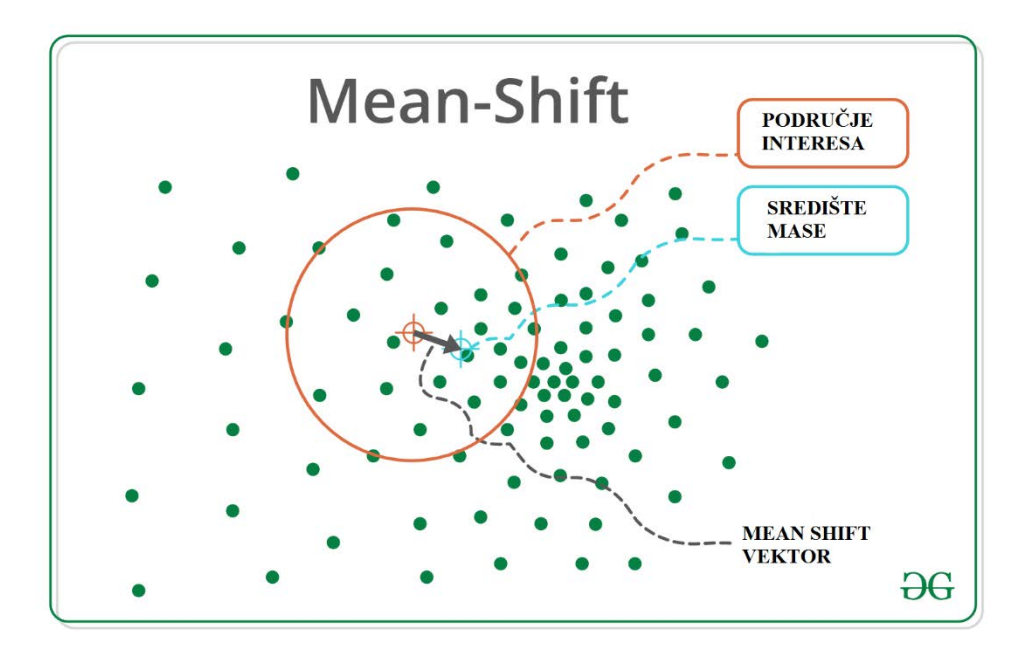

<span id="page-26-1"></span>**Slika 3-8** Prikaz smjera pomaka Mean shift vektora (GeeksforGeeks, 2019).

#### <span id="page-26-0"></span>**4. METODOLOGIJA**

Za dobivanje podataka o pokrivenosti nekog područja sa snijegom koristi se normalizirani indeks razlike u snijegu (NDSI). NDSI je mjera relativne razlike u jačini refleksije između vidljivog, zelenog spektra (GREEN) i kratkovalnog infracrvenog spektra (SWIR). Snijeg ima veliku refleksiju u vidljivom dijelu svjetlosnog spektra, dok u kratkovalnom infracrvenom svjetlosnom spektru ima jako nisku refleksiju. Problem u računanju NDSI indeksa mogu zadavati oblaci koji su slične boje kao i snijeg. U ovom radu uzete su isključivo snimke s malom pokrivenosti oblacima. NDSI se dobiva pomoću NDSI omjera koji glasi (EOS, 2020):

$$
NDSI = \frac{GREEN-SWIR}{GREEN+SWIR},\tag{4-1}
$$

gdje su: GREEN – veličina refleksije zelenog svjetlosnog spektra

SWIR – veličina refleksije kratkovalnog infracrvenog svijetlosnog spektra

Vrijednosti NDSI indeksa imaju raspon između -1 i 1. Što je vrijednost bliža jedinici veća je razlika između refleksije vidljivog, zelenog spektra svijetlosti i kratkovalnog infracrvenog spektra svijetlosti. Vrijednosti NDSI > 0 bi u teoriji trebale imati nešto snijega, dok vrijednosti manje od 0 su područja bez snijega. U literaturi uzima se vrijednost granice između snijega i područja bez snijega od 0,1 do 0,4 (Riggs, Hall, 2015).

#### <span id="page-27-0"></span>**5. PRIKUPLJANJE PODATAKA**

Podaci o snijegu prikupljeni su sa satelitskih snimki dvaju satelita: Landsat 8 i Sentinel-2. Radi ograničavanja snimki na Nacionalni park Paklenica potrebno je prikupiti podatak o granici Nacionalnog parka.

#### <span id="page-27-1"></span>5.1. Landsat 8

Landsat 8 satelit je lansiran 11.3.2013. iz baze zračnih snaga Vandenberg u Kaliforniji na Atlas-V raketi. Satelit kruži oko Zemlje sinkronizirano sa Suncem na visini od 705 km, te svakih 99 minuta napravi krug oko Zemlje. Landsat 8 prikuplja 740 snimki dnevno koje pokrivaju površinu dimenzija 185 x 180 km<sup>2</sup>. Satelit nosi dva instrumenta: "Operational Land Imager (OLI)" i "Thermal Infrared Sensor (TIRS)". OLI bilježi podatke s poboljšanom radiometrijskom preciznošću u 12-bitnom dinamičkom rasponu, što poboljšava ukupni omjer signala i šuma. To pretvara u 4096 potencijalnih razina sive boje, u usporedbi sa samo 256 razina sive boje u Landsat 1-7 8-bitnim instrumentima. Poboljšane performanse signala i buke omogućuju bolju karakterizaciju stanja i stanja pokrovnosti zemljišta. OLI sadrži devet spektralnih kanala, od kojih je jedan pankromatski. TIRS je termalni infracrveni senzor koji sadrži dva spektralna kanala (USGS, 2017). Spektralni kanali, njihove valne duljine i rezolucija prikazani su u tablici 5-1.

| Senzor      | Spektralni kanal | Područje upotrebe | Valna duljina (µm) | Rezolucija |
|-------------|------------------|-------------------|--------------------|------------|
|             |                  |                   |                    | (m)        |
| <b>OLI</b>  | Band 1           | Coastal/Aerosol   | $0,43 - 0,45$      | 30         |
| <b>OLI</b>  | Band 2           | Blue              | $0,450 - 0,51$     | 30         |
| OLI         | Band 3           | Green             | $0,53 - 0,59$      | 30         |
| OLI         | Band 4           | Red               | $0,64 - 0,67$      | 30         |
| <b>OLI</b>  | Band 5           | Near Infrared     | $0,85 - 0,88$      | 30         |
| OLI         | Band 6           | Short Wavelength  | $1,57 - 1,65$      | 30         |
|             |                  | Infrared (SWIR 1) |                    |            |
| OLI         | Band 7           | Short Wavelength  | $2,11 - 2,29$      | 30         |
|             |                  | Infrared (SWIR 2) |                    |            |
| <b>OLI</b>  | Band 8           | Panchromatic      | $0,50 - 0,68$      | 10         |
| OLI         | Band 9           | Cirrus (SWIR)     | $1,36 - 1,38$      | 30         |
| <b>TIRS</b> | Band 10          | Long Wavelength   | $10,6 - 11,19$     | 100        |
|             |                  | Infrared          |                    |            |
| <b>TIRS</b> | Band 11          | Long Wavelength   | $11,5 - 12,51$     | 100        |
|             |                  | Infrared          |                    |            |

<span id="page-28-0"></span>**Tablica 5-1** Spektralni kanali Landsat 8 satelita.

Primjenom formule (4-1) na Landsat 8 satelit s obzirom na spektralne kanale dobiva se formula:

$$
NDSI = \frac{BAND3 - BAND6}{BAND3 + BAND6}
$$
 (4-2)

S web stranice EearthExplorer-a prikupljene su snimke Landsat 8 satelita [\(https://earthexplorer.usgs.gov/\)](https://earthexplorer.usgs.gov/). Prije prikupljanja podataka potrebno se registrirati na web stranicu. Nakon registracije mogu se početi prikupljati snimke na način da se prvo označi istraživano područje na karti, te postavi vremenskim period unutar kojega se žele preuzeti snimke (slika 5-1). Potom potrebno je pod opcijom *DataSets* i odabrati *Landsat*, zatim *Landsat Collection 1 – level 1*, te *Landsat 8 OLI/TIRS C1 level-1.* Opcijom *Additional Criteria* moguće je proizvoljno odabrati odgovarajući Land Cloud Cover da bi se smanjio broj nepotrebnih snimki s previše oblaka. Opcijom *Results* dobiva se popis snimki koje su poredane po vremenskom razdoblju. Sliku snimke moguće je uvećati. *Download Options*  omogućuje preuzimanje snimaka, a preuzimaju se snimke GeoTIFF formata. GeoTIFF

snimka zauzima između 600 i 1200 MB memorijskog prostora. Moguće je preuzeti šest snimki istovremeno. Snimke su u "WGS 84" koordinatnom sustavu. WGS 84 je skraćenica od "World Geodetic System 1984". To je elipsodni 2D koordinatni sustav, početni meridijan je Greenwich, a mjerna jedinica je metar. Svi koordinatni sustavi nalaze se unutar EPSG skupa podataka geodetski parametara. Oznaku koju WGS 84 ima unutar skupa je EPSG:4326 (epsg, 2020).

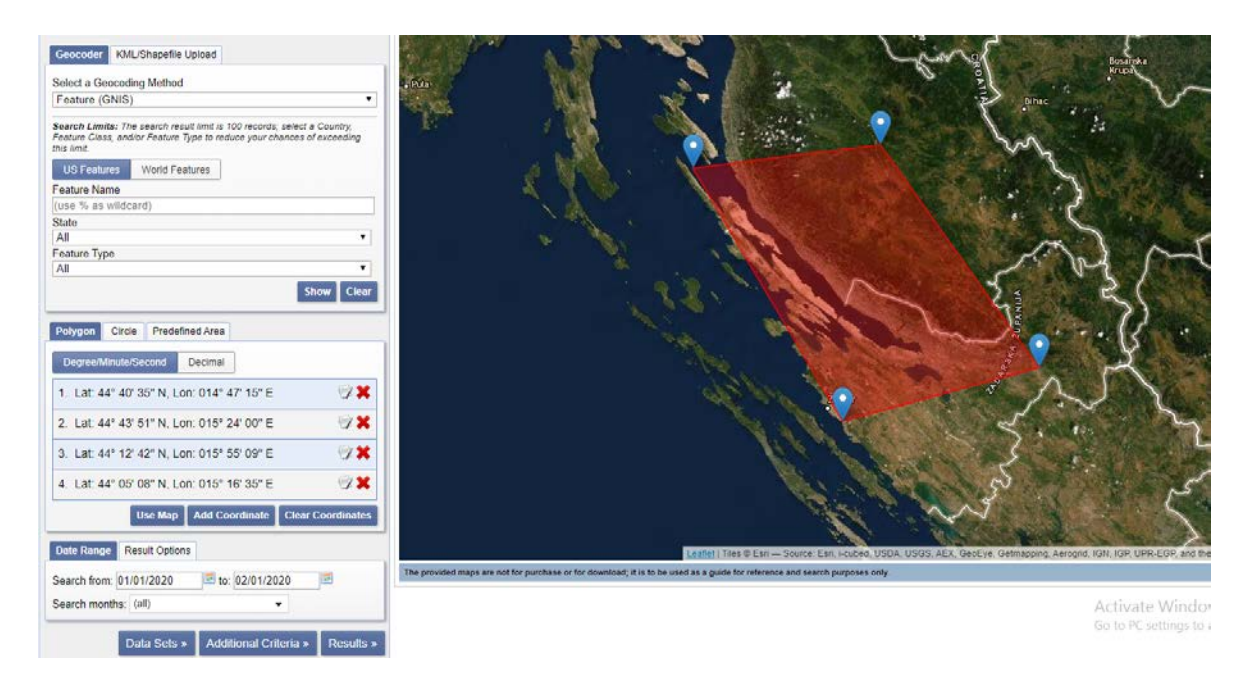

<span id="page-29-0"></span>**Slika 5-1** Odabir područja i vremenskog perioda istraživanja na web stranici *EarthExplorer-a*.

U tablici 5-2 prikazani su svi datumi prikupljenih snimki satelita Landsat 8 za razdoblje od listopada 2014. do svibnja 2020. godine.

| Godina | <b>Datum</b> | Godina | <b>Datum</b> | Godina | <b>Datum</b> |
|--------|--------------|--------|--------------|--------|--------------|
| 2014.  | 11.10.       | 2017.  | 25.3.        | 2019.  | 26.1.        |
| 2014.  | 21.11.       | 2017.  | 3.4.         | 2019.  | 20.2.        |
| 2015.  | 16.2.        | 2017.  | 10.4.        | 2019.  | 27.2.        |
| 2015.  | 20.3.        | 2017.  | 28.5.        | 2019.  | 24.3.        |
| 2015.  | 29.3.        | 2017.  | 19.10.       | 2019.  | 31.3.        |
| 2015.  | 21.4.        | 2017.  | 4.11.        | 2019.  | 16.4.        |
| 2015.  | 7.5.         | 2017.  | 20.11.       | 2019.  | 25.4.        |
| 2015.  | 30.10.       | 2017.  | 6.12.        | 2019.  | 9.10.        |
| 2015.  | 17.12.       | 2017.  | 23.12.       | 2019.  | 25.10.       |
| 2016.  | 18.1.        | 2018.  | 23.1.        | 2019.  | 26.11.       |
| 2016.  | 27.1.        | 2018.  | 17.2.        | 2019.  | 5.12.        |
| 2016.  | 19.2.        | 2018.  | 28.3.        | 2020.  | 6.1.         |
| 2016.  | 7.4.         | 2018.  | 22.4.        | 2020.  | 13.1.        |
| 2016.  | 9.5.         | 2018.  | 29.4.        | 2020.  | 22.1.        |
| 2016.  | 16.10.       | 2018.  | 8.5.         | 2020.  | 7.2.         |
| 2016.  | 1.11.        | 2018.  | 24.5.        | 2020.  | 17.3.        |
| 2017.  | 29.1.        | 2018.  | 31.10.       | 2020.  | 2.4.         |
| 2017.  | 14.2.        | 2018.  | 16.11.       | 2020.  | 11.4.        |
| 2017.  | 9.3.         | 2018.  | 18.12.       | 2020.  | 18.4.        |
| 2017.  | 12.3.        | 2019.  | 3.1.         | 2020.  |              |

<span id="page-30-0"></span>**Tablica 5-2** Datumi prikupljenih snimki Landsat 8 satelita.

Snimke raspoređene prema snježnim sezonama prikazane su u tablici 5-3.

| Snježna sezona | Broj satelitskih snimki |
|----------------|-------------------------|
| 2014./2015.    |                         |
| 2015./2016.    |                         |
| 2016./2017.    | 10                      |
| 2017./2018.    | 12                      |
| 2018./2019.    | 11                      |
| 2019./2020.    | 12                      |

<span id="page-30-1"></span>**Tablica 5-3** Broj satelitskih snimki Landsat 8 satelita u snježnim sezona.

#### <span id="page-31-0"></span>5.2. Sentinel-2

Sentinel-2 je europska misija multispektralnog snimanja velike rezolucije. Ona se sastoji od dvaju satelita (Sentinel-2A i Sentinel-2B) koji lete u istoj orbiti okrenuti 180° jedni od drugog, sinkronizirano sa Suncem, na visini od 786 km. Sentinel-2A je lansiran 23.6.2015., a Sentinel-2B 7.3.2017. godine. Satelitski sustav Sentinel-2 razvio je industrijski konzorcij pod vodstvom Astrium GmbH (Njemačka). Astrium SAS (Francuska) odgovoran je za multispektralni instrument (MSI). Sentinel-2 nosi optički instrument koji daje 13 spektralnih kanala: četiri kanala na 10 m, šest kanala na 20 m i tri kanala prostorne rezolucije 60 m. Širina snimke je 290 km (ESA, 2020). Spektralni kanali, njiihove valne duljine i rezolucija prikazani su u tablici 5-4.

| Sentinel-2 kanali              | Sentinel-2A | Sentinel-2B                |                |
|--------------------------------|-------------|----------------------------|----------------|
|                                |             | Srednja valna duljina (nm) | Rezolucija (m) |
| Band 1 – Coastal aerosol       | 442,7       | 442,2                      | 60             |
| Band $2 -$ Blue                | 492,4       | 492,2                      | 10             |
| Band 3 – Green                 | 559,8       | 559,0                      | 10             |
| $Band 4 - Red$                 | 664,6       | 664,9                      | 10             |
| Band 5 – Vegetation red edge   | 704,1       | 703,8                      | 20             |
| Band $6$ – Vegetation red edge | 74,5        | 739,1                      | 20             |
| Band 7 – Vegetation red edge   | 782,8       | 779,7                      | 20             |
| Band 8 - NIR                   | 832,8       | 832,9                      | 10             |
| Band 8A – Narrow NIR           | 864,7       | 864,0                      | 20             |
| Band 9 – Water vapour          | 945,1       | 943,2                      | 60             |
| Band $10 - SWIR - Cirrus$      | 1373,6      | 1376,9                     | 60             |
| Band $11 - Swir$               | 1613,7      | 1610,4                     | 20             |
| Band 12 - Swir                 | 2202,4      | 2185,7                     | 20             |
|                                |             |                            |                |

<span id="page-31-1"></span>**Tablica 5-4** Spektralni kanali Sentinel-2 satelita.

Primjenom formule (4-1) na Sentinel-2 satelit s obzirom na spektralne kanale dobiva se formula:

 $NDSI = \frac{BAND3-BAND11}{BAND3+BAND11}$  (4-3)

S web stranice *Copernicus Open Acess Huba-a* prikupljene su snimke Sentinel-2 satelita ([https://scihub.copernicus.eu/dhus/#/home\)](https://scihub.copernicus.eu/dhus/#/home). Prije prikupljanja podataka potrebno se registrirati na web stranicu. Nakon registracije moguće je početi preuzimati snimke sa stranice na način da se prvo označi istraživano područje na karti odabirom opcije *Switch to navigation mode*. Odabirom opcije *menu* otvara se izbornik u kojem se odabiru vremenski periodi očitavanja i misija Sentinela koja je u ovom slučaju Sentinel-2 misija (slika 5-2). Pretraživanjem dobiva se popis snimki koje su poredane kronološki. Odabirom opcije *View Product Details* moguće je uvećati sliku. Opcijom *Download Product*snimke se preuzimaju. Moguće je preuzimati tri snimke u isto vrijeme. Za razliku od Landsata 8 u kojemu su preuzete snimke GeoTIFF formata, kod Sentinel-2 preuzete snimke su jp2 formata. Snimke su, kao i kod Landsata 8, u WGS84 koordinatnom sustavu. Veličina snimke je 100x100 km2 . Snimke dostupne korisnicima mogu biti "Level-1C" i "Level-2A" tipa. "Level-1C" je snimka koja pruža refleksiju s vrha atmosfere (TOA), dok "Level-2A" je snimka koja pruža refleksiju s dna atmosfere (BOA), te je ona izvedena iz "Level-1C" snimke. "Level-2A" snimka ima dostupne prostorne rezolucije od 10, 20 i 60 m za sve spektralne kanale. "Level-2A" snimke Europe se sistematski prikupljaju od ožujka 2018. godine (ESA, 2020).

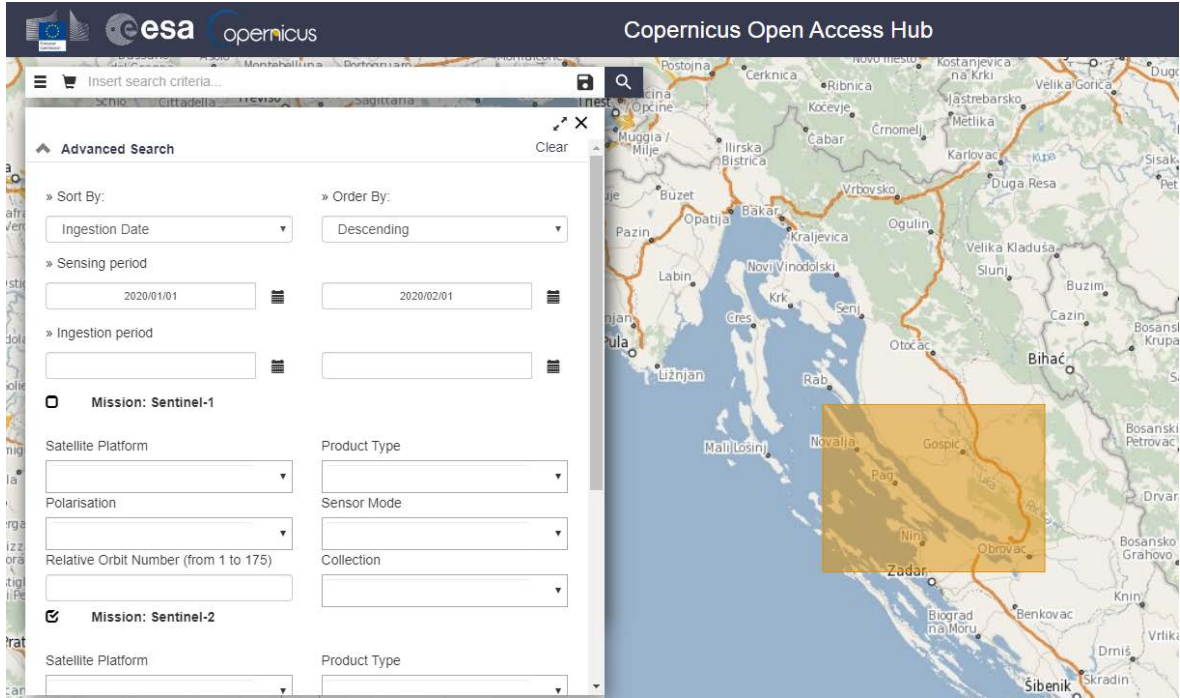

<span id="page-32-0"></span>**Slika 5-2** Odabir područja i vremenskog perioda istraživanja na web stranici *Copernicus Open Acess Hub-a.*

U tablici 5-5 prikazani su svi datumi prikupljenih snimki satelita Sentinel-2 za razdoblje od listopada 2015. do svibnja 2020. godine.

| Godina | <b>Datum</b> | Godina | <b>Datum</b> | Godina | <b>Datum</b> |
|--------|--------------|--------|--------------|--------|--------------|
| 2015.  | 18.12.       | 2017.  | 4.12.        | 2019.  | 1.4.         |
| 2016.  | 7.1.         | 2017.  | 24.12.       | 2019.  | 16.4.        |
| 2016.  | 6.2.         | 2018.  | 18.1.        | 2019.  | 8.5.         |
| 2016.  | 17.3.        | 2018.  | 28.1.        | 2019.  | 22.5.        |
| 2016.  | 26.3.        | 2018.  | 17.2.        | 2019.  | 8.10.        |
| 2016.  | 27.3.        | 2018.  | 4.3.         | 2019.  | 28.10.       |
| 2016.  | 26.4.        | 2018.  | 8.4.         | 2019.  | 4.12.        |
| 2016.  | 26.5.        | 2018.  | 28.4.        | 2019.  | 24.12.       |
| 2016.  | 30.10.       | 2018.  | 8.5.         | 2020.  | 8.1.         |
| 2016.  | 10.12.       | 2018.  | 20.10.       | 2020.  | 23.1.        |
| 2017.  | 1.1.         | 2018.  | 14.11.       | 2020.  | 7.2.         |
| 2017.  | 28.1.        | 2018.  | 29.11.       | 2020.  | 20.2.        |
| 2017.  | 20.2.        | 2018.  | 12.12.       | 2020.  | 11.3.        |
| 2017.  | 9.3.         | 2018.  | 27.12.       | 2020.  | 18.3.        |
| 2017.  | 1.4.         | 2018.  | 29.12.       | 2020.  | 2.4.         |
| 2017.  | 11.4.        | 2019.  | 1.1.         | 2020.  | 10.4.        |
| 2017.  | 18.5.        | 2019.  | 16.1.        | 2020.  | 17.4.        |
| 2017.  | 25.10.       | 2019.  | 7.2.         | 2020.  | 22.4.        |
| 2017.  | 4.11.        | 2019.  | 27.2.        | 2020.  | 7.5.         |
| 2017.  | 27.11.       | 2019.  | 4.3.         | 2020.  | 22.5.        |

<span id="page-33-0"></span>**Tablica 5-5** Datumi prikupljenih snimki Sentinel-2 satelita.

Snimke raspoređene prema snježnim sezonama prikazane se u tablci 5-6.

| Snježna sezona | Broj satelitskih snimki |
|----------------|-------------------------|
| 2015./2016.    | 8                       |
| 2016./2017.    |                         |
| 2017./2018.    | 12                      |
| 2018./2019.    | 15                      |
| 2019./2020.    | 16                      |

<span id="page-33-1"></span>**Tablica 5-6** Broj satelitskih snimki Sentinel-2 satelita u snježnim sezona.

#### <span id="page-34-0"></span>5.3. Granica NP Paklenica

S web stranice Hrvatske agencije za zaštitu okoliša i prirode (HAOP) prikupljen je podatak o granici Nacionalnog parka Paklenica [\(http://www.haop.hr/hr/tematska-podrucja/odrzivo](http://www.haop.hr/hr/tematska-podrucja/odrzivo-koristenje-prirodnih-dobara-i-ekoloska-mreza/ekoloska-mreza)[koristenje-prirodnih-dobara-i-ekoloska-mreza/ekoloska-mreza\)](http://www.haop.hr/hr/tematska-podrucja/odrzivo-koristenje-prirodnih-dobara-i-ekoloska-mreza/ekoloska-mreza). Odabirom opcije *GIS - Prostorni podaci 2015* može se preuzeti *GIS.zip* datoteka koja sadrži podatke o granicama svih 743 područja zaštićena Naturom 2000 među kojima je i Nacionalni park Paklenica. Granica parka dolazi u obliku shapefile formata koji ima GeoDataFrame podatke. GeoDataFrame je DataFrame sa stupcem koji sadrži podatke o geometriji. DataFrame je dvodimenzionalna tablica s podacima koji mogu mijenjati vrijednost (pandas, 2020). Koordinatni sustav je HTRS96 / Croatia TM. Početni meridijan mu je Greeenwich, mjerna jedinica je metar, a koordinatni sustav koji koristi je Kartezijev 2D CS (epsg, 2020).

#### <span id="page-34-1"></span>**6. OBRADA PODATAKA**

Obrada podataka izvršena je analitičkom metodom i pomoću strojnog učenja. Python *kod* je pisan u aplikaciji Spyder 4.0.1.

#### <span id="page-34-2"></span>6.1. Obrada podataka analitičkom metodom

U ovom poglavlju prikazani su svi postupci korišteni tijekom obrade podataka analitičkom metodom računanja NDSI indeksa. U poglavlju 7.1. prikazani su rezultati analize.

#### <span id="page-34-3"></span>6.1.1. Učitavanje biblioteka

Učitavanje biblioteka u Pythonu provodi se pomoću naredbe *import*. Ukoliko je ime biblioteke predugačko može se napisati kratica naredbom *as* kao u prozoru ispod.

Import rasterio as r

#### <span id="page-34-4"></span>6.1.2. Učitavanje satelitskih snimki

Postupak učitavanja snimki Landsat 8 satelita i Sentinel-2 satelita je različit zato što su snimke dvaju satelita spremljene pod različite formate.

#### <span id="page-35-0"></span>6.1.2.1. Učitavanje snimke Landsat 8 satelita i njezina obilježja

Preuzeta Landsat 8 snimka sadrži 12 GeoTIFF rastera i 2 tekstualna dokumenta. Rasteri predstavljaju spektralne kanale. Ime svakog rastera sadrži datum i određeni spektralni kanal koji predstavlja. Potrebni spektralni kanali za računanje NDSI indeksa su zeleni (GREEN) i kratkovalno infracrveni (SWIR). Radi lakše obrade podataka potrebno je preimenovati predugačka imena rastera. U ovom diplomskom radu svi "B3" rasteri preimenovani su u "Green", dok svi "B6" rasteri preimenovani su u "Swir".

U Pythonu prva biblioteka koja je uvedena je *os* biblioteka. Nju nije bilo potrebno instalirati zasebno stoga nije navedena u poglavlju *biblioteke.* Ona omogućuje povezivanje naredbi za pristup i pohranu podataka. U Pythonu varijabli je potrebno pridodati put do foldera gdje se nalaze snimke, a potom pomoću naredbe *os.path.join* omogućiti pristup podacima.

```
Import os
data_dir = 'E:/diplomski/Landsat8/2016.2017/29.1.2017'
f1 = os.path.join(data_dir, "green.tif")
f2 = os.path.join(data_dir, "swir1.tif")
```
U prozoru iznad naveden je konkretni slučaj pristupa podacima snimke nastale 29.1.2017. godine. Potom je potrebno otvoriti raster. Raster se otvara uvođenjem biblioteke rasterio, te naredbom *rasterio.open*.

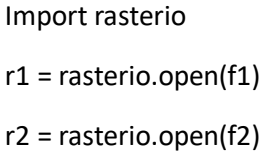

Nakon što su rasteri green i swir otvoreni tada se mogu vidjeti njihove karakteristike kao što su broj rastera, širina, visina, vrsta podataka, koordinatni sustav, transformacije na način prikazan u prozoru ispod. Broj green rastera je 1 zato što je to jedan raster. Pošto je prostorna rezolucija Landsat snimka 30x30 m2, širina tada iznosi 7731 npx \* 30 m što daje 231930 m odnosno 231,93 km (npx označava broj piksela). Visina rastera je 7851npx \* 30 m, odnosno 234,53 km. Vrsta podatka je "uint16" odnosno integer. Integer podaci su cijeli brojevi, dok su float podaci realni brojevi. U tablici 6-1 prikazane su njihove vrijednosti. Koordinatni sustav rastera je "EPSG:32633" odnosno "WGS 84 / UTM zone 33N". To je WGS 84 koordinatni sustav koji obuhvaća područje između 12°E i 18°E paralele, te ekvatora i 84°N.
Projekcija je transverzalna, Mercatorova. Naredba *transform* daje parametre transformacije koji služe Pythonu ukoliko se raster prebacuje iz jednog koordinatnog sustava u drugi.

```
In[1]: r1.count1
Out[1]: 1
In[2]: r1.width
Out[2]: 7731
In[3]: r1.height
Out[3]: 7851
In[4]: r1.dtypes
Out[4]: ('uint16',)
In[5]: r1.crs
Out[5]: CRS.from_epsg(32633)
In[6]: r1.transform
Out[6]:
Affine(30.0, 0.0, 476685.0,
             0.0, -30.0, 5057415.0)
```
**Tablica 6-1** Vrste podataka, te njihove vrijednosti (Gillies; Ward; Seglem; Kouzoubov, 2019).

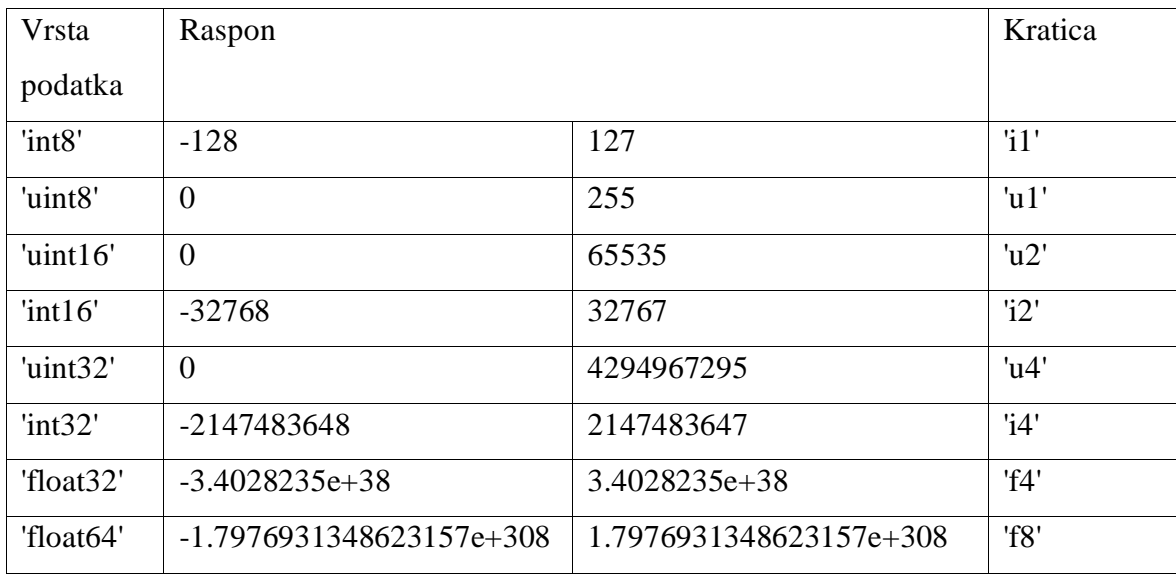

### 6.1.2.2. Učitavanje snimke Sentinel-2 satelita i njezina obilježja

Preuzeta Sentinel-2 snimka može biti L1C ili L2A tipa. L1C tip snimki sadrži 13 rastera, različitih rezolucija, koji predstavljaju spektralne kanale. L2A tip snimki sadrži 13 rastera koji predstavljaju spektralne kanale u rezolucijama od 10, 20 i 60 m. Kod L2A snimke korištena je rezolucija rastera od 20 m. Ime svakog rastera sadrži datum i određeni spektralni kanal koji predstavlja. Radi lakše obrade podataka potrebno je preimenovati predugačka imena rastera. U ovom diplomskom radu svi "B3" rasteri preimenovani su u "3", dok svi "B11" rasteri preimenovani su u "11".

U Pythonu potrebno je varijabli pridružiti put do foldera gdje se nalaze snimke, a potom naredbom *rasterio.open* otvoriti snimku. Put do foldera gdje su snimke kod L2A i L1C snimki će se razlikovati. Snimka je "jp2" formata koji se otvara pomoću drivera "JP2OpenJPEG". U prozoru ispod naveden je primjer otavaranja L1C snimke na datum 28.1.2017., a kod L2A snimke 12.12.2018. godine. Nakon otvaranja rastera moguće je vidjeti njegove karakteristike istim naredbama kao i kod Landsat 8 rastera.

```
#put do foldera kod L1C snimke
imagePath = 
'E:/diplomski/Sentinel2/2016.2017/28.1.2017/S2A_MSIL1C_20170128T095241_N0204
_R079_T33TWK_20170128T095557.SAFE/GRANULE/L1C_T33TWK_A008370_20170128T095557
/IMG_DATA/'
#put do foldera kod L2A snimke
imagePath = 
'E:/diplomski/Sentinel2/2018.2019/12.12.2018/S2A_MSIL2A_20181212T100401_N021
1_R122_T33TWK_20181219T154949.SAFE/GRANULE/L2A_T33TWK_A018137_20181212T10040
4/IMG_DATA/R20m/'
band3 = rasterio.open(imagePath+'3.jp2', driver='JP2OpenJPEG') #green
band11 = rasterio.open(imagePath+'11.jp2', driver='JP2OpenJPEG') #swir
```
#### 6.1.3. Pretvaranje rastera u matricu

Raster je naredbom *rasterio.open* učitan u Pythonu, no da bismo mogli analizirati podatke rastera potrebno ga je pretvoriti u matricu naredbom *read*. Kod Landsat 8 rastera naredbom

 $r10 = r1.read(1)$  $r20 = r2.read(1)$  je napravljena matrica veličine 7851x7731 piksela kod koje svaki element matrice predstavlja jedan piksel veličine 30x30 m.

Raster možemo i prikazati pomoću naredbe *plt.imshow.* Uvodi se biblioteka *matplotlib.pyplot*. Na slici 6-1 prikazan je raster zelenog spektralnog kanala s pripadajućim vrijednostima.

```
import matplotlib.pyplot as plt
plt.imshow(r1)
plt.colorbar()
```
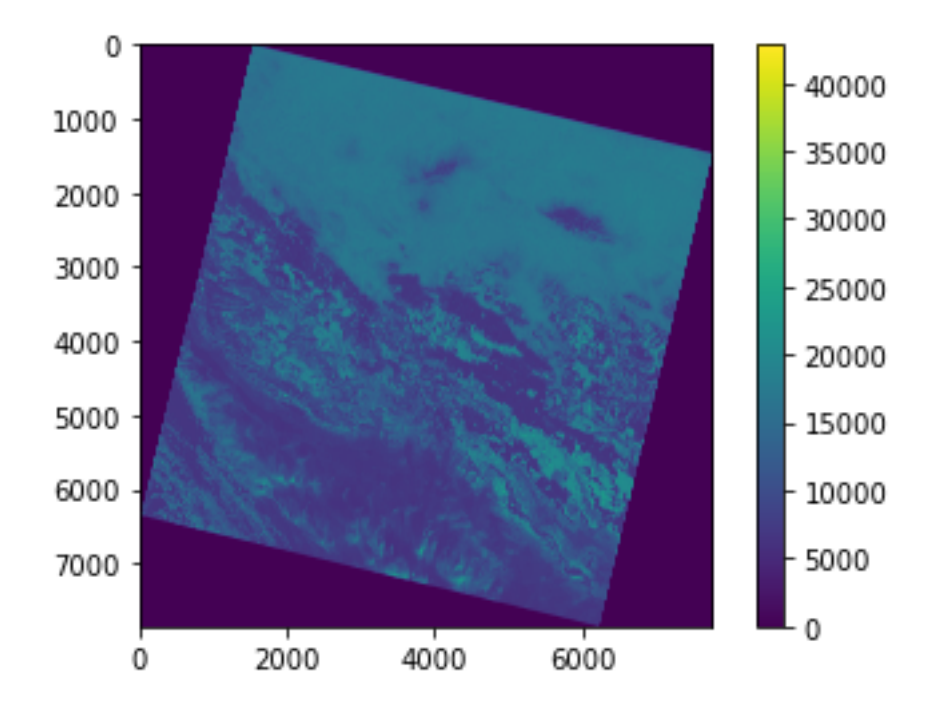

**Slika 6-1** Snimka područja dobivena pomoću zelenog spektralnog kanala.

Kod Senitnel-2 rastera otvoreni L2A rasteri su jednake rezolucije, dok L1C "green" raster je rezolucije od 10 m, a "swir" rezolucije od 20 m. Rezoluciju "green" rastera potrebno je smanjiti na 20 m prilikom pretvaranja rastera u matricu. Definira se "upscale" faktor od ½ s kojim se množe širina i visina rastera. Potrebno je iz biblioteke *rasterio.enums* uvesti naredbu *resampling.bilinear* koja mijenja vrijednosti rastera sukladno s promjenom njegove veličine. Na slici 6-2 prikazani su rasteri prije i poslije promjene rezolucije.

```
from rasterio.enums import Resampling
upscale_factor = 1/2
green = band3.read(
         out_shape=(
             band3.count,
             int(band3.height * upscale_factor),
             int(band3.width * upscale_factor)
         ),
         resampling=Resampling.bilinear
     )
transform = band3.transform * band3.transform.scale(
         (band3.width / green.shape[-1]),
         (band3.height / green.shape[-2])
     )
swin = band11.read()
```
Naredbom je napravljena matrica veličine 5490x5490 piksela kod koje svaki piksel predstavlja površinu veličine 20x20 m.

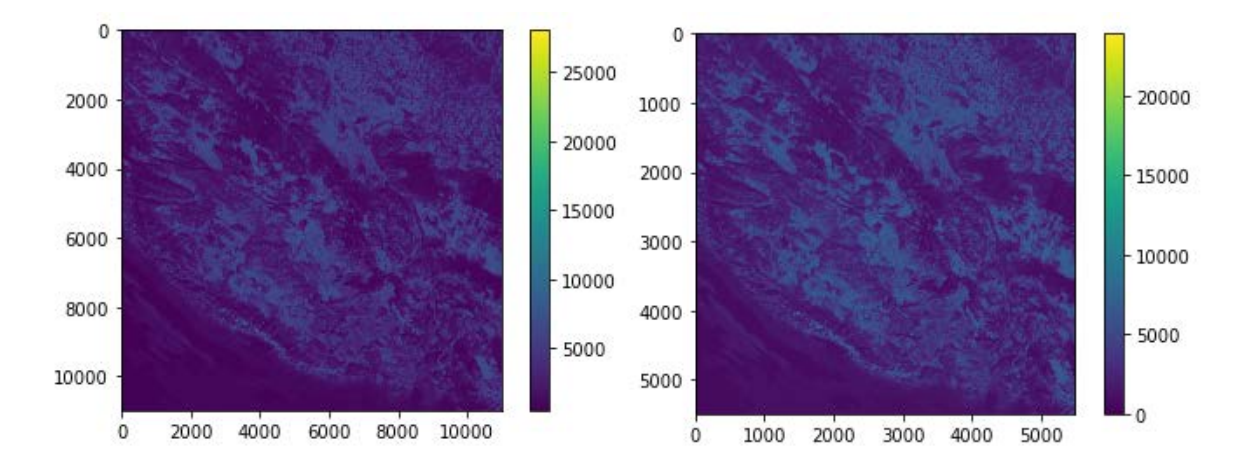

**Slika 6-2** Prikaz rastera zelenog kanala prije i poslije promjene rezolucije.

### 6.1.4. Računanje NDSI indeksa

Prvi korak kod računanje NDSI indeksa je pretvaranje podataka matrice iz integera u float zato što NDSI indeks uključuje dijeljenje brojeva. Pretvaranje se izvodi naredbom *astype*. Određeni dijelovi matrice imaju vrijednost 0, a dijeljenje s 0 nije dozvoljeno stoga je potrebno napisati naredbu *np.setter.* Naredba *np.setter* zanemaruje sve vrijednost dijeljene s 0, te dijelove matrice koji nemaju vrijednost (NaN) (NumPy, 2020). Naredba zahtjeva biblioteku numpy.

NDSI indeksa se računa pomoću formule (4-1). Naredbom *plot.show* možemo prikazati NDSI indeks na karti (slika 6-3). Karta se može obojati u različite varijante pomoću *cmap* naredbe. Postoji mnogo vrsta bojanja karte koje se mogu pronaći na web stranici [https://matplotlib.org/3.1.0/tutorials/colors/colormaps.html.](https://matplotlib.org/3.1.0/tutorials/colors/colormaps.html)

```
Import numpy as np
np.seterr(divide = 'ignore', invalid = 'ignore')
rf1 = r10.astype('f4')rf2 = r20.astype('f4')ndsi = (rf1 - rf2) / (rf2 + rf1)plt.imshow(ndsi)
plt.colorbar()
```
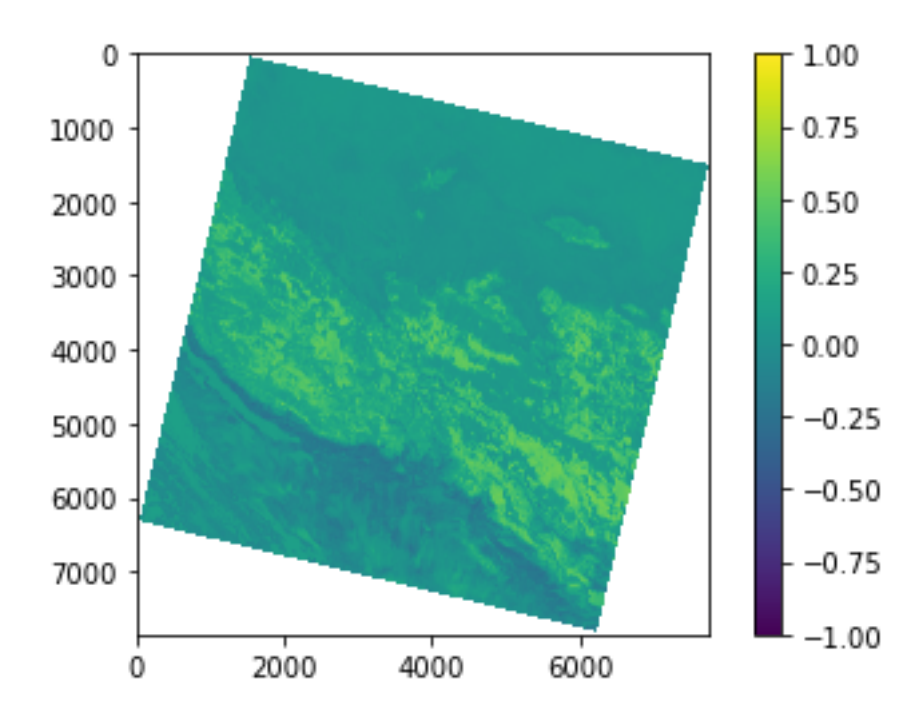

**Slika 6-3** NDSI indeks na području Hrvatske 29.1.2017. godine.

# 6.1.5. Spremanje NDSI rastera

NDSI matricu potrebno je spremiti u formatu rastera. Spremanje se izvodi pomoću naredbi *rasterio.open* i *rasterio.write*. Naredba open otvara novu datoteku, dok write zapisuje u nju. Kod naredbe open potrebno je navesti put do datoteke i ime datoteke, vrstu formata, širinu, visinu, broj rastera, koordinatni sustav, transformaciju i tip podatka. Format u koji se sprema matrica je GeoTIFF. Širina, visina, koordinatni sustav i transformacije su jednake kao i kod *r1* varijable.

```
ndsi img =
r.open('E:/diplomski/Landsat8/2016.2017/29.1.2017/ndsi.tif','w',
               driver = 'GTiff',
               width = r1.width,
              height = r1.height,
              count = 1,
              crs = r1.crs, transform = r1.transform,
               dtype = 'float32')
ndsi_img.write(ndsi,1)
ndsi_img.close()
```
### 6.1.6. Učitavanje poligona Nacionalnog parka Paklenica

Granice Nacionalnog parka nalazi se unutar preuzete *GIS.zip* datoteke. Unutar datoteke nalazi se *Natura2000\_SCI.shp* fajl kojeg je potrebno učitati u Pythonu. Potrebno je uvesti biblioteku *geopandas* radi čitanja shp formata. *Geopandas* se može učitati kao *gpd*. Put do shp foldera se pridružuje varijabli. Potom pomoću naredbe *gpd.read\_file* učitava se ta varijabla. Nastaje GeoDataFrame matrica 743x7 elemenata. Redovi matrice su područja Nature 2000, dok stupci su osobine tih područja sa zadnjim stupcem u kojem se nalazi podatak o geometriji područja. Naredbom *plot* stvara se grafički prikaz svih poligona (slika 6-4). Svako područje ima svoj indeksni broj od 0 do 742. Nacionalni park Paklenica ima indeksni broj 155. Naredbom *loc* pristupa se pojedinom retku određenog indeksa. Naredbom *wkt* izdvaja se geometrija odnosno točke poligon. Točke treba spojiti u shapely poligon. Uvodi se *shapely.wkt.* Naredbom *shapely.wkt.loads* učitavaju se točke, dok, naredbom *polygon* stvara se poligon. Iz *shapely.geometry* potrebno je uvesti *mapping, polygon.* Nastali poligon se sprema na način prikazan u prozoru ispod.

```
poligon =r"C:/Users/Kegla/Downloads/GIS/NATURA2000_SCI.shp"
data = gpd.read_file(poligon)
data.plot()NP = data.loc[155,:]Paklenica = NP.geometry.wkt
import shapely.wkt
P = shapely.wkt.loads(Paklenica)
poly = Polygon(P)
schema = {'geometry': 'Polygon',
           'properties': {'id': 'int'},
}
with fiona.open('C:/Users/Kegla/Desktop/Sven/Paklenica.shp', 'w', 
'ESRI Shapefile', schema) as c:
     c.write({
         'geometry': mapping(poly),
         'properties': {'id': 1},
     })
```
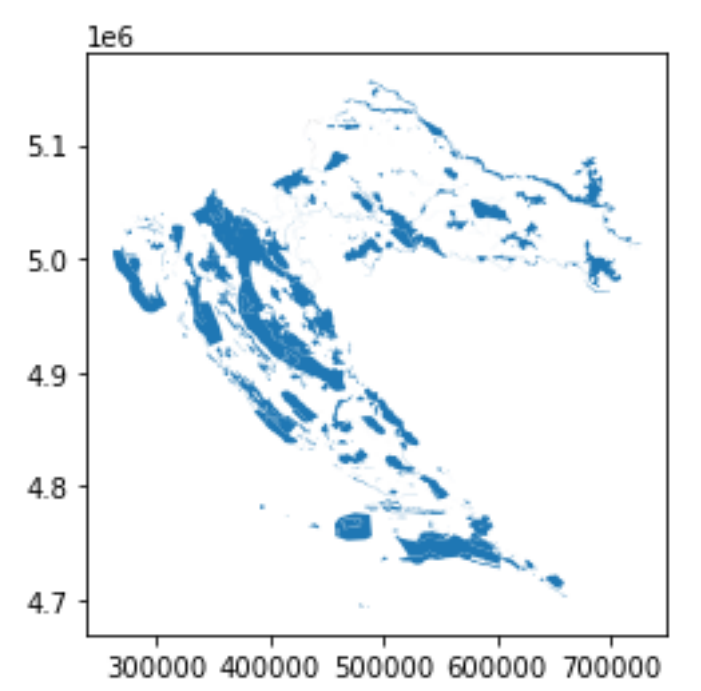

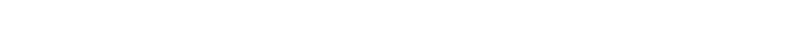

**Slika 6-4** Grafički prikaz svih područja Nature 2000 prikazana plavom bojom.

Poligon je napravljen, no potrebno ga je staviti u koordinatni sustav. Prvo se stavlja u koordinatni sustav izvornog shapefile koji je EPSG:3765 što je oznaka za HTRS96 koordinatni sustav. Pošto su rasteri satelitskih snimaka u EPSG:32633 koordinatnom sustavu potrebno je prebaciti podatke u taj sustav. Najprije se napravljeni poligon učitava pomoću geopandas bibiloteke. Pridodaje mu se koordinatni sustav EPSG:3765, te se potom naredbom *to\_crs* prebacuje u koordinatni sustav EPSG:32633 . Novi shapefile se sprema umjesto starog.

```
Paklenica_shp = r"C:/Users/Kegla/Desktop/Sven/Paklenica.shp"
data1 = gpd.read_file(Paklenica_shp)
data1.crs = {'init' :'epsg:3765'}
polig1 = data1.to_crs (epsg=32633)
polig1.to_file('C:/Users/Kegla/Desktop/Sven/Paklenica.shp')
```
# 6.1.7. Izdvajanje dijela rastera poligonom

Izvodi se pomoću GDAL biblioteke. Naredbom *gdal.Open* otvara se raster. Naredba *gdal.Warp* služi za reprojekciju slike i kao alat za iskrivljenje slike [\(Warmerdam;](https://github.com/warmerdam) [Rouault,](https://github.com/rouault) 2020). Naredba *cropToCutilne* ograničava raster do *cutline* linije koju definiramo poligonom Paklenice. Također potrebno je navesti ime i put do novonastale *tiff* datoteke NDSI indeksa prikazan na slici 6-5 dobiven je pomoću naredbe *ep.plot*\_bands za koju je potrebno uvođenje *earthpy.plot* biblioteke.

```
Import gdal
Import earthpy.plot as ep
data = 
gdal.Open('E:/diplomski/Landsat8/2016.2017/29.1.2017/ndsi.tif')
result = 
gdal.Warp('E:/diplomski/Landsat8/2016.2017/29.1.2017/ndsi_Paklenica.t
if',
                    data,
cutlineDSName='C:/Users/Kegla/Desktop/Sven/Paklenica.shp',
                    cropToCutline=True)
ep.plot_bands(ndsi_m, cmap= "RdYlGn", cols=1, scale=False, vmin= -1, 
vmax=1)
```
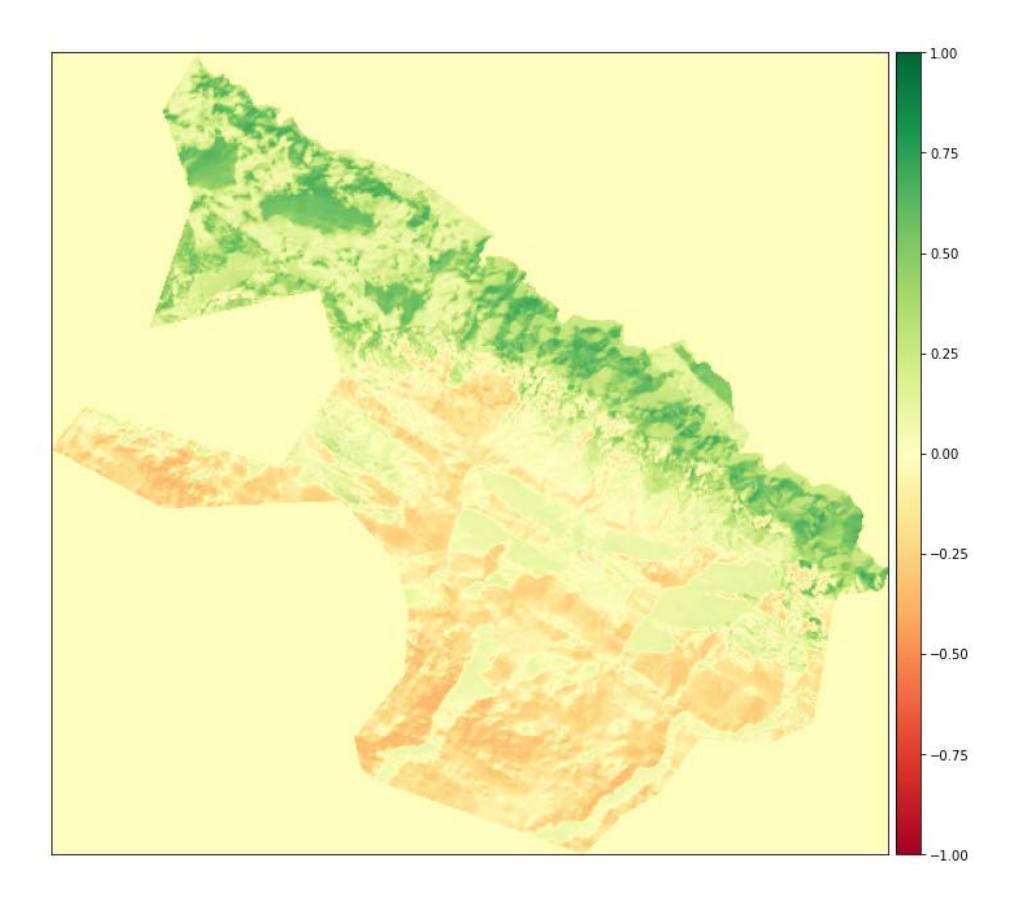

**Slika 6-5** NDSI indeks na području Nacionalnog parka Paklenica 29.1.2017. godine.

### 6.1.8. Reklasificiranje rastera

Primjenjuje se binarna reklasifikacija kod koje se raster pretvara u binarni raster s nulama i jedinicama. U slučaju vrijednosti jedan u NDSI indeksu piksel predstavlja snijeg, dok nula predstavlja područje bez snijega. Vrijednosti NDSI indeksa puno su više izražene kod snimki Sentinel-2 satelita. Najveće vrijednosti dolaze do 1, dok kod Landsat 8 snimki, vrijednosti ne prelaze 0,7. Stoga je granica za NDSI raster Landsat 8 satelita postavljena je na 0.15, što znači da će sve vrijednost veće od 0.15 biti tretirane kao snijeg. Za Sentinel-2 raster postavlja se vrijednost od 0.3. S naredbom *rasterio.open* otvara se odrezani NDSI tiff. On se čita naredbom *read.astype(float)* koja stvara matricu i pretvara cijele brojeve u realne. Naredbom *numpy* biblioteke *np.where* vrijednost iznad 0.15 pretvaraju se u jedinice, dok su ostale vrijednost 0. Stvara se binarni tiff kojeg možemo vidjeti na slici 6-6. Plava boja predstavlja snijeg, dok bijela boja predstavlja površine bez snijega. Dobiveni tiff raster se sprema u novu datoteku.

```
ndsi clip =rasterio.open('E:/diplomski/Landsat8/2016.2017/29.1.2017/ndsi_Pakleni
ca.tif')
ndsi m = ndsi_clip.read(1).astype(float)
snijeg = np.where(ndsi m > 0.15, 1, 0)
plot.show(snijeg, cmap='Blues')
snijeg1 =rasterio.open('E:/diplomski/Landsat8/2016.2017/29.1.2017/ndsi_Pakleni
ca_bin.tif','w',driver='Gtiff',
                            width=ndsi_clip.width, 
                            height = ndsi_clip.height, 
                            count=1, crs=ndsi_clip.crs, 
                            transform=ndsi_clip.transform, 
                            dtype='int32')
snijeg1.write(snijeg,1)
snijeg1.close()
```
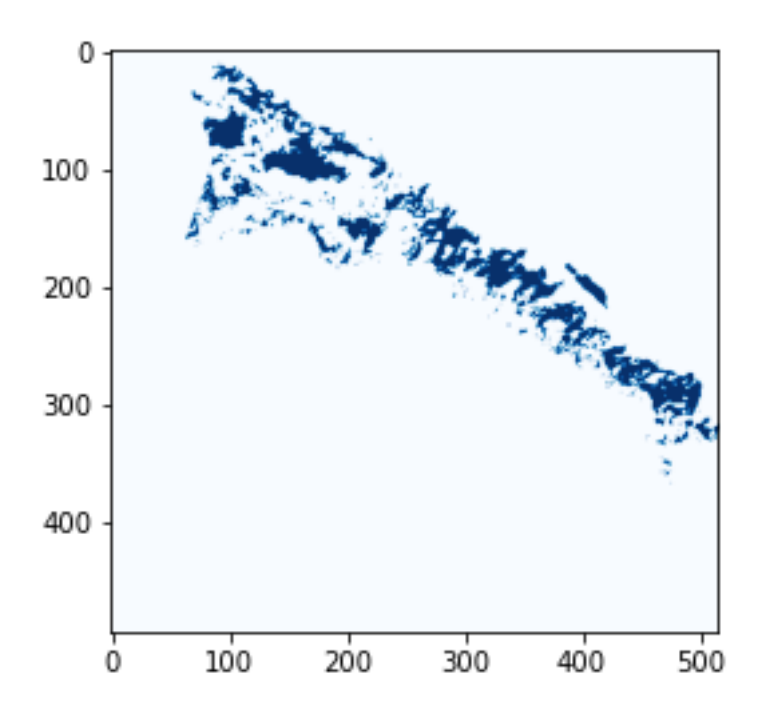

**Slika 6-6** Grafički prikaz snijega (plava boja) nakon reklasificiranja rastera.

# 6.1.9. Računanje površine pod snijegom

Prebrojavanjem piksela rastera koji imaju vrijednost 1, te množenjem s pripadajućom površinom piksela računa se površina područja koja je pod snijegom. Raster se otvara s naredbom *rasterio.open*, a vrijednosti se učitavaju s naredbom *read*. Prebrojavanje se vrši s funkcijom iz *numpy* biblioteke *np.unique*. Površina piksela Landsat 8 rastera je 30x30 m2, odnosno 900 m<sup>2</sup>, dok površina piksela Sentinel-2 satelita je 20x20 m<sup>2</sup>, odnosno 400 m<sup>2</sup>. Rezultat množenja broja piksela i površine se dijeli s milijun radi izražavanja u km<sup>2</sup>. Rezultat se sprema kao tekstualni dokument (.txt). Vrijednosti površine će biti prikazane u poglavlju 7.1.

```
pov = 
rasterio.open('E:/diplomski/Sentinel2/2016.2017/29.1.2017/ndsi_Paklen
ica_bin.tif')
pov1 = pov.read(1)unique, counts = np.unique(pov1, return counts=True)dict(zip(unique, counts)) 
pov = counts*900/1000000 
np.savetxt('E:/diplomski/Sentinel2/2016.2017/29.1.2017/površina.txt', 
pov, delimiter=',')
```
#### 6.2. Računanje površine pod snijegom pomoću strojnog učenja

Analiza podataka provedena je putem nadziranog učenja pomoću neuronskih mreža, te ne nadziranog učenja pomoću metode grupiranja. Koristile su se dvije metode grupiranja, Kmeans i Mean shift metoda. Rezultati analize prikazani su u poglavlju 7.2.

### 6.2.1. Računanje površine pod snijegom pomoću neuronske mreže u Pythonu

Učenje neuronske mreže provedeno je na Landsat 8 satelitskim snimkama nastalim 5.12.2019., 27.1.2016. i 9.3.2017. Testiranje neuronske mreže provedeno je na Landsat 8 satelitskim snimkama nastalim 21.4.2015., 20.2.2019. i 2.4.2020. Snimke su izabrane na način da se obuhvati više mjeseci u godini s različitim površinama snježnog pokrova.

### 6.2.1.1. Učitavanje satelitskih snimki

Učitavanje kanala satelitskih snimki izvršeno je pomoću naredbe *rasterio.open*, dok pretvaranje snimki u matrice izvršeno je pomoću naredbe *read*. Ukupno su učitane četiri satelitske snimke koje su označene varijablama *a, a1, a2* i *a3*. Za svaku satelitsku snimku učitana su dva kanala, zeleni (a) i swir (b) kanal. Tri satelitske snimke učitane su s binarnim rasterima (c) koji su izračunati analitičkom metodom računanja NDSI indeksa, te jedna snimka na kojoj će se provesti testiranje neuronske mreže. Za nju je također učitan binarni raster, no on će poslužiti samo kod evaluacije neuronske mreže poslije testiranja.

```
data_dir = 'E:/diplomski/NN/TF/trening/5.12.2019/'
a = os.path.join(data_dir, "green.tif")
b = os.path.join(data dir, "swir.tif")c = os.path.join(data_dir, "ndsi_Paklenica_bin.tif")
a = rasterio.open(a)
b = rasterio.open(b)
c = rasterio.open(c)
a = a.read(1)b = b.read(1)c = c.read(1)
```
## 6.2.1.2. Promjena dimenzije matrice

Svaki kanal satelitskih snimki, te binarne snimke potrebno je pretvoriti iz matrice 494x516 u matricu 254904x1, odnosno u jedan veliki stupac koje će predstavljati ulazni sloj neuronske mreže. Mijenjanje dimenzija matrice izvršeno je pomoću naredbi *changeDimension* i *reshape*. Potrebno je uvesti biblioteku pyrsgis.convert iz koje se povlači naredba *changeDimension*. Binarnim matricama potrebno je pretvoriti jedinice u integere.

```
from pyrsgis.convert import changeDimension
a = changeDimension(a)
b = changeDimension(b)c = changeDimension(c)a = a.read. reshape(-1, 1)b = b \cdot \text{reshape}(-1, 1)c = c \cdot \text{reshape}(-1,1)binar1 = (c == 1).astype(int)
```
## 6.2.1.3. Preslagivanje podataka

Kanali svake pojedine satelitske snimke potrebno je spojiti u stupce, dok satelitske snimke se spajaju u retke, kao i binarni rasteri. Naredbom *np.hstack* spajaju se dva stupca koji predstavljaju kanale, te se dobiva matrica dimenzija 254904x2. Naredbom *np.vstack* spajaju se tri retka koje predstavljaju tri satelitske snimke koje služe za treniranje. Matrica služi za treniranje neuronske mreže, dok *matrica\_t* za testiranje neuronske mreže.

```
sminka1 = np.hstack((a,b))sminka2 = np.hstack((a1,b1))sminka3 = np.hstack((a2,b2))matrica = np.vstack((snimka1,snimka2,snimka3))
\text{matrica_t} = \text{np}. \text{hstack}((a3,b3))binarni = np.vstack((binar1,binar2,binar3))
```
### 6.2.1.4. Podjela na treniranje i testiranje

Matricu je potrebno podijeliti na dio koji će služiti za treniranje, te na dio koji će služiti za testiranje. To se izvodi naredbom *train\_test\_split*.

```
from sklearn.model_selection import train_test_split
```

```
xTrain, xTest, yTrain, yTest = train_test_split(matrica, binar, 
test_size=0.4, random_state=42)
```
### 6.2.1.5. Normaliziranje matrice

Podaci satelitske snimke su "uint16" veličine, tj. između 0 i 65535. Normaliziranje podataka se izvodi tako da svi podaci budu veličine između 0 i 1. Dijeljenjem matrice sa 65535 se dobivaju normalizirani podaci. Posljednji korak u pripremi podataka je dodavanje treće dimenzije *z*. Podaci su tada spremni za treniranje.

```
xTrain = xTrain / 65535.0
xTest = xTest / 65535.0
\text{matrica}\_\text{t} = \text{matrica}\_\text{t} / 65535.0xTrain = xTrain.reshape((xTrain.shape[0], 1, xTrain.shape[1]))
xTest = xTest.reshape((xTest.shape[0], 1, xTest.shape[1]))
matrica_t = matrica_t.reshape((matrica_t.shape[0], 1,
matrica t.shape[1]))
```
### 6.2.1.6. Treniranje modela

Model treniramo pomoću *Tensorflow* platforme koja služi za treniranje modela strojnog učenja. Za korištenje platforme potrebno je instalirati i uvesti biblioteku *tensorflow*, te sve njene potrebne komponente. Model koji se trenira sastoji se od tri sloja. Ulazni sloj veličine 254904 neurona. Skriveni sloj od 14 neurona koji je normaliziran funkcijom *ReLU*, te izlazni sloj od 2 neurona koji je normaliziran funkcijom *softmax*. Kod modela strojnog učenja bitno je definirati funkciju gubitka koja će izraziti numeričku vrijednost pogreške predikcije modela u odnosu na točnu vrijednost koja je unaprijed definirana za svaki primjer. Za ovaj model korištena je kategorička unakrsna entropija, standardna funkcija gubitka za klasifikacijske probleme.

import tensorflow as tf

from tensorflow import keras

import time

from tensorflow.keras import layers

from tensorflow.keras.models import Sequential, load\_model from tensorflow.keras.layers import Dense, Activation, Flatten

from tensorflow.keras.callbacks import TensorBoard

NAME = "snow-{}".format(int(time.time()))

tensorboard = TensorBoard(log\_dir='logs\{}'.format(NAME))

model = keras.Sequential([

keras.layers.Flatten(input\_shape=(1, nBands)),

keras.layers.Dense(14, activation='relu'),

keras.layers.Dense(2, activation='softmax')])

model.compile(optimizer="adam", loss="sparse\_categorical\_crossentropy", metrics=["accuracy"])

model.fit(xTrain, yTrain, epochs=2, callbacks=[tensorboard])

Parametri neuronskih mreža optimiziraju se iterativnim postupkom, korištenjem gradijenata pogreške modela u odnosu na svaki od parametara modela. Optimizator definira kako će se gradijent koristiti u postupku optimizacije. U ovom slučaju korišten je napredni optimizator *ADAM* (adaptive moments). *ADAM* je u praksi često korišten optimizator koji koristi informacije o prijašnjim gradijentima (moment) za ubrzavanje konvergencije prema optimalnim parametrima. Model se trenira naredbom *fit*, te se trenira kroz 2 iteracije. Korištenjem *tensorboard-a* dobiva se uvid u kretanje točnosti i gubitka modela tijekom treniranja.

### 6.2.1.7. Testiranje modela

Nakon treniranja, model se testira na satelitskim snimkama nastalim 21.4.2015., 20.2.2019. i 2.4.2020. godine. Matrica se testira naredbom *model.predict*. Radi prikazivanja matricu je potrebno vratiti u početni oblik rastera.

```
predicted = model.predict(matrica_t)
predicted = predicted[:, 1]prediction = np.reshape(predicted, (494, 516))
plt.imshow(prediction)
plt.show
```
Sa naredbom *model.evaluate* procjenjujemo gubitak i točnost u odnosu na raster dobiven analitičkom metodom računanja NDSI indeksa.

```
val_loss, val_acc = model.evaluate(matrica_t, binar4)
print(val_loss, val_acc)
```
### 6.2.1.8. Spremanje dobivenog rastera

Dobivenu binarni raster spremamo na način opisan u poglavlju.. Prije spremanja matricu je potrebno vratiti u početni oblik.

```
prediction = np.reshape(predicted, (494, 516))
ndsi img =rasterio.open('E:/diplomski/NN/TF/trening/21.4.2015/ndsi_test.tif','w'
,
               driver = 'GTiff',
              width = ar.width, height = ar.height,
              count = 1,
               crs = ar.crs,
               transform = ar.transform,
              dtype = 'float32')ndsi_img.write(prediction,1)
ndsi_img.close()
```
6.2.2. Računanje površine pod snijegom pomoću K-means metode u Pythonu

Pri računanju područja sa snijegom pomoću K-means metode koristi se samo jedna satelitska snimka s pripadajućim kanalima. Korišteni kanali su: costal/aerosol, blue, green, red, nir, swir1 i swir2.

6.2.2.1. Učitavanje satelitskih snimki i promjena dimenzije matrice

Učitavanje satelitskih snimki i promjena dimenzija pripadajućih učitanih matrica se izvršava pomoću istih naredbi kao i kod neuronskih mreža. Jedina razlika je ta što se koristi samo jedna satelitska snimka i njezini pripadajući kanali.

matrica =  $np.$ hstack $((a1, a2, a3, a4, a5, a6, a7))$ 

## 6.2.2.2. Treniranje modela

Za korištenje platforme potrebno je instalirati i uvesti biblioteku *sklearn* iz koje se uvodi Kmeans. Modelu se proizvoljno zadaje broj klastera (grupa), te se potom model trenira naredbom *fit*. Nakon treniranja matricu je potrebno vratiti u prvobitni oblik, te ju spremiti.

```
clf = KMeans(n_clusters=5)
clf.fit(matrica)
X_cluster = clf.labels_
X cluster = X cluster.reshape(b1.shape)
```
6.2.3. Računanje površine pod snijegom pomoću Mean shift metode u Pythonu

Pri računanju područja sa snijegom pomoću *Mean shift* metode koristi se također samo jedna satelitska snimka s pripadajućim kanalima. Korišteni kanali su: costal/aerosol, blue, green, red, nir, swir1 i swir2.

Problem kod Meansift metode je algoritam koji je eksponencijalna funkcija stoga će računanje s matricama velike rezolucije trajati dugo.

# 6.2.3.1. Učitavanje satelitskih snimki i promjena dimenzije matrice

Satelitske snimke se učitavaju na isti način kao i u prethodnom poglavlju. Rezolucija satelitskih snimki može se smanjiti radi kraćeg trajanja treniranja. Smanjivanje rezolucije opisano je u poglavlju 6.1.3.

### 6.2.3.2. Treniranje modela

Za korištenje platforme potrebno je instalirati i uvesti biblioteku *sklearn* iz koje se uvodi Mean shift. Model se trenira naredbom *fit*. Nakon treniranja matricu je potrebno vratiti u prvobitni oblik, te ju spremiti.

 $ms = MeanShift()$ ms.fit(matrica)  $X$  ms = ms.labels  $X$  ms =  $X$  ms.reshape(mat.shape)

## **7. REZULTATI ANALIZE**

Površine pod snijegom dobivene su pomoću analitičke metode i pomoću metoda strojnog učenja. U ovom poglavlju prikazani su rezultati analize, te su uspoređeni rezultati dobiveni putem različitih metoda.

## 7.1. Rezultati dobiveni analitičkom metodom

Analitičkom metodom računanja NDSI indeksa dobiveni su podaci o snijegu za 59 satelitskih snimki Landsat 8 satelita, te 59 satelitskih snimki Sentinel-2 satelita.

Za svaku godinu izračunata je prosječna mjesečna pokrivenost snijegom na temelju izračunatih snimki pokrivenosti snijegom pojedinih datuma. Za snimke Landsat 8 satelita, prosječna mjesečna pokrivenost snijegom izražena postotkom (%), u periodu od listopada 2014. do svibnja 2020. godine, prikazana je na slici 7-1. Za snimke Sentinel-2 satelita, prosječna mjesečna pokrivenost snijegom izražena postotkom (%), u periodu od listopada 2014. do svibnja 2020. godine, prikazana je na slici 7-2.

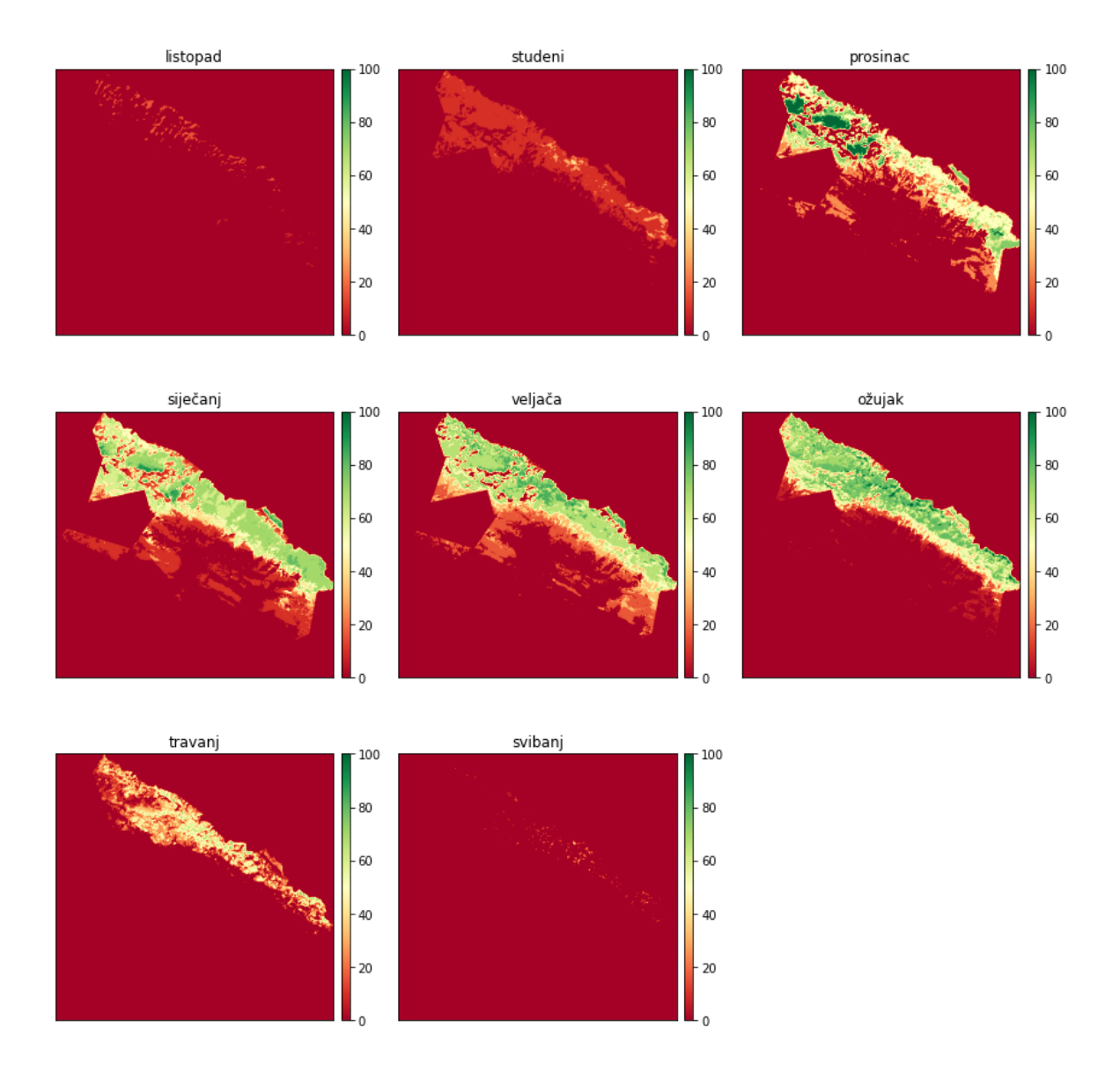

**Slika 7-1** Prosječna mjesečna pokrivenost snijegom izračunata prema snimkama Landsat 8 satelita.

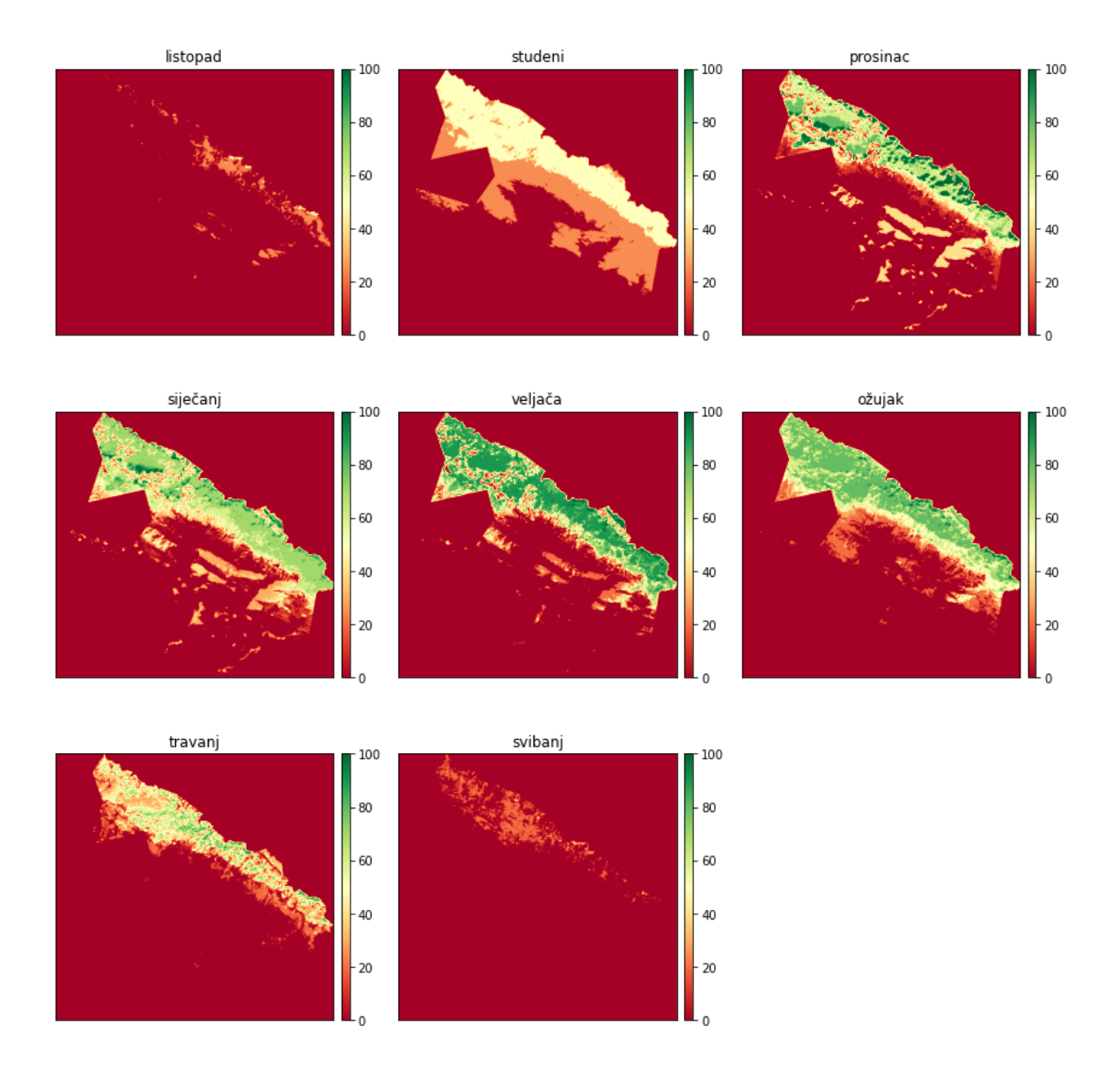

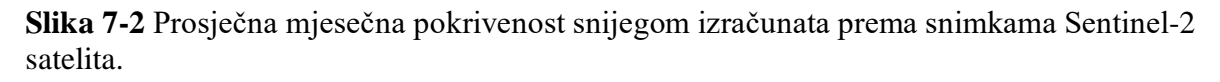

Iz slika 7-1 i 7-2 je vidljivo da je najveća vjerojatnost za pojavu snježnog pokrivača u sjevernom i sjeveroistočnom dijelu Nacionalnog parka što je i očekivano s obzirom na puno veću nadmorsku visinu u odnosu na južni, jugozapadni dio. Tijekom nekih godina snijeg se spusti i u središnji dio parka gdje se zadržava u kanjonima i ponikvama.

U tablicama 7-1 i 7-2 prikazane su površine Nacionalnog parka pod snijegom za Landsat 8 i Sentinel-2 satelit.

| Godina | <b>Datum</b> | ${\bf P}$          | Godina | <b>Datum</b> | ${\bf P}$          | Godina | <b>Datum</b> | ${\bf P}$          |
|--------|--------------|--------------------|--------|--------------|--------------------|--------|--------------|--------------------|
|        |              | (km <sup>2</sup> ) |        |              | (km <sup>2</sup> ) |        |              | (km <sup>2</sup> ) |
| 2014.  | 11.10.       | 0,00               | 2017.  | 25.3.        | 20,43              | 2019.  | 26.1.        | 52,63              |
| 2014.  | 21.11.       | 1,28               | 2017.  | 3.4.         | 9,29               | 2019.  | 20.2.        | 23,37              |
| 2015.  | 16.2.        | 45,63              | 2017.  | 10.4.        | 5,44               | 2019.  | 27.2.        | 22,74              |
| 2015.  | 20.3.        | 27,83              | 2017.  | 28.5.        | 0,00               | 2019.  | 24.3.        | 21,73              |
| 2015.  | 29.3.        | 26,88              | 2017.  | 19.10.       | 0,00               | 2019.  | 31.3.        | 13,57              |
| 2015.  | 21.4.        | 16,27              | 2017.  | 4.11.        | 0,00               | 2019.  | 16.4.        | 10,98              |
| 2015.  | 7.5.         | 0,40               | 2017.  | 20.11.       | 26,28              | 2019.  | 25.4.        | 0,17               |
| 2015.  | 30.10.       | 0,00               | 2017.  | 6.12.        | 21,52              | 2019.  | 9.10.        | 0,27               |
| 2015.  | 17.12.       | 4,35               | 2017.  | 22.12.       | 25,64              | 2019.  | 25.10.       | 0,00               |
| 2016.  | 18.1.        | 30,96              | 2018.  | 23.1.        | 30,51              | 2019.  | 26.11.       | 0,00               |
| 2016.  | 27.1.        | 18,24              | 2018.  | 17.2.        | 32,61              | 2019.  | 5.12.        | 23,22              |
| 2016.  | 19.2.        | 4,94               | 2018.  | 28.3.        | 32,43              | 2020.  | 6.1.         | 2,28               |
| 2016.  | 7.4.         | 0,53               | 2018.  | 22.4.        | 7,86               | 2020.  | 13.1.        | 0,83               |
| 2016.  | 9.5.         | 0,01               | 2018.  | 29.4.        | 1,96               | 2020.  | 22.1.        | 0,40               |
| 2016.  | 16.10.       | 2,10               | 2018.  | 8.5.         | 0,30               | 2020.  | 7.2.         | 0,53               |
| 2016.  | 1.11.        | 0,00               | 2018.  | 24.5.        | 0,02               | 2020.  | 17.3.        | 1,10               |
| 2017.  | 29.1.        | 28,86              | 2018.  | 31.10.       | 0,00               | 2020.  | 2.4.         | 13,18              |
| 2017.  | 14.2.        | 25,01              | 2018.  | 16.11.       | 0,07               | 2020.  | 11.4.        | 0,06               |
| 2017.  | 9.3.         | 34,13              | 2018.  | 18.12.       | 20,11              | 2020.  | 18.4.        | 0,06               |
| 2017.  | 12.3.        | 33,82              | 2019.  | 3.1.         | 1,74               | 2020.  |              |                    |

**Tablica 7-1** Površine Nacionalnog parka pod snijegom za Landsat 8 satelit.

| Godina | <b>Datum</b> | ${\bf P}$          | Godina | Datum  | ${\bf P}$          | Godina | <b>Datum</b> | ${\bf P}$          |
|--------|--------------|--------------------|--------|--------|--------------------|--------|--------------|--------------------|
|        |              | (km <sup>2</sup> ) |        |        | (km <sup>2</sup> ) |        |              | (km <sup>2</sup> ) |
| 2015.  | 18.12.       | 20,98              | 2017.  | 4.12.  | 31,76              | 2019.  | 1.4.         | 11,97              |
| 2016.  | 7.1.         | 46,67              | 2017.  | 24.12. | 26,46              | 2019.  | 16.4.        | 9,91               |
| 2016.  | 6.2.         | 28,45              | 2018.  | 18.1.  | 36,43              | 2019.  | 8.5.         | 7,53               |
| 2016.  | 17.3.        | 33,64              | 2018.  | 28.1.  | 29,69              | 2019.  | 22.5.        | 7,38               |
| 2016.  | 26.3.        |                    | 2018.  | 17.2.  | 31,19              | 2019.  | 8.10.        | 0,00               |
| 2016.  | 27.3.        | 30,66              | 2018.  | 4.3.   | 44,79              | 2019.  | 28.10.       | 0,00               |
| 2016.  | 26.4.        | 26,26              | 2018.  | 8.4.   | 24,82              | 2019.  | 4.12.        | 34,84              |
| 2016.  | 26.5.        | 0,06               | 2018.  | 28.4.  | 2,15               | 2019.  | 24.12.       | 26,25              |
| 2016.  | 30.10.       | 1,60               | 2018.  | 8.5.   | 0,37               | 2020.  | 8.1.         | 5,19               |
| 2016.  | 10.12.       | 12,89              | 2018.  | 20.10. | 0,00               | 2020.  | 23.1.        | 2,60               |
| 2017.  | 1.1.         | 20,45              | 2018.  | 14.11. | 0,00               | 2020.  | 7.2.         | 1,37               |
| 2017.  | 28.1.        | 40,98              | 2018.  | 29.11. | 27,27              | 2020.  | 20.2.        | 26,00              |
| 2017.  | 20.2.        | 38,93              | 2018.  | 12.12. | 28,58              | 2020.  | 11.3.        | 14,10              |
| 2017.  | 9.3.         | 36,74              | 2018.  | 27.12. | 22,55              | 2020.  | 18.3.        | 1,08               |
| 2017.  | 1.4.         | 13,96              | 2018.  | 29.12. | 19,66              | 2020.  | 2.4.         | 11,04              |
| 2017.  | 11.4.        | 3,03               | 2019.  | 1.1.   | 29,11              | 2020.  | 17.4.        | 0,12               |
| 2017.  | 18.5.        | 0,01               | 2019.  | 16.1.  | 25,97              | 2020.  | 22.4.        | 0,21               |
| 2017.  | 25.10.       | 3,87               | 2019.  | 7.2.   | 29,87              | 2020.  | 7.5.         | 0,00               |
| 2017.  | 4.11.        | 0,00               | 2019.  | 27.2.  | 22,34              | 2020.  | 22.5.        | 0,00               |
| 2017.  | 27.11.       | 54,53              | 2019.  | 4.3.   | 20,47              | 2020.  |              |                    |

**Tablica 7-2** Površine Nacionalnog parka pod snijegom za Sentinel-2 satelit.

Na slici 7-3 prikazana je usporedba kretanja površine pod snijegom tijekom snježne sezone za Landsat 8 i Sentinel-2 satelit. Razlika nastaje zbog uporabe različite granice NDSI indeksa, te različitih datuma snimanja. Ove vrijednosti površine predstavljaju približne vrijednosti. Za stvarne vrijednosti površine potrebno je uzeti površine pod snijegom svakog dana u snježnoj sezoni,a one nisu raspoložive zbog male učestalosti snimanja područja, naoblake i ostalih faktora koji negativno utječu na satelitsko snimanje. Ipak vrijednosti površine pod snijegom pokazuju fluktuaciju snijega tijekom snježne sezone, te ukazuju na područja gdje se snijeg duže zadržava. Najveću površinu pod snijegom imaju siječanj, veljača i ožujak, a površina pod snijegom počinje opadati tek početkom četvrtog mjeseca. Najkasnije zabilježen snježni pokrivač bio je 24.5.2018. godine. Najraniji snježni pokrivač zabilježen je 9.10.2019. godine. Najveća površina Nacionalnog parka pod snijegom bila je 54,53 km2 27.11.2017. godine. Vrlo loša snježna sezona 2019./2020. uzrokovala je sniženje površine pod snijegom kod gotovo svih mjeseci.

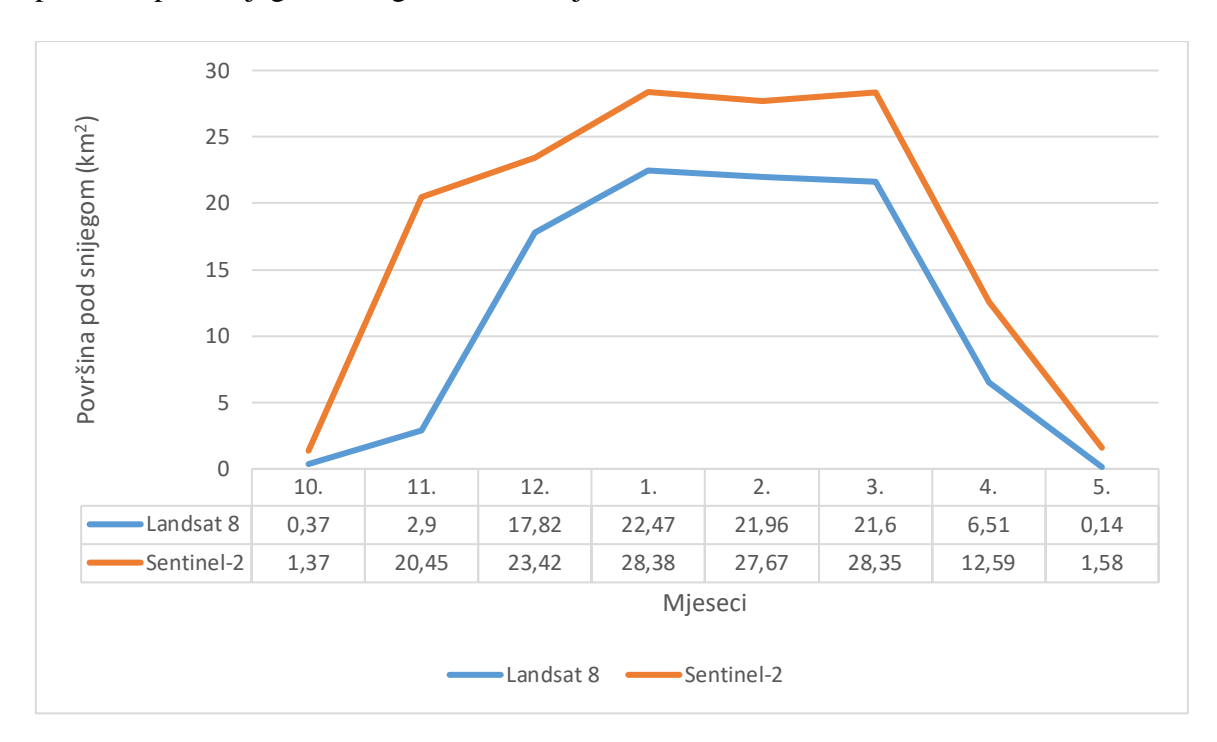

**Slika 7-3** Usporedba kretanja površine pod snijegom tijekom snježne sezone za Landsat 8 i Sentinel-2 satelit.

## 7.2. Rezultati neuronskih mreža

Testiranje modela neuronske mreže izvršeno je na tri različite satelitske snimke. Na slikama 7-4, 7-5 i 7-6 prikazani su rezultati računanja NDSI indeksa putem neuronskim mreža.

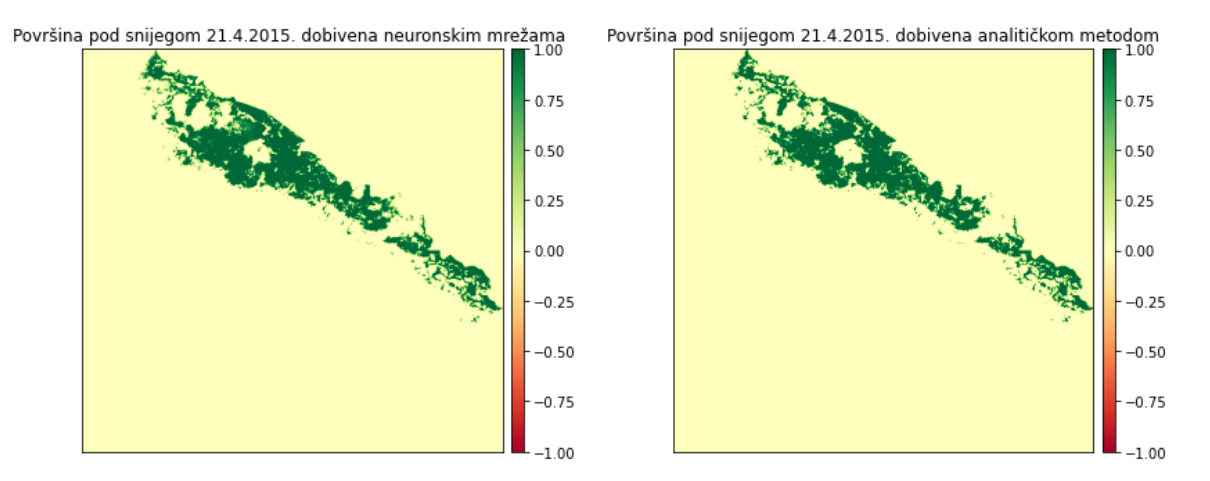

**Slika 7-4** Površina pod snijegom 21.4.2015. dobivena neuronskim mrežama i analitičkom metodom.

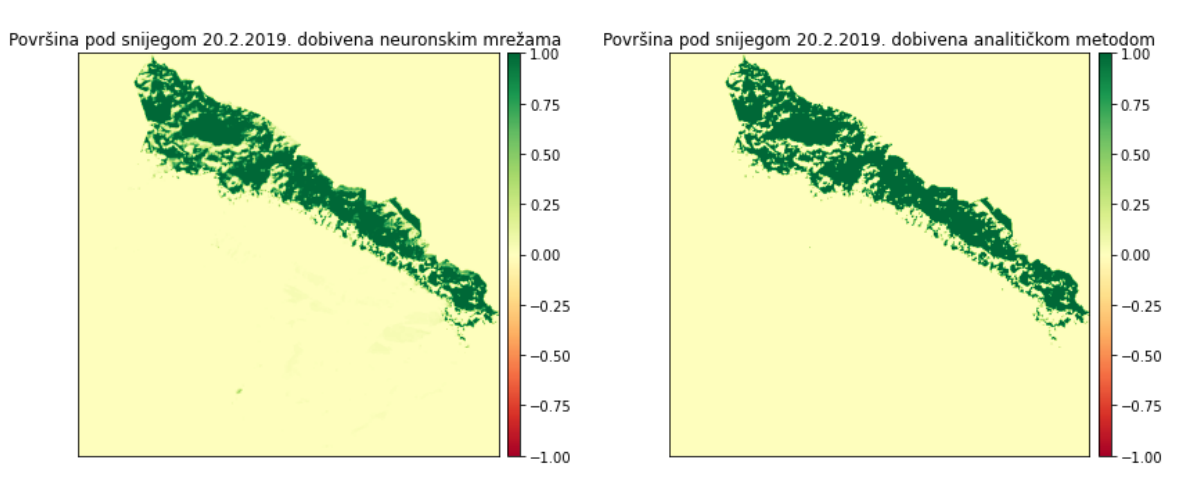

**Slika 7-5** Površina pod snijegom 20.2.2019. dobivena neuronskim mrežama i analitičkom metodom.

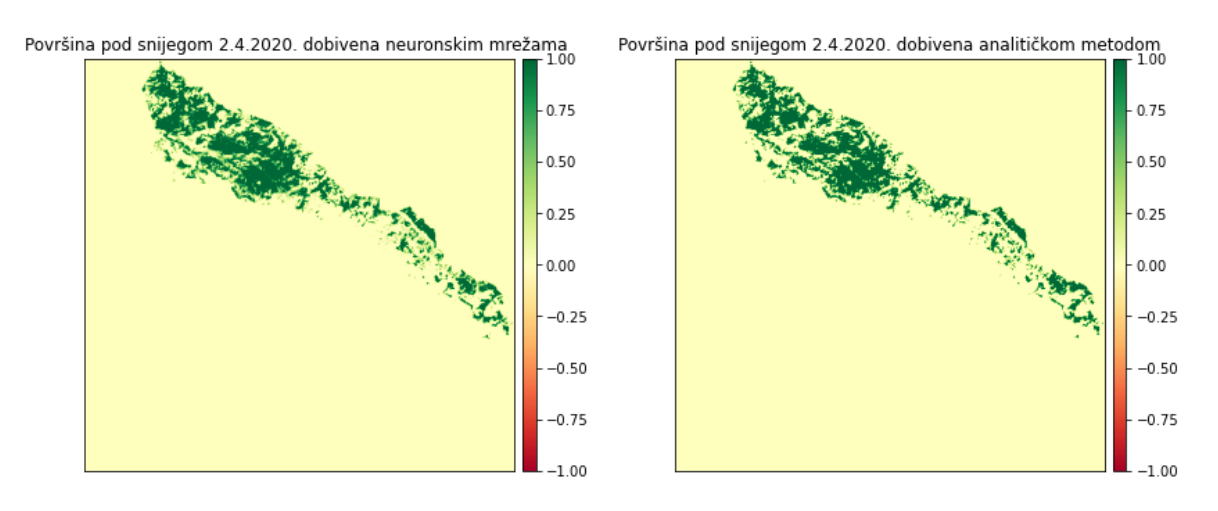

**Slika 7-6** Površina pod snijegom 2.4.2020. dobivena neuronskim mrežama i analitičkom metodom.

Evaluiranjem, odnosno usporedbom dobivenih snimki snježnog pokrivača sa snimkama izračunatim analitičkom metodom, dobiveni su podaci o preciznosti i gubitku između analitičke metode i računanja putem neuronskih mreža koji su prikazani u tablici 7-3.

**Tablica 7-3** Gubitak i preciznost računanja neuronskim mrežama u odnosu na analitičku metodu.

| Datum snimanja | Gubitak | Preciznost |
|----------------|---------|------------|
| 21.4.2015.     | 0,0141  | 0,9952     |
| 20.2.2019.     | 0,0178  | 0,9952     |
| 2.4.2020.      | 0,0148  | 0,9948     |

### 7.3. Rezultati K-means metode

K-means metoda provedena je na satelitskim snimkama nastalim 14.2.2017. i 10.4.2017. Dobivene su snimke s 2, 3, 4, 5 i 6 klastera odnosno grupacija koje je računalo izdvojilo (slika 7-7 i 7-8).

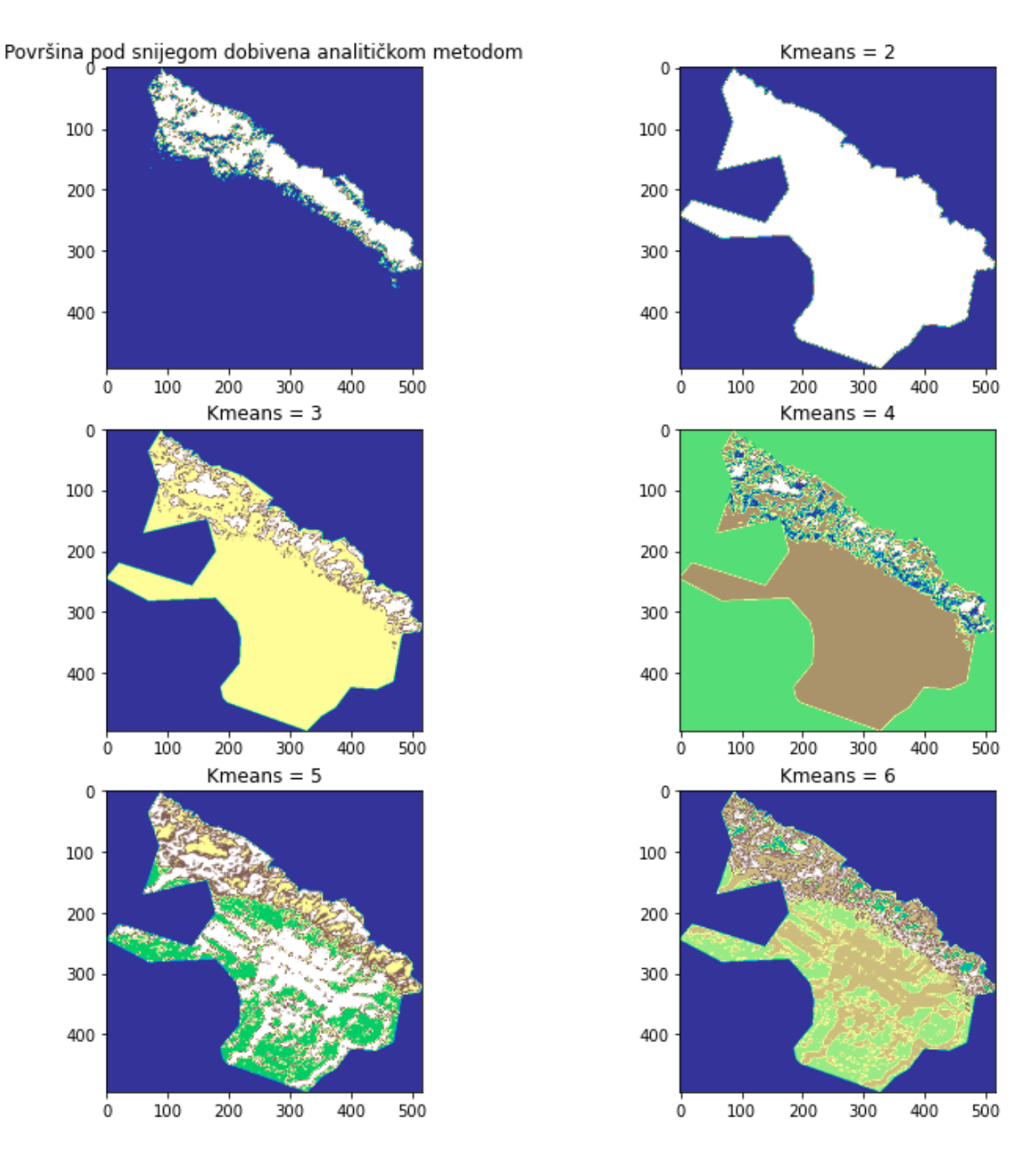

**Slika 7-7** Rezultati K-means metode primijenjene na satelitsku snimku nastalu 14.2.2017. godine.

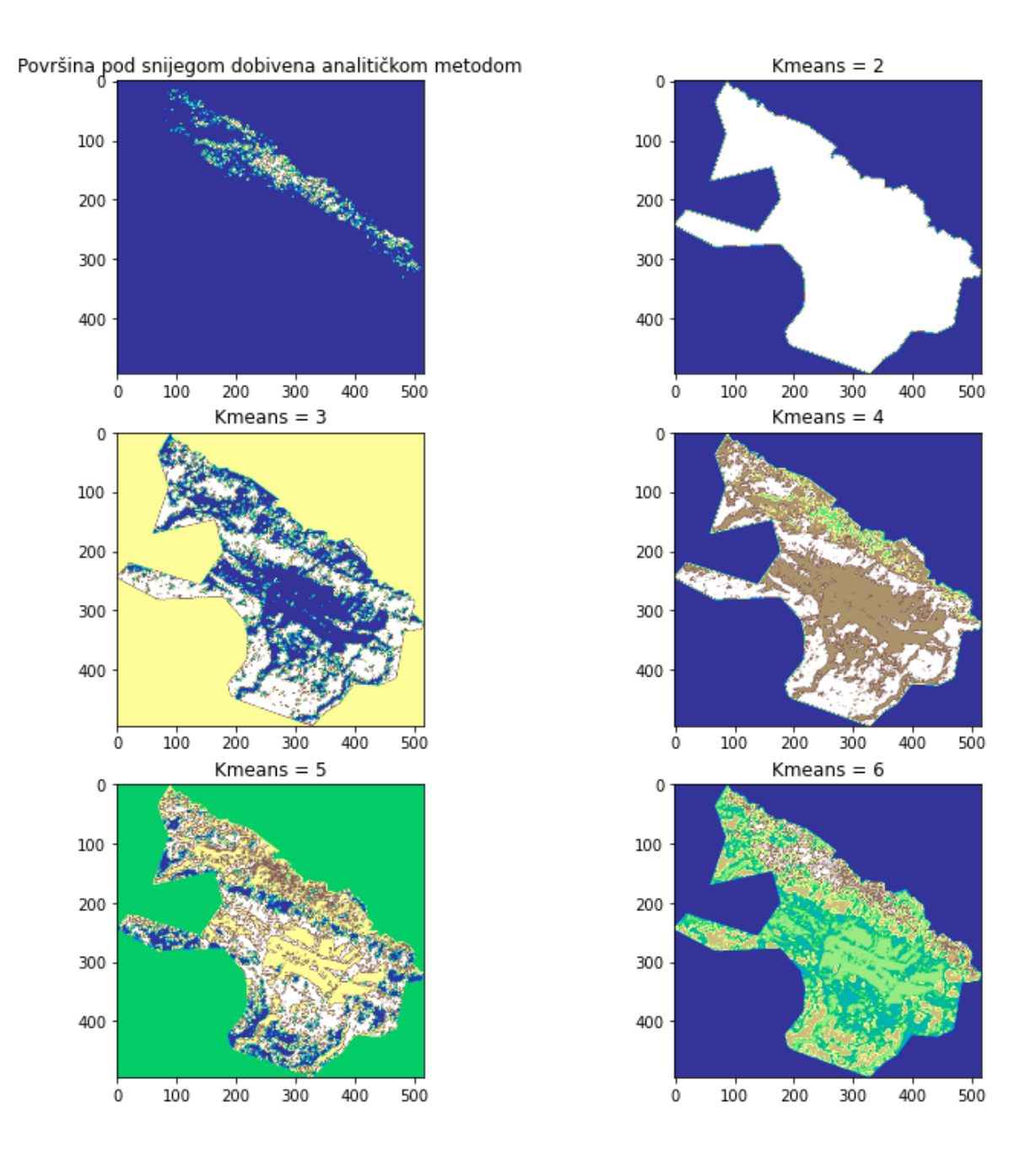

**Slika 7-8** Rezultati K-means metode primijenjene na satelitsku snimku nastalu 10.4.2017. godine.

#### 7.4. Rezultati Mean shift metode

Mean shift metoda provedena je na satelitskim snimkama nastalim 14.2.2017. i 10.4.2017.

Zbog velike rezolucije dolazi do dugog računanja, stoga je rezolucija snimki smanjena za 5 puta. Dobivene su satelitske snimke na kojima je računalo samo odlučilo u koliko će grupa rasporediti podatke (slika 7-9). Računalo je za satelitsku snimku 14.2.2017. godine izdvojilo tri grupe označene svijetloplavom, tamnoplavom i bijelom bojom. Za satelitsku snimku 10.4.2017. godine izdvojene su dvije grupe označene tamnoplavom i bijelom bojom.

Usporedbom tih snimaka s površinom pod snijegom dobivenom analitičkom metodom dobivaju se manje pouzdani rezultati, te ova metoda se ne preporučuje prilikom računanja površine pod snijegom zbog ne efikasnosti.

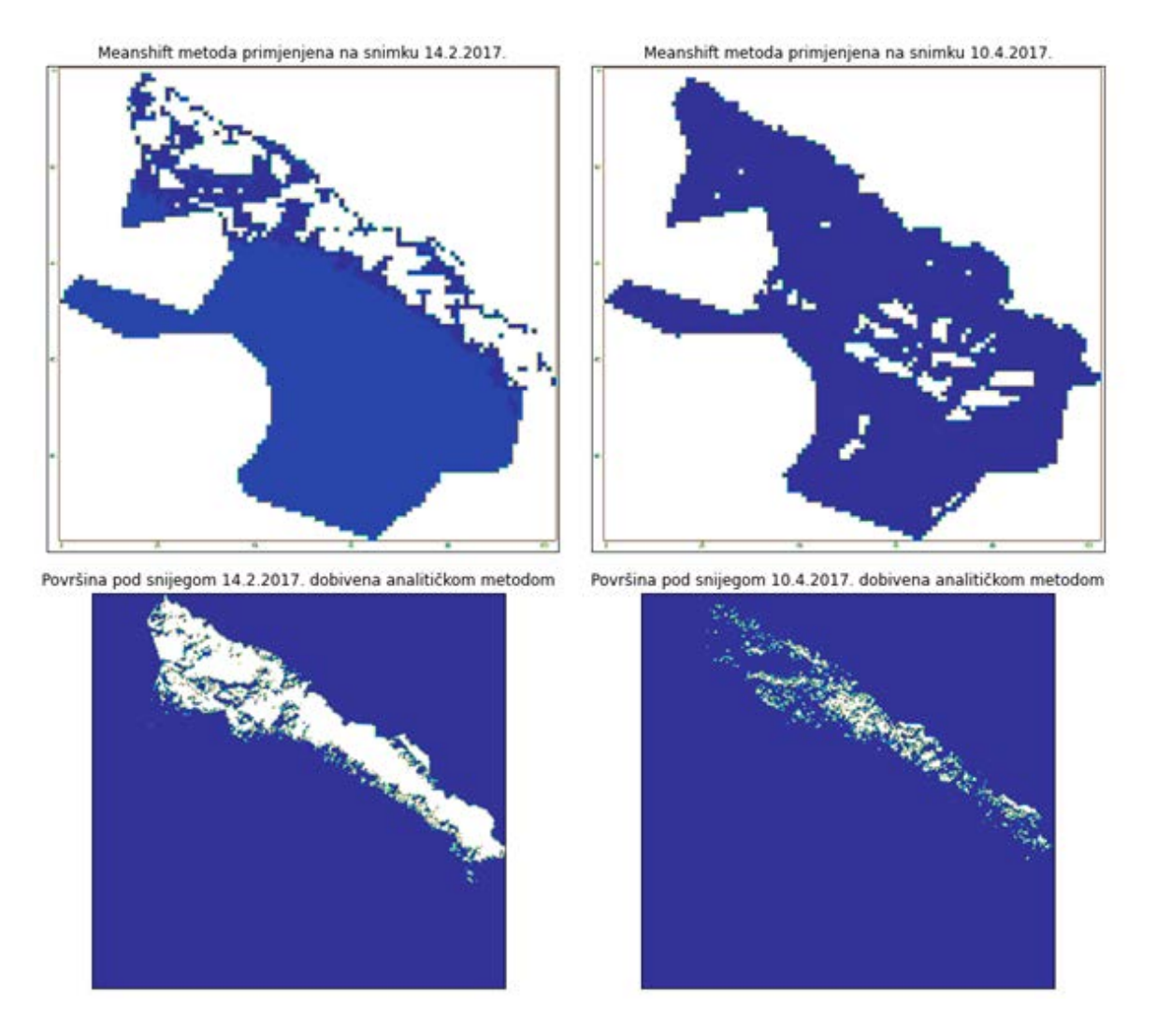

**Slika 7-9** Rezultati Mean shift metode primijenjene na satelitskim snimkama Landsat 8 satelita.

# **8. ZAKLJUČAK**

Daljinska istraživanja imaju široku primjenu u području geoznanosti. Daljinskim istraživanjima prikupljaju se podaci, dok se njihova analiza izvodi pomoću programskih jezika i programa namijenjenih za analizu prostornih i geografskih podataka. Podaci dobiveni daljinskim istraživanjima su georeferencirani podaci koji imaju svoj položaj na Zemlji unutar pripadajućeg koordinatnog sustava. Takvi podaci analiziraju se aplikacijama geografskog informacijskog sustava (GIS) korištenjem računalnih alata koji korisniku omogućuju analizu prostornih podataka, uređivanje podataka prikazanih u kartama i vizualno dijeljenje rezultata tih operacija. Python je objektno orijentiran programski jezik koji se koristi za obradu podataka koji često kod daljinskih istraživanja dolaze u obliku polja. *Kod* se u Pythonu automatski kompilira i izvršava što omogućuje brz i jednostavan način korištenja. U sklopu ovog diplomskog rada analiza podataka je uz analitičku metodu, napravljena i primjenom strojnog učenja. Strojno učenje je učenje o računalnim algoritmima koji se automatski poboljšavaju kroz iskustvo.

Cilj diplomskog rada bio je prikupiti satelitske podatke, te pomoću njih analizirati stanje snježnog pokrova na području Nacionalnog parka Paklenice u vremenskom periodu od listopada 2014. do svibnja 2020. godine. Podaci o snijegu prikupljeni su sa satelitskih snimki dvaju satelita: Landsat 8 i Sentinel-2. Ukupno je prikupljeno 128 satelitskih snimaka, po 59 snimaka svakog satelita. Prikupljene satelitske snimke ne sadržavaju datume snimanja tijekom tri ljetna mjeseca: lipnja, srpnja i kolovoza. One su također snimke napravljene tijekom dana bez naoblake. Detaljna analiza izvedena je pomoću programskog jezika Python, te su svi postupci korišteni tijekom analize prikazani u radu. Podaci su analizirani analitičkom metodom računanja, te pomoću strojnog učenja.

Analitičkom metodom računao se NDSI indeks koji nastaje na temelju različitog odbijanja zelenog i kratkovalnog infracrvenog svjetlosnog spektra od snijega. Pozitivne vrijednosti NDSI indeksa predstavljaju površine pod snijegom za različite datume u godini. Izračunate su površine pod snijegom za svaki datum, te su dobivene prosječne mjesečne površine pod snijegom tijekom sunčanih dana. Površine tijekom snježnih ciklona vjerojatno su i veće od onih prikazanih u radu, no takve satelitske snimke nisu uračunate zbog naoblake. Najveća površina Nacionalnog parka pod snijegom pripada vremenskom periodu između siječnja i ožujka. Listopad je mjesec s najmanje snježnog pokrivača od analiziranih mjeseci. Mjesec travanj ima puno veću površinu pod snijegom nego mjesec studeni, iako studeni ima nižu prosječnu temperaturu. Razlog tome su nagomilane velike količine snijega tijekom zimskih

mjeseci kojima treba duže vremena da se otope. Površine pod snijegom najviše zauzimaju sjeverni i sjeveroistočni dio Nacionalnog parka što je i očekivano s obzirom na veću nadmorsku visinu u odnosu na južni, jugozapadni dio. Tijekom nekih godina snijeg se spustio i u središnji dio parka gdje se zadržavao u kanjonima i ponikvama. Diplomskim radom je ukazano na to da snimke Sentinel-2 satelita općenito daju jasniju razliku između golog tla i snijega u odnosu na snimke Landsat 8 satelit. Snimke sa Sentinel-2 satelita daju veće površine pod snijegom i pri manjim granicama postavljenim kod NDSI indeksa.

Tri metode strojnog učenja koristile su se pri izradi diplomskog rada. Jedna metoda nadziranog učenja, metoda neuronskih mreža, te dvije metode ne nadziranog učenja, Kmeans i Mean shift metoda. Neuronskim mrežama dobivene su površine snježnog pokrivača s korelacijom od 99,5 % s analitičkom metodom. Metoda neuronskih mreža pokazala se kao metoda strojnog učenja koja je brza i efikasna. No ova metoda je ovisna o analitičkoj metodi pošto ju je ne moguće provesti bez binarnih rastera dobivenih analitičkom metodom. Kmeans metodom, grupirani su podaci u 2, 3, 4, 5 i 6 grupa. Računalo je prepoznalo snijeg i podijelilo ga u 2 ili 3 grupe. Mean shift metodom u kojoj računalo samo odabire broj grupacija, dobiveni su različiti rezultati. Kod snimke 14.2.2017. snijeg je prepoznat, a kod snimke 10.4.2017. snijeg nije prepoznat. Ova metoda se pokazala i kao najlošija metoda prilikom izračuna snježnog pokrivača. Mean shift metodi treba puno vremena kod računanja sa snimkama velike rezolucije. Rezoluciju je potrebno smanjiti, a rezultati tada postaju manje suvereni.

Računanje površine pod snježnim pokrivačem pomoću satelitskih snimaka daje dobre rezultate u uvjetima stabilnog i sunčanog vremena. Programski jezici olakšavaju obradu podataka. Metode strojnog učenja primjenjive su kod računanja površine pod snijegom.

# **9. LITERATURA**

ANACONDA, 2020.

URL:<https://www.anaconda.com/products/individual> (20.4.2020.)

CLARKE, K., 1986. Advances in geographic informations systems. New York, USA: Hunter college, Vol. 10, str. 175–184.

ČULJAT, M., 2010. Obrada prostornih podataka pomoću programskog jezika Python. Diplomski rad. Zagreb, Geodetski fakultet: Katedra za geoinformatiku.

DAGLI, R., 2019. Introduction to K-means Clustering.

URL[:https://medium.com/@rishit.dagli/build-k-means-from-scratch-in-python](https://medium.com/@rishit.dagli/build-k-means-from-scratch-in-python-e46bf68aa875)[e46bf68aa875](https://medium.com/@rishit.dagli/build-k-means-from-scratch-in-python-e46bf68aa875) (8.7.2020.)

DRŽAVNI HIDROMETEOROLOŠKI ZAVOD, 2019. Najviše izmjerene temperature zraka u Hrvatskoj za razdoblje od kada postoje mjerenja.

URL: [https://meteo.hr/klima.php?section=klima\\_podaci&param=met\\_ext](https://meteo.hr/klima.php?section=klima_podaci¶m=met_ext) (24.8.2020.)

DRŽAVNI HIDROMETEOROLOŠKI ZAVOD, 2019. Klimatske normale.

URL: [https://klima.hr/k1/k1\\_2/zavizan.pdf](https://klima.hr/k1/k1_2/zavizan.pdf)  $(24.8.2020.)$ 

EARTH OBSERVING SYSTEM, 2020. NDSI.

URL:<https://eos.com/ndsi/> (30.4.2020.)

EUROPEAN PETROLEUM SURVEY GROUP, 2019. WGS 84 / UTM zone 33N.

URL:<https://epsg.io/32633> (15.5.2020.)

EUROPEAN PETROLEUM SURVEY GROUP, 2019. HTRS96 / Croatia TM.

URL:<https://epsg.io/3765> (15.5.2020.)

EUROPEAN SPACE AGENCY, 2020. Level 2-A.

URL:

<https://earth.esa.int/web/sentinel/user-guides/sentinel-2-msi/product-types/level-1c> (1.7.2020.)

EUROPEAN SPACE AGENCY, 2020. Sentinel-2.

URL:<https://sentinel.esa.int/web/sentinel/missions/sentinel-2> (4.5.2020.)

GEEKSFORGEEKS, 2019. ML | Mean-Shift Clustering.

URL:<https://www.geeksforgeeks.org/ml-mean-shift-clustering/> (14.7.2020.)

GEOPANDAS, 2019. GeoPandas 0.8.0.

URL: <https://geopandas.org/> (20.5.2020.)

GILLIES, S., WARD, B., SEGLEM, E., KOUZOUBOV, K., 2019. Mapping of GDAL to Numpy data types.

URL:<https://github.com/mapbox/rasterio/blob/master/rasterio/dtypes.py> (28.5.2020.)

GOOGLE EARTH. 2020. Nacionalni park Paklenica (satelit).

URL:

[https://www.google.com/maps/place/Nacionalni+park+Paklenica/@44.3062183,15.406360](https://www.google.com/maps/place/Nacionalni+park+Paklenica/@44.3062183,15.4063603,20681m/data=!3m1!1e3!4m5!3m4!1s0x476191109568e00d:0xb2963721bdd928e4!8m2!3d44.2938141!4d15.4575062) [3,20681m/data=!3m1!1e3!4m5!3m4!1s0x476191109568e00d:0xb2963721bdd928e4!8m2!](https://www.google.com/maps/place/Nacionalni+park+Paklenica/@44.3062183,15.4063603,20681m/data=!3m1!1e3!4m5!3m4!1s0x476191109568e00d:0xb2963721bdd928e4!8m2!3d44.2938141!4d15.4575062) [3d44.2938141!4d15.4575062](https://www.google.com/maps/place/Nacionalni+park+Paklenica/@44.3062183,15.4063603,20681m/data=!3m1!1e3!4m5!3m4!1s0x476191109568e00d:0xb2963721bdd928e4!8m2!3d44.2938141!4d15.4575062) (31.8.2020.)

HRVATSKI GEOLOŠKI INSTITUT. 1965. Osnovna geološka karta SFRJ Udbina, 1: 100 000. Zagreb: Institut za geološka istraživanja Zagreb.

HRVATSKI GEOLOŠKI INSTITUT. 1967. Osnovna geološka karta SFRJ Gospić, 1: 100 000. Zagreb: Institut za geološka istraživanja Zagreb.

HRVATSKI GEOLOŠKI INSTITUT. 1967. Osnovna geološka karta SFRJ Obrovac, 1: 100 000. Zagreb: Institut za geološka istraživanja Zagreb.

HRVATSKI GEOLOŠKI INSTITUT. 1969. Osnovna geološka karta SFRJ Zadar, 1: 100 000. Zagreb: Institut za geološka istraživanja Zagreb.

KUHLMAN, D., 2012. A Python Book: Beginning Python, Advanced Python, and Python Exercises.

URL:

[https://web.archive.org/web/20120623165941/http://cutter.rexx.com/~dkuhlman/python\\_b](https://web.archive.org/web/20120623165941/http:/cutter.rexx.com/%7Edkuhlman/python_book_01.html#part-1-beginning-python)

[ook\\_01.html#part-1-beginning-python](https://web.archive.org/web/20120623165941/http:/cutter.rexx.com/%7Edkuhlman/python_book_01.html#part-1-beginning-python) (20.4.2020.)

MAHAMMAD, S., RAMARISHN, R., 2009. GeoTIFF – A standard image file format for GIS applications.

URL: [https://www.geospatialworld.net/article/geotiff-a-standard-image-file-format-for-gis](https://www.geospatialworld.net/article/geotiff-a-standard-image-file-format-for-gis-applications/)[applications/](https://www.geospatialworld.net/article/geotiff-a-standard-image-file-format-for-gis-applications/)

MATPLOTLIB, 2020. Visualization with Python.

URL: <https://matplotlib.org/> (6.6.2020.)

MCDONALD, C., 2017. Machine learning fundamentals (II): Neural networks.

URL: [https://towardsdatascience.com/machine-learning-fundamentals-ii-neural-networks](https://towardsdatascience.com/machine-learning-fundamentals-ii-neural-networks-f1e7b2cb3eef)[f1e7b2cb3eef](https://towardsdatascience.com/machine-learning-fundamentals-ii-neural-networks-f1e7b2cb3eef) (13.7.2020.)

NATIONAL OCEAN SERVICE, 2020. What is remote sensing?

URL:<https://oceanservice.noaa.gov/facts/remotesensing.html> (31.8.2020.)

NUMPY, 2020. NumPy.

URL:<https://numpy.org/> (2.5.2020.)

NUMPY, 2020. Numpy.seetter

URL: [https://numpy.org/doc/stable/reference/generated/numpy.seterr.html \(7.7.2020.\)](https://numpy.org/doc/stable/reference/generated/numpy.seterr.html%20(7.7.2020.))

PAKLENICA, 2020. O parku.

URL:<https://np-paklenica.hr/hr/park-hr/o-parku> (28.5.2020.)

PANDAS, 2020. Pandas.DataFrame.

URL: <https://pandas.pydata.org/pandas-docs/stable/reference/api/pandas.DataFrame.html> (4.7.2020.)

PLJUSAK, 2020. Crni vrh, Velika Paklenica.

URL:<https://pljusak.com/meteo.php?stanica=crnivrh> (24.8.2020.)

PYTHON PACKAGE INDEX, 2020. Project description.

URL:<https://pypi.org/project/Fiona/> (7.5.2020.)

PYTHON PACKAGE INDEX, 2020. Project description.

URL:<https://pypi.org/project/rasterio/> (13.5.2020.)

PYTHON PACKAGE INDEX, 2020. Project description.

URL:<https://pypi.org/project/earthpy/> (8.5.2020.)

PYTHON PACKAGE INDEX, 2020. Project description.

URL:<https://pypi.org/project/Shapely/> (17.5.2020.)

SHARMA, S., 2017. Activation Functions in Neural Networks.

URL: <https://towardsdatascience.com/activation-functions-neural-networks-1cbd9f8d91d6> (15.7.2020.)

SPYDER, 2020.

URL:<https://www.spyder-ide.org/> (20.4.2020.)

TAUBMAN, D., S., MARCELLIN, M., W., 2002. JPEG 2000 Image Comprassion Fundamentals, Standards and Practice.

URL:

[https://books.google.hr/books?id=y7HeBwAAQBAJ&pg=PA402&redir\\_esc=y#v=onepag](https://books.google.hr/books?id=y7HeBwAAQBAJ&pg=PA402&redir_esc=y#v=onepage&q&f=false) [e&q&f=false](https://books.google.hr/books?id=y7HeBwAAQBAJ&pg=PA402&redir_esc=y#v=onepage&q&f=false) (10.7.2020.)

UNITED STATES GEOLOGICAL SURVEY, 2020. Landsat missions.

URL[:https://www.usgs.gov/land-resources/nli/landsat/landsat-8?qt](https://www.usgs.gov/land-resources/nli/landsat/landsat-8?qt-science_support_page_related_con=0#qt-science_support_page_related_con)[science\\_support\\_page\\_related\\_con=0#qt-science\\_support\\_page\\_related\\_con](https://www.usgs.gov/land-resources/nli/landsat/landsat-8?qt-science_support_page_related_con=0#qt-science_support_page_related_con) (22.4.2020.)

[WARMERDAM,](https://github.com/warmerdam) F., [ROUAULT,](https://github.com/rouault) E. I OSTALI, 2020. GDAL.

URL: <https://gdal.org/> (15.5.2020.)

[WARMERDAM,](https://github.com/warmerdam) F., [ROUAULT,](https://github.com/rouault) E. I OSTALI, 2020. Gdalwarp.

URL:<https://gdal.org/programs/gdalwarp.html> (3.6.2020.)

[WIKIPEDIA,](https://en.wikipedia.org/wiki/Shapefile) 2020. Shapefile.

URL:<https://en.wikipedia.org/wiki/Shapefile> (15.7.2020.)

WIKIPEDIA, 2020. GIS file formats.

URL: [https://en.wikipedia.org/wiki/GIS\\_file\\_formats](https://en.wikipedia.org/wiki/GIS_file_formats) (15.7.2020.)

WIKIPEDIA, 2020. Machine learninig.

URL: [https://en.wikipedia.org/wiki/Machine\\_learning](https://en.wikipedia.org/wiki/Machine_learning) (3.8.2020.)

# **Prilog 1** Predložak omota za CD

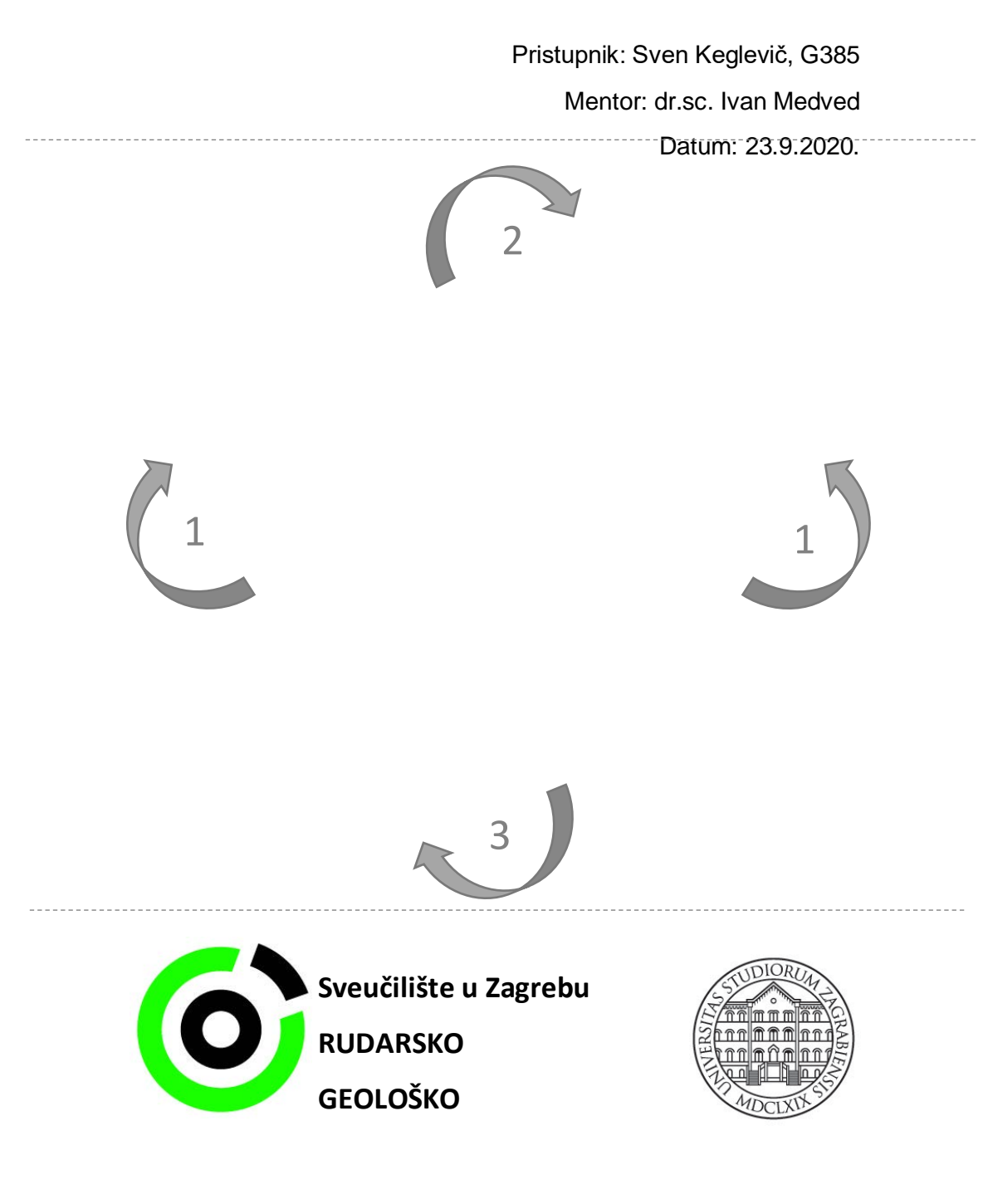

DETEKCIJA SNJEŽNIH POVRŠINA U NP PAKLENICA POMOĆU PYTHON PROGRAMSKOG JEZIKA
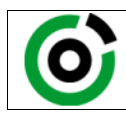

KLASA: 602-04/20-01/152<br>URBROJ: 251-70-03-20-2 251-70-03-20-2<br>16.09.2020. U Zagrebu,

**Sven Keglević, student**

## **RJEŠENJE O ODOBRENJU TEME**

Na temelju Vašeg zahtjeva primljenog pod KLASOM 602-04/20-01/152, UR. BROJ: 251-70-13-20-1 od 05.11.2020. godine priopćujemo temu diplomskog rada koja glasi:

## **DETEKCIJA SNJEŽNIH POVRŠINA U NP PAKLENICA POMOĆU PYTHON PROGRAMSKOG JEZIKA**

Za voditelja ovog diplomskog rada imenuje se u smislu Pravilnika o diplomskom ispitu doc. dr. sc. Ivan Medved, docent Rudarsko-geološko-naftnog fakulteta Sveučilišta u Zagrebu.

(titula, ime i prezime) (titula, ime i prezime)

**Voditelj Predsjednik povjerenstva za završne i diplomske ispite**

(potpis) (potpis) Doc. dr. sc. Ivan Medved **Izv. prof. dr. sc. Stanko Ružičić** 

**Prodekan za nastavu i studente** (potpis) Izv. prof. dr. sc. Dalibor Kuhinek (titula, ime i prezime)